# Mobile Network Video Recorder (MXVR4104-I Series)

**User's Manual** 

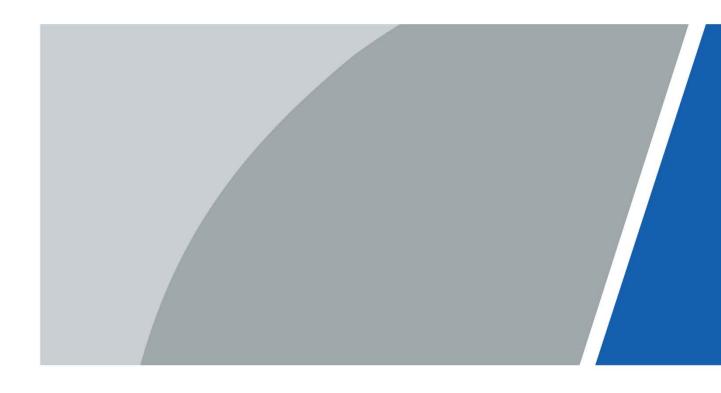

## **Foreword**

#### Models

MXVR4104-I Series

#### Safety Instructions

The following categorized signal words with defined meaning might appear in the manual.

| Signal Words     | Meaning                                                                                                    |
|------------------|----------------------------------------------------------------------------------------------------|
| <b>DANGER</b>    | Indicates a high potential hazard which, if not avoided, will result in death or serious injury.                                                   |
| warning          | Indicates a medium or low potential hazard which, if not avoided, could result in slight or moderate injury.                                       |
| <b>A</b> CAUTION | Indicates a potential risk which, if not avoided, could result in property damage, data loss, reductions in performance, or unpredictable results. |
| ©—T TIPS         | Provides methods to help you solve a problem or save time.                                                                                         |
| NOTE             | Provides additional information as a supplement to the text.                                                                                       |

## **Revision History**

| Version | Revision Content                                               | Release date  |
|---------|----------------------------------------------------------------|---------------|
| V1.0.1  | Add AI setting and modify the screenshot of the WEB interface. | June.2022     |
| V1.0.0  | First release.                                                 | November 2021 |

## **Privacy Protection Notice**

As the device user or data controller, you might collect the personal data of others such as their face, fingerprints, and license plate number. You need to be in compliance with your local privacy protection laws and regulations to protect the legitimate rights and interests of other people by implementing measures which include but are not limited: Providing clear and visible identification to inform people of the existence of the surveillance area and provide required contact information.

#### **About the Manual**

- The manual is for reference only. Slight differences might be found between the manual and the product.
- We are not liable for losses incurred due to operating the product in ways that are not in compliance with the manual.
- The manual will be updated according to the latest laws and regulations of related jurisdictions.

For detailed information, see the paper user's manual, use our CD-ROM, scan the QR code or visit our official website. The manual is for reference only. Slight differences might be found between the electronic version and the paper version.

- All designs and software are subject to change without prior written notice. Product updates
  might result in some differences appearing between the actual product and the manual. Please
  contact customer service for the latest program and supplementary documentation.
- There might be errors in the print or deviations in the description of the functions, operations and technical data. If there is any doubt or dispute, we reserve the right of final explanation.
- Upgrade the reader software or try other mainstream reader software if the manual (in PDF format) cannot be opened.
- All trademarks, registered trademarks and company names in the manual are properties of their respective owners.
- Please visit our website, contact the supplier or customer service if any problems occur while using the device.
- If there is any uncertainty or controversy, we reserve the right of final explanation.

# **Important Safeguards and Warnings**

This chapter describes the contents covering proper handling of the Recorder, hazard prevention, and prevention of property damage. Read these contents carefully before using the Recorder, comply with them when using, and keep it well for future reference.

#### Requirements

- Do not place or install the Recorder near a heat source or where there is direct sunshine.
- Do not install the Recorder in a humid, dusty, or smoggy place.
- Install the Recorder horizontally or in a stable place. Take measures to prevent it from falling.
- Do not drip or splash liquid onto the Recorder. Make sure that the Recorder does not bear any
  objects filled with liquid to prevent liquid from flowing into the Recorder.
- Prevent foreign objects from entering the Recorder, which might result in damage.
- Install the Recorder in a place with good ventilation. Do not clog the air vents of the Recorder.
- Use the Recorder only within the rated input and output range.
- Do not dismantle the Recorder without permission.
- Do not transport the Recorder with the front panel on the bottom.
- Transport, use and store the Recorder under the allowed humidity and temperature conditions.
- Do not expose the Recorder to water or excessive moisture when washing the car. A failure to follow this instruction might result in short circuit, fire, or other malfunctions.
- The dust on the circuit board will cause short circuit, which affect the normal operation of the Recorder and even damage the Recorder. To make the Recorder work stably for a long time, please regularly use the brush to remove the dust from components, including circuit board, connectors, and chassis.
- Keep the Recorder installed horizontally and make sure the internal anti-vibration components work properly.
- Unlock the HDD box before pulling it out; otherwise there might cause damage to the Recorder.
- After all the cables are connected, tie up the cables to avoid the dangers such as short circuit, heat and electric shock resulted from loose cables.
- When a Recorder is connected with a car mount display, mount the camera at least 2m away
  from the display. If the camera and display are too close, tune down the volume of the car
  mount display to avoid squeal.

#### **Power Requirements**

- Use the battery exactly as prescribed; otherwise, the battery might catch fire or explode!
- Always replace with the same type of batteries!
- Use the wires (power cords) recommended for the region where the Recorder is used within the specified range of specifications!
- The appliance coupler is a disconnection Recorder. Keep a convenient angle when using it.
- Take care to complete the circuit connection. A failure to follow this instruction might result in Recorder damage.
- Prevent short circuit from occurring on all external wiring parts.
- After all the lines connections are completed, you can start connecting power cable.
- Ensure the project is well grounded to avoid interference to video and audio signals and avoid

electrostatic or induced voltage to damage the Recorder.

• Unplug the power cable before you remove the audio/video signal cable, RS-232 or RS-485 cable; otherwise these ports might be damaged.

# **Table of Contents**

|           | <b>a</b>                                      |    |
|-----------|-----------------------------------------------|----|
| -         | nt Safeguards and Warnings                    |    |
|           | Introduction                                  |    |
|           | Overview                                      |    |
|           | unctions                                      |    |
|           | sions and Installation                        |    |
|           | Dut-of-box Check                              |    |
|           | Recorder Structure                            |    |
|           | 2.2.1 Front Panel                             |    |
|           | 2.2.2 Rear Panel                              |    |
|           | 2.2.3 Port Description                        |    |
|           | 2.2.4 Dimensional drawing                     |    |
| 2.3 lı    | nstallation                                   | 10 |
|           | 2.3.1 Installing HDD                          |    |
|           | 2.3.2 Installing SIM Card and SD Card         |    |
|           | 2.3.3 Installing Antenna                      | 13 |
|           | 2.3.4 Fixing the Recorder                     | 16 |
|           | 2.3.5 Connecting to Power Cables              | 16 |
| 2.4 A     | Audio and Video Input and Output Connection   | 19 |
| 2.5 A     | Alarm Input and Output Connection             | 19 |
|           | 2.5.1 Alarm Input Type                        | 20 |
|           | 2.5.2 Alarm Input Port                        | 21 |
| 3 Basic S | ettings                                       | 22 |
| 3.1 B     | Booting up Recorder                           | 22 |
| 3.2 lı    | nitializing Recorder                          | 22 |
| 3.3 L     | ogging in to Recorder                         | 24 |
| 3.4 0     | Configuring IP Address                        | 25 |
| 3.5 C     | Configuring General Settings                  | 26 |
|           | 3.5.1 Setting General Information             | 26 |
|           | 3.5.2 Date and Time Settings                  | 27 |
| 3.6 0     | Configuring Remote Recorders                  | 28 |
|           | 3.6.1 Initializing the Remote Recorder        | 28 |
|           | 3.6.2 Adding a Remote Recorder                | 31 |
|           | 3.6.3 Modifying IP Address of Remote Recorder | 33 |
| 3.7 0     | Configuring Record                            | 34 |
| 3.8 \$    | torage Plan                                   | 35 |
|           | 3.8.1 Configuring Recording Schedule          | 35 |
|           | 3.8.2 Configuring Snapshot Schedule           |    |
|           | on Modules Operations                         |    |
|           | ive                                           |    |
|           | 4.1.2 Live Channels                           |    |
|           | 4.1.3 Voice Talk                              |    |
|           | 4.1.4 PTZ Control                             |    |
|           | Record Playback                               |    |
|           |                                               |    |

|     | 4.2.1 Playback Control Bar                  | 47  |
|-----|---------------------------------------------|-----|
|     | 4.2.2 Playing Back Video Recordings         | 47  |
|     | 4.2.3 Clipping Recording File               | 49  |
|     | 4.3 Viewing Alarm Info                      | 50  |
| 5 S | System Settings                             | 51  |
|     | 5.1 Configuring Alarm Event Settings        | 51  |
|     | 5.1.1 Configuring Video Detect Settings     | 51  |
|     | 5.1.2 Configuring Alarm Input Settings      | 54  |
|     | 5.1.3 Configuring Exception                 | 56  |
|     | 5.1.4 Configuring Alarm Out Settings        | 58  |
|     | 5.2 Configuring AI Settings                 | 59  |
|     | 5.2.1 Active and Safe Drive                 | 59  |
|     | 5.2.2 BSD (Blind Spot Detection)            | 63  |
|     | 5.2.3 Face Detection and Recognition        | 64  |
|     | 5.3 Backing up File                         | 76  |
|     | 5.4 Configuring Display Output Settings     | 78  |
|     | 5.4.1 Configuring Live Audio                | 78  |
|     | 5.4.2 Configuring Tour Settings             | 78  |
|     | 5.4.3 Configuring Video Mirror Settings     | 79  |
|     | 5.5 Configuring Camera Parameters           | 79  |
|     | 5.5.1 Configuring Camera Properties         | 80  |
|     | 5.5.2 Configuring Encode Parameters         | 80  |
|     | 5.5.3 Configuring PTZ Settings              |     |
|     | 5.6 Configuring Network Parameters          |     |
|     | 5.6.1 Configuring Connection Settings       | 86  |
|     | 5.6.2 Configuring Wireless Network Settings | 87  |
|     | 5.6.3 Configuring Cellular Settings         | 90  |
|     | 5.6.4 Configuring Email Settings            | 91  |
|     | 5.6.5 Configuring Auto Register Settings    | 93  |
|     | 5.6.6 Configuring P2P Settings              | 94  |
|     | 5.6.7 Configuring Operation Platform        | 95  |
|     | 5.7 Managing Storage Device                 | 96  |
|     | 5.7.1 Configuring Basic Information         | 96  |
|     | 5.7.2 Managing Disk                         | 97  |
|     | 5.7.3 Configuring FTP Settings              | 97  |
|     | 5.8 Configuring System                      | 99  |
|     | 5.8.1 Security                              | 99  |
|     | 5.8.2 Configuring Vehicle Settings          |     |
|     | 5.8.3 设置串口参数                                |     |
|     | 5.9 Managing User Account                   | 105 |
|     | 5.9.1 User Management                       | 105 |
|     | 5.9.2 Group Management                      | 108 |
|     | 5.9.3 Resetting Password                    | 109 |
| 6 S | System Upgrade                              |     |
|     | 6.1 Viewing System Version                  |     |
|     | 6.2 Upgrading System Firmware               |     |
| 7 S | System Maintenance                          | 113 |

| 113        |
|------------|
| 113        |
| 113        |
| 114        |
| 114        |
| 115        |
| 115        |
| 116        |
| 116        |
| 117        |
| 117        |
| 117        |
| 118        |
| 118        |
| 118        |
| 119<br>120 |
| 120        |
| 122        |
| 123        |
| 127        |
| 129        |
| 130        |
|            |

## **Product Introduction**

#### 1.1 Overview

Based on the new generation platform, the MXVR4104-I series products are onboard video monitoring products that integrate video capturing, locating, and drive recording.

#### Features:

- Up to 4-channel coaxial video input and 4-channel remote video input; Maximum 400W resolution.
- Compatible with AHD, TVI, and CVBS video signals.
- The use of H.265 encoding ensures high encoding efficiency and saves storage space.
- Netcom wireless network modules are built in after full consideration of network application needs of car mount products.
- The use of professional car-mount design in standard size features low power consumption and novel shape.
- Wide power voltage range adapts to various car mount power supply.
- Unique HDD and SD car storage design makes recording backup and management easier.
- This product can be widely used for car mount monitoring in public transportation, long-range passenger transport, police patrol, urban management patrol, cash carriers, hazardous goods transport, and logistics transport, or video monitoring in harsh environments.

## 1.2 Functions

| Function          | Description                                                             |  |
|-------------------|-------------------------------------------------------------------------|--|
| Storage           | Stores the data in the dedicated format which cannot be falsified and   |  |
|                   | ensure the data security.                                               |  |
|                   | Supports multi-channel audio and video signals, and each channel signal |  |
| Compression       | supports real-time compression by independent hardware to realize the   |  |
|                   | sync between sound and image.                                           |  |
|                   | Plug in a USB storage device (such as USB flash disk and mobile HDD)    |  |
| Rackup            | to back up                                                              |  |
| Backup            | You can back up the data by downloading the files from the device       |  |
|                   | HDD and SD card through Internet                                        |  |
|                   | Every channel supports real-time and independent recording, and you     |  |
|                   | can play backward, monitor on Internet, query and download              |  |
| Video playback    | recordings                                                              |  |
| Video playback    | Supports several playback modes: Slow playback, fast playback,          |  |
|                   | backward playback, and frame-by-frame playback.                         |  |
|                   | Displays the accurate time when the event occurred during playback.     |  |
| Operation through | Supports remote operations through network, such as real-time remote    |  |
| Network           | monitoring, recorded video search and playback, and PTZ control         |  |

| Function                         | Description                                                                                                    |  |
|----------------------------------|----------------------------------------------------------------------------------------------------|--|
| Alarm linkage                    | <ul> <li>Provides eight routes of electric level alarm inputs that can connect to signals such as car door signal, cornering lamp signal, reversing and braking signal, to give an indication and take a record</li> <li>Supports one route of electric level alarm output to realize easy alarm linkage</li> <li>Supports protective circuit for alarm input port and alarm output port, which protect the Device from damage.</li> </ul> |  |
| Communication interfaces         | <ul> <li>Offers RS-485 interfaces to connect with external devices</li> <li>Offers RS-232 interfaces to connect with external car mount display</li> <li>Offers standard Ethernet ports that support remote network accessing</li> </ul>                                                                                                    |  |
| Smart operations                 | <ul> <li>Mouse operations</li> <li>The same settings in the menu can be quickly copied and pasted</li> </ul>                                                                                                    |  |
| Satellite positioning            | Supports positioning function and recording linkage. Recording search can be linked with vehicle moving track                                                                                                    |  |
| 3G/4G, Wi-Fi<br>networks         | Adopts the latest wireless communication technology, which has improved the manageability of the Device.                                                                                                    |  |
| Removable HDD                    | The extractable and seismic design make you lock and move the HDD easily to realize data backup. Just connect the removable HDD to the USB port of PC, you can perform data-related operations conveniently.                                                                                                    |  |
| Dual stream                      | To cope with the low-bandwidth and instability of wireless network, the Device adopts the dual stream technology (respectively encode the real-time video and encode video in network transmission) to optimize the coding of network transmission, which improves the control capability of wireless network transmission                                                                                                    |  |
| Rollover and collision detection | The integrated gyroscope supports detections of rollover, collision, rapid turn, rapid speedup, sharp brake, ACC power off and timely releases alarms through the platform.                                                                                                    |  |

## 2 Dimensions and Installation

Describes the installation of hardware. Prior to installation, you need to know about the front panel, rear panel, structural sizes, and interface definition of the Recorder. Then you can install corresponding HDD, SIM card, SD card, antenna, and Recorders.

## 2.1 Out-of-box Check

When you receive the Recorder, unpack the box for checks.

Firstly, check if there is any damage on the Recorder appearance (although the packing materials are specially selected for protecting the Recorder from most of accidental hit during transportation). Secondly, open the accessory box to check if the accessories are complete against the packing list.

Instructions about front panel, rear panel, and labels:

- The functions of indicator lights and ports are described in the later chapter of the Manual.
- The labels on the Recorder are very important for our after-sales service. To ensure the
  after-sales service, keep the labels well, and do not tear or throw away. You need to provide the
  serial number of the product when calling the after-sales service.

## 2.2 Recorder Structure

#### 2.2.1 Front Panel

Describes the functions of the indicators and interfaces of the front panel.

Figure 2-1 Front Panel

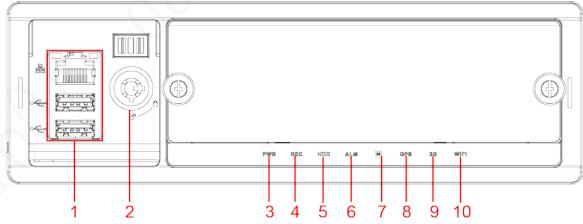

Table 2-1 Descriptions of interfaces and indicators

| No. | Name               | Descriptions of interfaces and indicators                    |  |
|-----|--------------------|--------------------------------------------------------------|--|
|     | RJ-45 network port | One network port.                                            |  |
| 1   | USB interface      | Two USB ports that connect to peripheral devices such as USB |  |
|     |                    | storage device and mouse.                                    |  |

| No. | Name                | Descriptions of interfaces and indicators                                                                                                    |  |
|-----|---------------------|----------------------------------------------------------------------------------------------------|--|
| 2   | Lock switch (Device | When pulling out HDD, the Device must be unlocked, and if the Device is turned on, it will shut down automatically.  The state of the Device must be unlocked, and if the Device is turned on, it will shut down automatically. |  |
|     | switch)             | <ul> <li>To protect the HDD, this Device cannot be turned on if it is<br/>unlocked. Turning on the device only after locking it</li> </ul>                                                                                      |  |
| 3   | PWR                 | The red light is always on when the Device is powered on, and off when the Device is powered off                                                                                                    |  |
| 4   | REC                 | Recording status indicator. The blue light is always on when recording, and off when not                                                                                                    |  |
| 5   | HDD                 | HDD status indicator. The blue light is always on when there is an HDD installed, and off when there is no HDD                                                                                                    |  |
| 6   | ALM                 | Alarm status indicator. The blue light is always on when alarms occur, and off when not                                                                                                    |  |
| 7   | IR                  | Receives infrared signal from remote control.                                                                                                    |  |
| 8   | GPS                 | GPS status indicator. Glows blue when positioning is successful, and the indicator is off when positioning fails.  This function is supported on the Device with GPS positioning module.                                        |  |
| 9   | 3G                  | 3G status indicator. Glows blue when 3G dial-up is working properly, and the indicator is off when 3G function is not enabled.  This function is supported on the Device with 3G module.                                        |  |
| 10  | Wi-Fi               | Wi-Fi status indicator. Glows blue when Wi-Fi connection is correct, and the indicator is off when Wi-Fi is disconnected.  This function is supported on the Device with Wi-Fi module.                                          |  |

## 2.2.2 Rear Panel

Describes the interface functions of the rear panel.

Figure 2-2 shows the rear panel of the Device. Refer to Table 2-2 for interface function description, and "2.2.3Port Description" for interface definitions.

Figure 2-2 Rear Panel

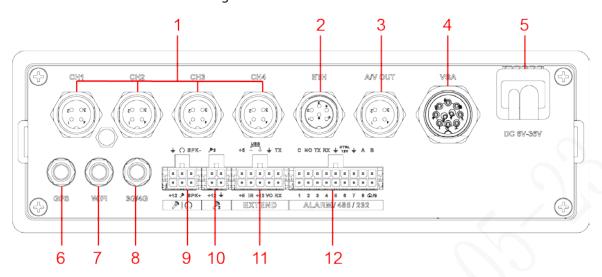

Table 2-2 Descriptions of rear panel interfaces

| No. | Name                     | Function                                                                                                    |  |
|-----|--------------------------|----------------------------------------------------------------------------------------------------|--|
| 1   | CH1-4                    | Connects to HDCVI or analog mobile camera, such as CVBS, TVI, and AHD.  Different devices corresponds to different number of channels                                                                                                    |  |
| 2   | ETH interface            | <ul> <li>The aviation port can be converted to an RJ45 interface through a adapter cable.</li> <li>Access to PoE power switch to realize IPC remote access.</li> <li>Connects to the network to realize the login and Web interface operation of the Device.</li> </ul>               |  |
| 3   | AV OUT port              | Connects to the display with audio function on the vehicle for simultaneously video and audio data output. For details, see "2.4Audio and Video Input and Output Connection".                                                                                                    |  |
| 4   | VGA interface            | Outputs analog video data to the connected display with VGA port. For details, see "VGA Port" introduction.                                                                                                    |  |
| 5   | Power cable              | <ul> <li>Connects to 6V DC-36V DC power for power supply from vehicle battery.</li> <li>The red end with fuse is the anode of the power supply (always-live wire)</li> <li>The black wire is the ground wire</li> <li>The orange one is the ACC signal (key starting wire)</li> </ul> |  |
| 6   | Positioning antenna port | Connects with positioning antenna for receiving satellite positioning signals  This function is supported on the Device with positioning module                                                                                                    |  |
| 7   | Wi-Fi antenna<br>port    | Connects to Wi-Fi antenna and receives Wi-Fi signals.  This function is supported on the Device with Wi-Fi module.                                                                                                    |  |
| 8   | 3G/4G antenna<br>port    | Connects to 3G/4G antenna for receiving 3G/4G signals.  This function is supported on the Device with 3G/4G modules.                                                                                                    |  |

| No. | Name            | Function                                                             |  |
|-----|-----------------|----------------------------------------------------------------------|--|
| 9   | Voice talk port | Connects to voice talk device. For details, see "Voice Talk Port"    |  |
| 9   |                 | introduction.                                                        |  |
| 10  | External pickup | Connects to external pickup. For details, see "External pickup port" |  |
| 10  | port            | introduction.                                                        |  |
| 11  | EXTEND port     | See "EXTEND Port" introduction.                                      |  |
|     | ALARM/485/232   | Alarm input/output port: Includes alarm input/output port,           |  |
|     |                 | grounding, and 12V output port. For details, see "2.5Alarm Input     |  |
| 12  |                 | and Output Connection."                                              |  |
|     |                 | TX, RX: RS-232 port sender and receiver that connect to RS-232       |  |
|     |                 | port.                                                                |  |
|     |                 | A, B: Controls PTZ operations.                                       |  |

# 2.2.3 Port Description

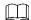

This Manual only describes functions of all jacks of each interface. You can follow these descriptions to prepare cables or contact our sales staff for purchasing cables.

## 2.2.3.1 Power Input

Figure 2-3 Power input interface

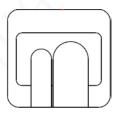

DC 6V-36V

Table 2-3 Power input interfaces (left to right)

| Cable color | Pins             |
|-------------|------------------|
| Red         | Anode input      |
| Black       | Ground           |
| Orange      | ACC signal input |

#### 2.2.3.2 VGA interface

Figure 2-4 VGA interface

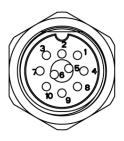

| No. | Function       | No. | Function     | No. | Function      |
|-----|----------------|-----|--------------|-----|---------------|
| 1   | +12V/1A output | 5   | Audio output | 9   | VGA line sync |
| 2   | Ground line    | 6   | VGA_B        | 10  | VGA line sync |
| 3   | VGA_G          | 7   | VGA_R        | -   | -             |
| 4   | RXD_232        | 8   | TXD_232      | -   | -             |

# 2.2.3.3 EXTEND port

Figure 2-5 EXTEND port

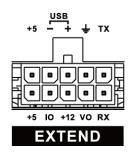

| Name | Function                                                            |  |
|------|---------------------------------------------------------------------|--|
| +5   | USB +5V (upper line)                                                |  |
| +5   | USB +5V (upper line)                                                |  |
| -    | LICE I A LUCE I A LUCE A LUCE A                                     |  |
| +    | USB data- and USB data+ that connect to USB port.                   |  |
| Ю    | Reserved, used for expand customization.                            |  |
| +12  | +12V/1A output.                                                     |  |
| Ť    | Ground                                                              |  |
| VO   | AV video output                                                     |  |
| RX   | DC 222 carial part candar and receiver that connects to DC 222 part |  |
| TX   | RS-232 serial port sender and receiver that connects to RS-232 port |  |

# 2.2.3.4 Voice talk port

Figure 2-6 Voice talk port

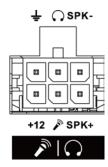

| Name           | Function                               |
|----------------|----------------------------------------|
| +12            | +12V output                            |
| Ť              | Ground                                 |
| And the second | Mic In that can connect to microphone. |
| $\bigcirc$     | Mic Out that can connect to earphone.  |
| SPK+           | Speak positive pole                    |

| Name | Function            |
|------|---------------------|
| SPK- | Speak negative pole |

# 2.2.3.5 External pickup port

Figure 2-7 External pickup port

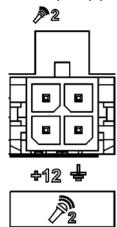

| Name       | Function                           |
|------------|------------------------------------|
| +12        | +12V output                        |
| Ţ          | Ground                             |
| <i>▶</i> 2 | Mic In that can connect to pickup. |
| ∩2         | Connects to earphone.              |

# 2.2.4 Dimensional drawing

Figure 2-8 Physical Dimensions (mm [inch])

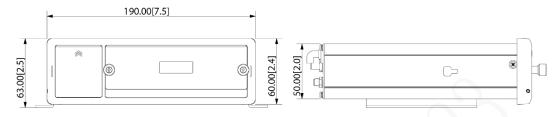

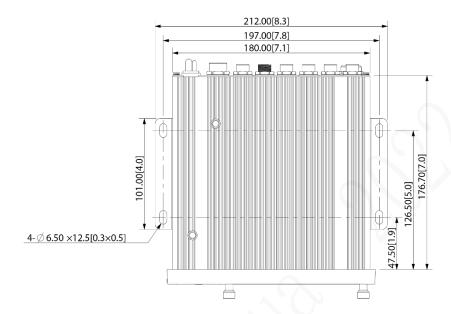

Figure 2-9 Lug Installation Dimensions (mm [inch])

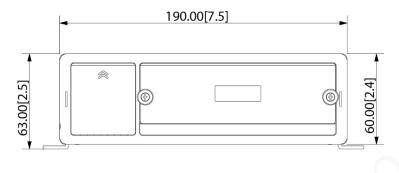

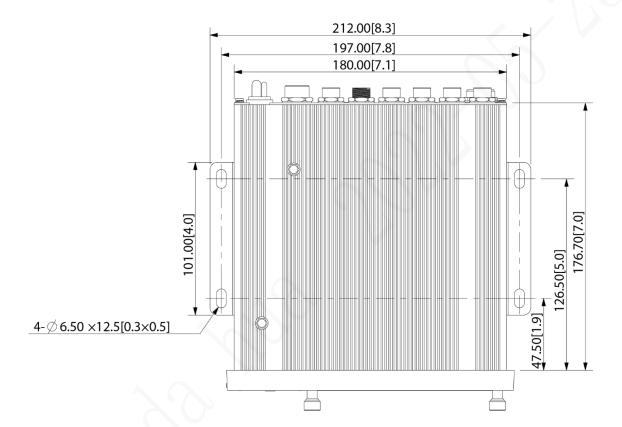

# 2.3 Installation

When you receive the Device, unpack the box to check the Device appearance and structures, and then install the SIM card, SD card, and HDD.

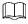

- Before the installation is complete, make sure the Device is disconnected from power, and do not plug or unplug components when the power is connected.
- When installing and taking out HDD, the Device electronic lock must be in "unlocked" status. After the installation is complete, the Device electronic lock must be in "locked" status before powering on the Device.

## 2.3.1 Installing HDD

<u>Step 1</u> Gently press the left front cover.

The left front cover automatically opens.

<u>Step 2</u> Use a particular key to unlock the door.

Figure 2-10 Turn on the door locker switch

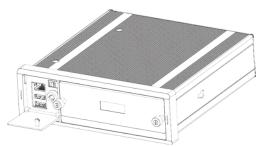

Step 3 Loosen the two screws at the front panel and take out the HDD carrier along the guide rail. Figure 2-11 Take out HDD box.

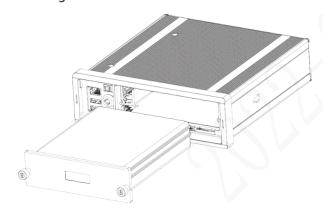

<u>Step 4</u> Loosen two screws on the back panel of the HDD carrier, take out the rear carrier panel, and remove the HDD carrier enclosure.

Figure 2-12 Remove the HDD box:

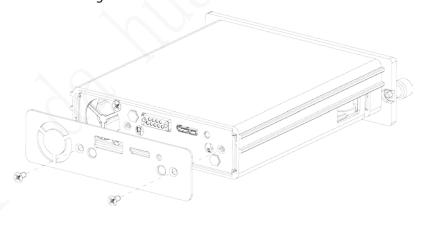

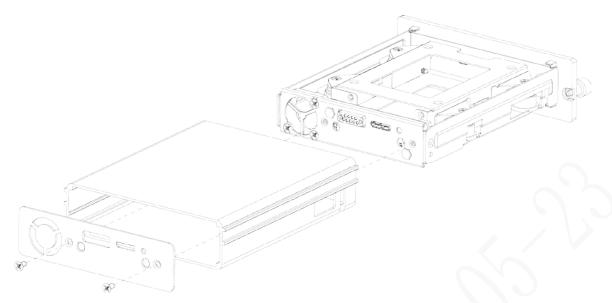

<u>Step 5</u> Loosen two screws of the HDD holder and remove the holder.

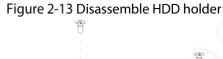

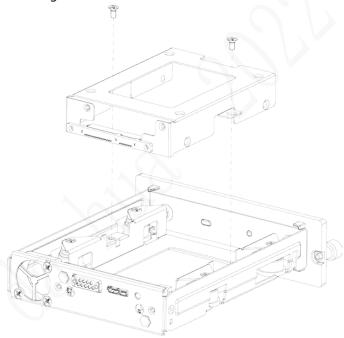

Step 6 Use four screws to fix the HDD and HDD holder, and install the HDD holder back to the Device.

Figure 2-14 Installing HDD

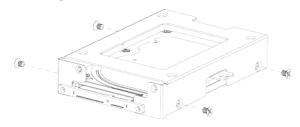

- Step 7 Install the HDD carrier enclosure in place along the rails, and then fix the HDD enclosure rear panel with two screws.
- <u>Step 8</u> Place the HDD carrier back to the Device, tighten two screws and close the door lock.

## 2.3.2 Installing SIM Card and SD Card

By default, the Device is delivered without the SIM card and SD card. Install them as you need.

- To connect the Device to Internet through dial-up connection, you need to purchase and install a SIM card.
- To store recording data, you need to purchase and install an SD card.

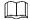

Only supports standard SIM card.

#### **Preconditions**

Make sure the power supply is disconnected. If it is not, the Device automatically shuts down when the door lock switch is opened.

#### Steps

The SIM card slot and SD card slot are inside the Device.

Step 1 Gently press the left front cover.

The left front cover automatically opens.

Step 2 Use a particular key to unlock the door.

<u>Step 3</u> Loosen the two screws at the front panel and take out the HDD carrier along the guide rail.

Positions of the SIM card slot and SD card slot are shown in Figure 2-15.

<u>Step 4</u> Insert the SD card and SIM card into the card slot with corresponding marks.

Figure 2-15 Installing SIM Card and SD Card

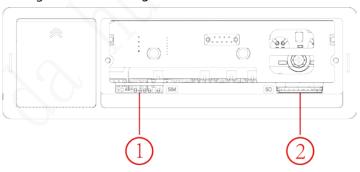

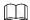

In Figure 2-15, ① is the SIM card slot and ② is the SD card slot.

Put back the HDD box, tighten 2 screws and close the door locker.

## 2.3.3 Installing Antenna

The device antenna is installed to connect the device to the network and to locate the position of the vehicle.

#### 2.3.3.1 Installation of Mobile Network Antenna

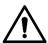

When installing sticking antenna, make sure there is no metal material below the sticking spot.

For installation of mobile network antenna, see Figure 2-16. The flat antenna is recommended to be vertically attached to near the wind shield (such as on the instrument panel, or under the wind shield), or concealed inside the instrument panel.

Figure 2-16 Inside installation of Mobile Network Antenna

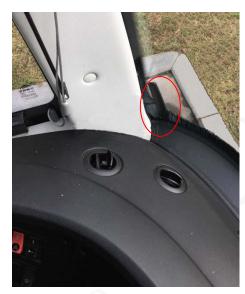

#### 2.3.3.2 Installation of GPS Antenna

Positioning methods include the currently mainstream GPS positioning, Beidou positioning, with corresponding GPS antenna and Beidou antenna.

In this document, GPS antenna is used as an example to illustrate the installation steps of locating antennas. The installation process of other locating antenna is identical.

#### 2.3.3.2.1 Outside Installation

Step 1 Place the GPS antenna on the left front of the roof. See Figure 2-17.

The antenna is magnetically attached to the roof of the vehicle. Glue can be applied to four sides of the antenna to fix more reliably.

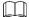

To make the sensitivity and accuracy of positioning free of interference, ensure that there is no high-power electrical or electronic interference source (such as a fan or AC compressor) or obstacles within 1 meter around the GPS antenna.

<u>Step 2</u> Insert the GPS antenna lead wire into the antenna lead hole on the roof of the vehicle and connect to the GPS antenna port inside the vehicle.

The requirements of the GPS antenna lead hole are as follows.

- The inner radius is at least 10mm.
- It must be waterproof.
- Easy to replace and maintain the antenna.

Figure 2-17 Outside installation

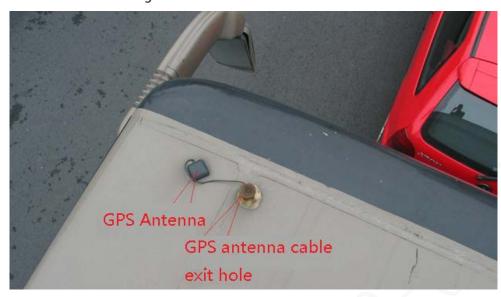

#### 2.3.3.2.2 Inside Installation

When limited by waterproof and wiring requirements, the antenna can be installed inside the vehicle.

To select the installation place, it is recommended to place the antenna horizontally on the dashboard close to the windshield, and make the GPS cable facing upward to enhance the signal, as shown in Figure 2-18.

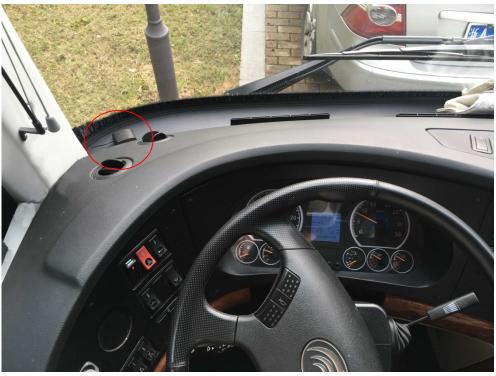

Figure 2-18 Inside installation

## 2.3.4 Fixing the Recorder

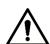

- Install the Device on the vehicle where it cannot be seen from outside. Avoid places with high temperature or near the air conditioning system. High temperature shortens the life of the Device. If going into the Device, the condensing water from the air conditioner can short circuit or burn the Device.
- Power on the Device only after all external devices are connected correctly to the Device.

Step 1 Install lugs onto the Device.

- 1) Place washers onto the fixing screw.
- 2) Use fixing screws with washers, mount lugs to the bottom of the Device respectively, and tighten the lugs.

Figure 2-19 Install the lugs onto the Device.

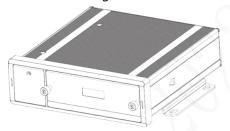

Step 2 Fix the device onto the vehicle.

- 1) Punch holes on the vehicle according to the installation dimensional drawing.
- 2) Use screws to fix the Device onto the vehicle.

Figure 2-20 Fix the Device onto the vehicle.

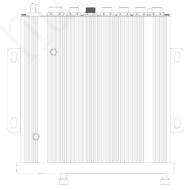

Step 3 Connect cables to the Device.

- Check the voltage of the accumulator. The working voltage of this Device ranges from 6V to 36V. To make sure the Device works stably, directly get power supply from the accumulator.
- When installing the basic wires, do not use excessive force to pull the control wires.

## 2.3.5 Connecting to Power Cables

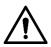

• Before connecting the power cable, confirm whether the input voltage is between 6V DC and 36V DC. If it is out of the range, it will damage the device.

- Please make sure that the positive and negative poles of the power are connected correctly. If not, the device may be damaged.
- The diameter of the power cable should be more than 1.0 mm<sup>2</sup>. Use power cables recommended by our company.
- When connecting the cables to the device, make sure that the main power switch of the vehicle
  is turned off and the key of the vehicle is placed in the off state.

#### 2.3.5.1 Introduction of Power Cable

For the power cable of the device, see Figure 2-21.

Connect one end of the power cable to the power port of the device (the left port in the figure) or directly use the power cable from the device. Connect the other end to the vehicle battery (the right port in the figure). The red one with fuse is positive pole of the power (normal live). The black one is the grounding cable. The orange one is the ACC signal (Key live).

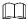

Only some devices with the power cable connected can be directly used, subject to actual situation.

Figure 2-21 Power cable

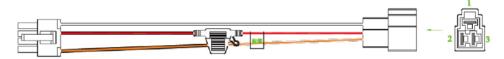

## 2.3.5.2 Obtaining Connection Modes of the Main Power Switch

In order to ensure correct cable connection, it is necessary to obtain the connection mode of the main power switch through three methods (is the main power switch connected to the positive or negative pole of the battery?).

- Ask the vehicle manufacture the connection modes of the main power switch of the vehicle.
- Measure with a multimeter: disconnect the main switch, then measure the voltage between the
  vehicle body and the positive pole of the vehicle battery. If the voltage is 12V or 24V, it means
  that the main switch disconnects the positive pole. If the voltage is 0V, then the main switch
  disconnects the negative pole.
- Visual inspection: whether the switch cable near the vehicle battery is connected to the positive pole or the negative pole.

## 2.3.5.3 Connecting Operation

The driving recorder must be connected to the ground wire. ACC signal, and constant electricity.

- <u>Step 1</u> Enable the main power switch on the vehicle, place the key in the OFF state, and then measure the normal live electricity of the vehicle.
  - Use a multimeter to measure the voltage on the fuse by switching to the DC voltage range. When the multimeter detects voltage, it measures the normal live electricity on the vehicle. Generally, the voltage is 24V DC for large vehicles and 12V DC for small vehicles. However, this is subject to actual data.
- <u>Step 2</u> When the vehicle key is placed at the ACC state or the ON state, the ACC signal of the vehicle is measured.

Use a multimeter to measure the voltage on the fuse by switching to the DC voltage range. When the multimeter detects voltage, remove the car key. If the voltage changes to 0V, it means that the measured signal is ACC on the car.

- <u>Step 3</u> Turn off the main power switch on the vehicle, and place the key in the OFF state.
- <u>Step 4</u> Connect the power cable according to the main power switch installation mode. See Figure 2-22 and Figure 2-23.

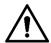

- Before connecting with power cord, select proper fuse. 7.5A fuse is recommended.
- The positive and negative poles of the battery must be equipped with protective devices such as fuses.
- For vehicles where the master power switch is installed at the cathode of the accumulator, isolation installation is needed.

Figure 2-22 Vehicle main power switch installed on the positive pole of the vehicle battery

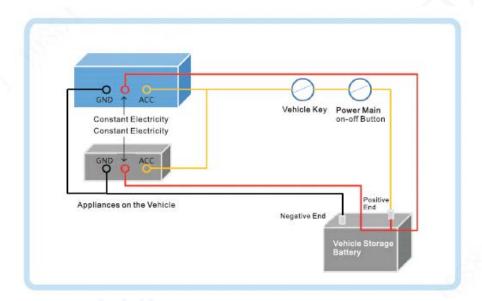

Figure 2-23 Vehicle main switch installed on the negative pole of the vehicle battery

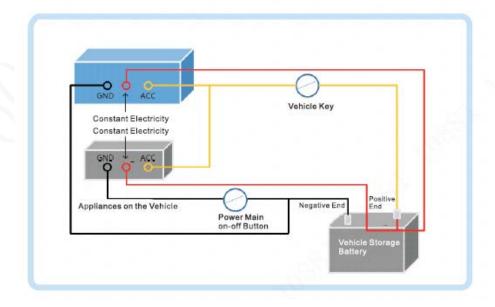

## 2.4 Audio and Video Input and Output Connection

This section helps you understand the connection of audio and video input and output when you need to use this function.

### Video and Audio Output Port

The four-cored aviation port (Figure 2-24) can output the video and audio data.

Figure 2-24 Four-cored aviation port

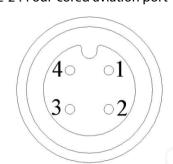

| No. | Function                                         |
|-----|--------------------------------------------------|
| 1   | 12V external power source and no more than 1.5A. |
| 2   | Ground line                                      |
| 3   | Audio port                                       |
| 4   | Video port                                       |

#### Video Output

The Device is provided with one CVBS (PAL/NTSC 1.0V<sub>P-P</sub>, 75 $\Omega$ ) port and VGA port, and supports the simultaneous output from these two ports.

Read the following contents carefully before using the computer instead of monitor.

- For VGA output, you need to prepare a VGA adapter cable to connect to computer.
- To extend the Device life, do not keep the Device running for a long time.
- Regular demagnetizing helps keep the monitor working properly.
- Stay away from devices with strong electromagnetic interference.

## Audio output

The audio output signal parameter is larger than 200mv  $1K\Omega$ . The audio output port can directly connect to the display with audio function on the vehicle or active speaker, and the port can also drive other sound output devices through amplifier.

# 2.5 Alarm Input and Output Connection

Before using the alarm function, learn about the connections method of alarm input and output port.

#### **Alarm Input**

- The alarm input port supports alarm signal from ground and device of 12V-24V voltage.
- If the alarm device is connected to the Device and other devices, use relay for isolation.

#### **Alarm Output**

The alarm output port cannot be connected to high-power load (less than 1A). When constructing the output circuit, the excessive current should be prevented from causing damage to the relay. Use the contactor for isolation when applying high-power loads.

#### PTZ Decoder Connection

- The common-ground must be prepared for PTZ decoder and the Device; otherwise the common-mode voltage might not be able to control the PTZ. It is recommended to use shielded twisted pair, and the shielding layer can be used for common ground.
- Prevent interference from high-voltage power, make reasonable wiring, and take measures for lighting protection.
- Parallel connect  $120\Omega$  resistance to reduce reflection and ensure high signal quality.
- The Device RS-485 A line and B line cannot connect to other RS-485 output device in parallel.
- The voltage between the A line and B line must be less than 5V.

#### Front-end Device Grounding

The bad grounding might result in chip damage.

## No restriction for types of alarm input

The alarm input can be Always On or Always Closed.

## 2.5.1 Alarm Input Type

Describes alarm input and output ports.

Figure 2-25 Alarm input/output port

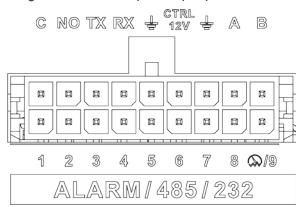

Table 2-4 Alarm input/output port Description

| Name     | Function                                                              |
|----------|-----------------------------------------------------------------------|
| 1–9      | Alarm input 1~9, where 1~8 are local alarm input, 9 supports impulse. |
|          | Outputs alarm signal to alarm device.                                 |
| C, NO    | NO: represents normally open type.                                    |
|          | C: Common alarm output port.                                          |
| TX, RX   | RS-232 serial port sender and receiver that connects to RS-232 port   |
| Ť        | Ground line                                                           |
| CTRL 12V | 12V/0.75A output with switch control                                  |
| A, B     | RS-485 port that connects to speed dome with PTZ function.            |

## 2.5.2 Alarm Input Port

- Both NO and NC are supported.
- The GND of alarm detector is in parallel connection with COM (the power supply of alarm detector should be from external power source). See Figure 2-26.
- The GND of alarm detector is in parallel connection with GND of Device.
- Connect the NC port of alarm detector to the alarm input port (ALARM).
- When supplying power from external power source to the alarm device, the alarm device should be common-grounded with the Device.

Figure 2-26 Normal closed alarm input illustration

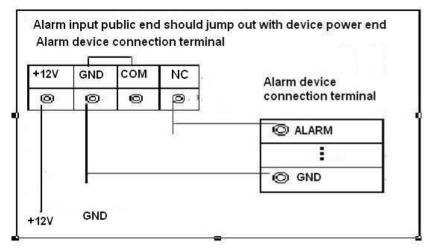

# 3 Basic Settings

This Recorder can be operated following instructions on the local interface or web interface. This section introduces the web interface instructions. The Local interface is similar and would not be elaborated here.

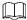

Browsers including Safari, Firefox, and IE are supported.

# 3.1 Booting up Recorder

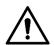

- Before booting up the Recorder, check if input voltage matches rated voltage of the Recorder.
- Refer to international standard to offer the power input (power input that is with stable power value and less interference) to ensure the Recorder works stably and prolong its service life.
- In the first power-on, the Recorder needs connection to the ACC to work as intended.

Rotate the Recorder key to and rotate the vehicle key to ACC position. The power indicator is on, and the Recorder is ready for work.

For the first boot up or after restoring to the default factory settings, the initialization interface is displayed on the screen. Follow on-screen instructions to initialize your Recorder prior to use.

## 3.2 Initializing Recorder

When you are opening the Recorder for the first time or you have allowed your system to be restored the factory settings, you need to initialize the Recorder. Only after that can you operate and configure your Recorder.

#### Preparation

Please make sure the correct network connection between PC and the Recorder.

#### **Procedure**

Step 1 Open the browser, enter the Recorder IP address (the default IP address is 192.168.1.108), and then press Enter.

The **Device Initialization** interface is displayed.

Figure 3-1 Device initialization interface

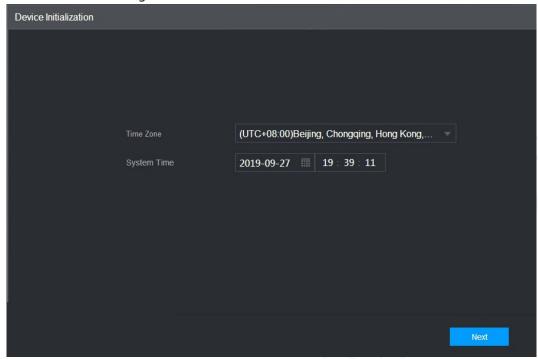

<u>Step 1</u> Select **Time Zone** and **System Time**. Then click **Next**. Figure 3-2 Password protection

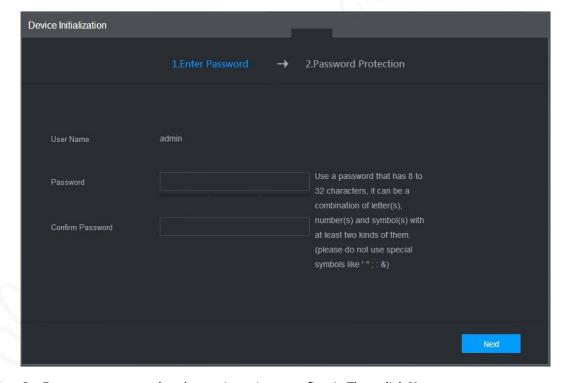

Step 2 Enter your password and enter it again to confirm it. Then click Next.

Then an interface is displayed to let you fill in the password protection settings. See Figure 3-3.

 $\square$ 

You are recommended to use strong password. The password must consist of 8 to 32 non-blank characters and contain at least two types of characters among upper case, lower case, number, and special character (excluding ' "; : &).

Figure 3-3 Password protection settings

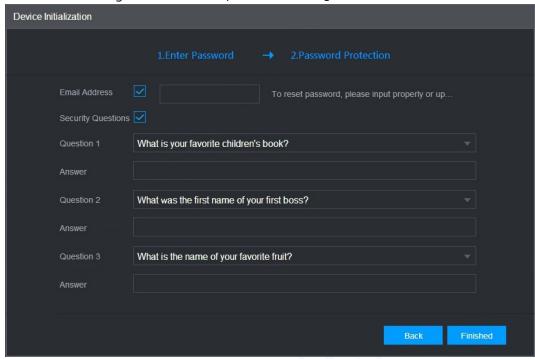

- <u>Step 3</u> You are recommended to fill in the email address and answer the password protection questions.
- Step 4 Click Finished.

# 3.3 Logging in to Recorder

You can log in to and then configure the Recorder.

<u>Step 1</u> Open the browser, enter the Recorder IP address, and then press Enter.

The **Login** interface appears. See Figure 3-4.

Figure 3-4 Web login interface

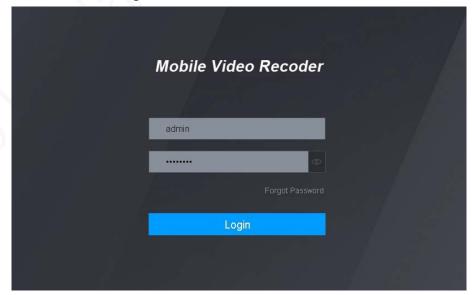

<u>Step 2</u> Enter username and password, and click Login.

The web interface is displayed.

Click Exit to log out.

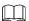

- Install the plugin as prompted by the system for initial login.
- For **admin** account, if you forget password, click Forgot password to find back the password. For details, see "5.9.3 Resetting Password."

# 3.4 Configuring IP Address

Connect the Recorder to the network and make sure the Recorder can communicate with other Recorders in the network diagram.

## Preparation

Make sure the Recorder is connected to the network properly.

#### **Procedure**

Step 1 Select SETTING > NETWORK > TCP/IP.

The **TCP/IP** interface is displayed. See Figure 3-5.

Figure 3-5 TCP/IP

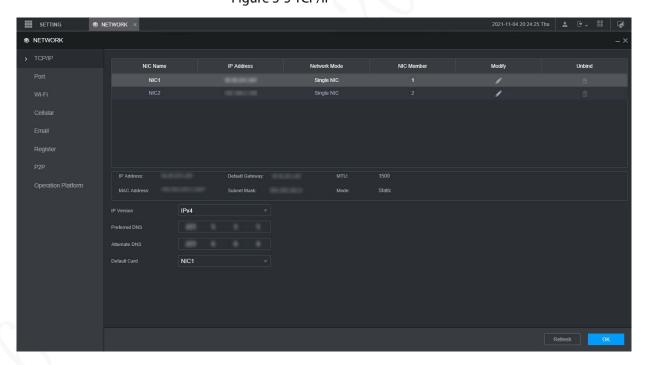

Step 2 Configure serial port parameters. See Table 3-1.

Table 3-1 Network settings

| Parameter   | Description                                                                  |
|-------------|------------------------------------------------------------------------------|
| IP Version  | Click <b>IPv4</b> or <b>IPv6</b> . Both versions are supported.              |
|             |                                                                              |
|             | For IPv6 version, in the IP address box, Gateway box, Preferred DNS box, and |
|             | Alternate DNS box, enter 128 bits and cannot be blank.                       |
| MAC address | Host's MAC address, cannot be modified.                                      |

|               | Obtains IP address automatically. With DHCP enabled, IP Address, Subnet Mask  |
|---------------|-------------------------------------------------------------------------------|
| DHCP          | and <b>Default Gateway</b> cannot be configured. You can check the current IP |
|               | address whether the DHCP takes effect or not.                                 |
| IP address    | According to your network plan, enter the modified IP address, gateway and    |
| Subnet Mask   | subnet mask.                                                                  |
| Default       |                                                                               |
| gateway       | IP address and gateway must be in the same network segment.                   |
| Preferred DNS | IP address of the preferred DNS                                               |
| Alternate DNS | IP address of the alternate DNS                                               |

Step 3 Click OK.

# 3.5 Configuring General Settings

You can configure the basic settings, including time and date settings.

## 3.5.1 Setting General Information

Set the general information of the Recorder, including video recording strategy when the HDD is full, recording length, menu standby duration, license plate, and more.

Step 1 Select SETTING > SYSTEM > BASIC.

The **Basic** interface is displayed. See Figure 3-6.

Figure 3-6 Basic

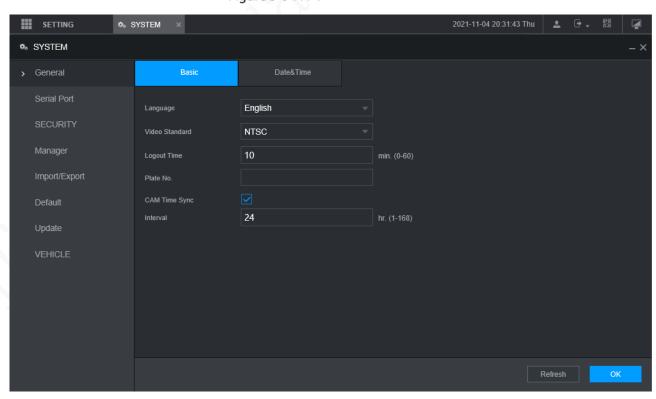

<u>Step 2</u> Configure more settings.

Table 3-2 General settings parameters description

| Language       | Select a language for the Recorder system.                                         |
|----------------|------------------------------------------------------------------------------------|
| Video Standard | Displays the video encode standard.                                                |
| Logout Time    | Configure time from 0 min to 60 min.                                               |
| Plate No.      | Enter the license plate number of vehicle where the Recorder is located.           |
| CAM Time Suns  | You can click the <b>CAM Time Sync</b> check box and enter the interval for camera |
| CAM Time Sync  | sync with the Recorder.                                                            |

Step 3 Click OK.

## 3.5.2 Date and Time Settings

You can configure settings such as date format, time format, and timing mode.

<u>Step 1</u> Select SETTING > SYSTEM > General > Date & Time.

The **Date & Time** interface is displayed. See Figure 3-7.

Figure 3-7 Date and time settings

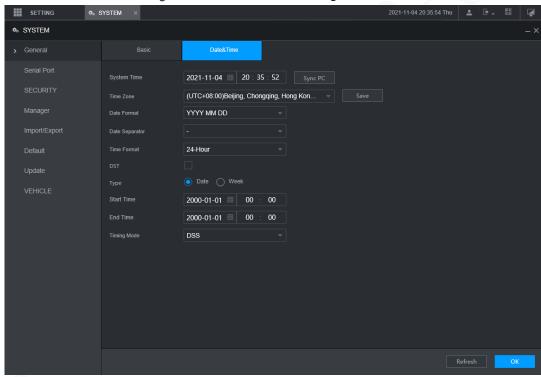

Step 2 Configure Serial port parameters. See Table 3-3.

Table 3-3 Date and time settings parameters description

| Parameter   | Description                                                                                        |
|-------------|----------------------------------------------------------------------------------------------------|
| Date format | Select a date format.                                                                              |
| Time format | Select a time format.                                                                              |
| Time zene   | In the <b>Timing Mode</b> list, if <b>GPS</b> or <b>NTP</b> is selected, configure this parameter. |
| Time zone   | Configure the Time zone that the Recorder is at.                                                   |
| System Time | Displays the current system date and time.                                                         |
| 6 06        | Click <b>Sync PC</b> to sync the system time with the PC from where you login the web              |
| Sync PC     | interface.                                                                                         |
| DST         | The DST is applied in some countries or regions. Select the <b>DST</b> check box if it is          |
| DST Type    | applied where the Recorder is located                                                              |
| Start Time  | 1. Click the <b>DST</b> check box.                                                                 |

| End Time | 2. According to the local regulations, configure the type, begin time and end           |
|----------|-----------------------------------------------------------------------------------------|
|          |                                                                                         |
|          | time for the DST.                                                                       |
|          | Select a timing mode, including DSS, GPS, and NTP. The default selection is NTP         |
| Timing   | DSS: The system time syncs with DSS platform.                                           |
| Mode     | GPS: The system time syncs with satellite.                                              |
|          | NTP: The system time syncs with NTP server that you configured.                         |
| Server   | In the <b>Timing Mode</b> list, if <b>NTP</b> is selected, configure this parameter.    |
| Address  | After configuring NTP server, the Recorder syncs time with NTP server.                  |
|          | 1. In the <b>Timing Mode</b> list, select <b>NTP</b> to enable the NTP timing function. |
| Manual   | 2. Configure parameters.                                                                |
| Update   | ♦ Server Address: Enter IP address of NTP server.                                       |
| Port     | ♦ Manual Update: Click Manual Update to sync the Recorder time with                     |
|          | NTP server.                                                                             |
| Interval | ◇ Port: The system supports TCP protocol only and the default setting is                |
|          | 123.                                                                                    |
|          | ♦ Interval: Enter the interval that you want the Recorder to sync time with             |
|          | the NTP server. The maximum value is 65535 minutes.                                     |

Step 3 Click OK.

# **3.6 Configuring Remote Recorders**

This section describes how to add cameras to channels. Connect the IPC to the Ethernet port on the rear panel of the Recorder. You can use a holder or tie strap to fix the port.

# 3.6.1 Initializing the Remote Recorder

Only the initialized remote Recorder can be added. If the remote Recorder that you want to add has been initialized, ignore this section.

## Preparation

Make sure the remote Recorder supports initialization.

#### Procedure

Step 1 Select SETTING > CAMERA > CAMERA LIST.

The **Camera List** interface is displayed. See Figure 3-8.

Figure 3-8 Camera List

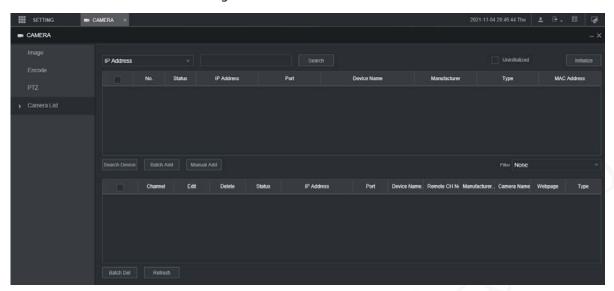

#### Step 2 Click Search.

The searched recorders are displayed.

Step 3 Click the **Uninitialized** check box.

The uninitialized recorders are displayed.

Step 4 Click the check box the uninitialized Recorder, and then click **Initialize**.

The **Enter Password** interface is displayed. See Figure 3-9.

Figure 3-9 Enter password interface

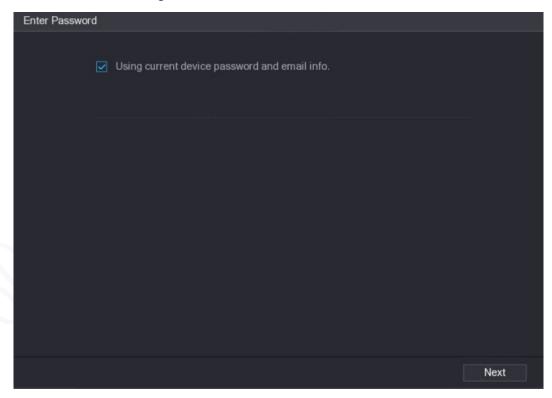

<u>Step 5</u> Configure the password by either of the following two ways.

- Using current Recorder password and email info. Select the Using current device
   password and Email check box, and the remote Recorder uses the password and email
   info of the Recorder.
- Manually configure password for remote Recorders.
- 3) Clear the Using Current Recorder password and Email check box.

The password setting interface is displayed. See Figure 3-10.

Figure 3-10 Set a password

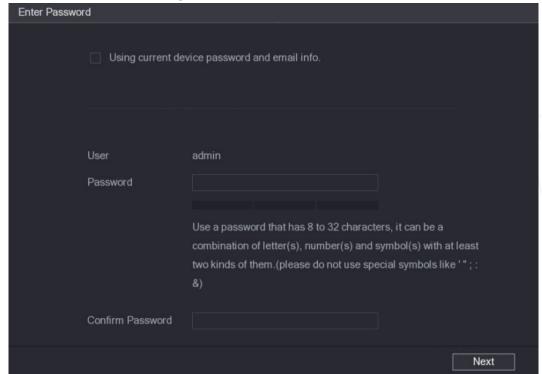

4) In the **Password** box, enter the new password and enter it again in the **Confirm Password** box. Click **Next**.

The password setting interface is displayed. See Figure 3-11.

Figure 3-11 Password protection

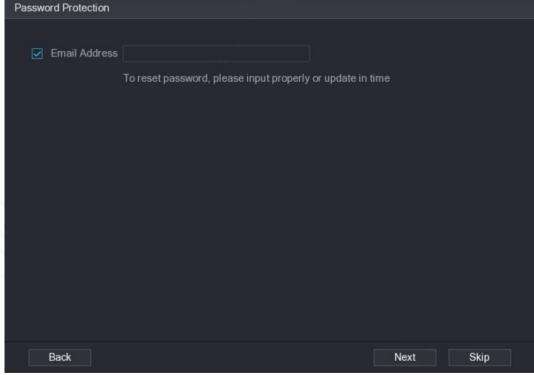

- 5) Set password protection.
  - ♦ Click the **Email Address** check box, and then enter the email address. Click **Next**.
  - ♦ Click **Skip** if you do not want to set up password protection.

The **Modify IP** interface is displayed.

Figure 3-12 Modify IP interface

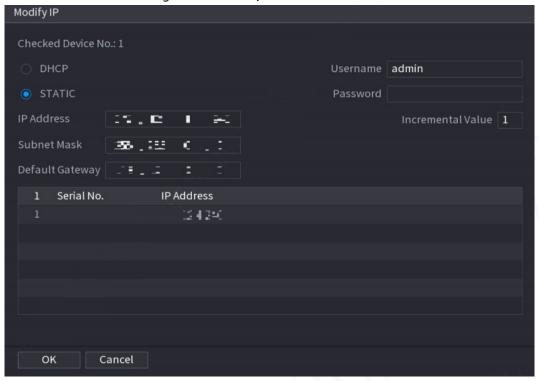

<u>Step 6</u> The Recorder starts initializing Recorder. After initialization is completed, see Figure 3-13. Figure 3-13 Initialization completed

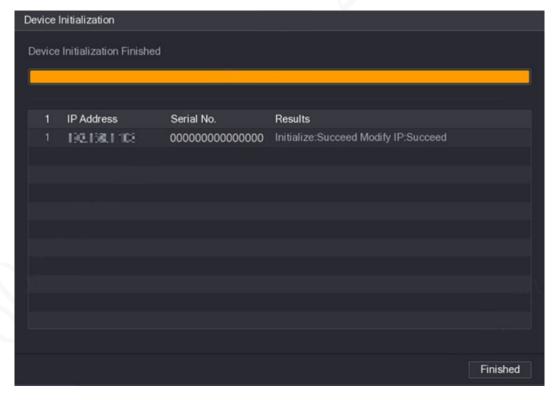

Step 7 Click Finished.

## 3.6.2 Adding a Remote Recorder

You can add a remote Recorder manually or by search.

Step 1 Select SETTING > CAMERA > CAMERA LIST.

The Camera List interface is displayed.

### Step 2 Adding a remote Recorder.

- Search and Add
  - 1. Click **Search**, the searched Recorders are displayed.
  - 2. Double-click on an IP address or select the check box of a Recorder, and then click Add.

The Recorder displays in the added Recorder area.

- Manual Add
  - 1. Click **Manual Add**.

The Manual Add interface is displayed. See Figure 3-14.

Figure 3-14 Manual add

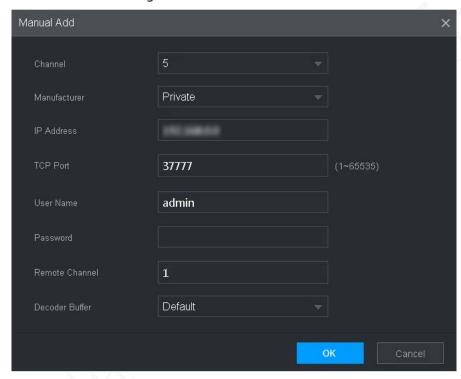

2. Configure more settings. See Table 3-4.

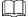

The parameters might be different depending on the model you purchased.

Table 3-4 Manual add parameters description

| Parameter    | Description                                                                       |  |
|--------------|-----------------------------------------------------------------------------------|--|
| Manufacturer | Select a manufacturer according to the actual situation. Parameters might vary by |  |
| Manufacturer | manufacture. Follow specific parameters on the interface.                         |  |
| Main stream  | The main stream value of the remote Recorder.                                     |  |
| IP address   | Enter the IP address of remote Recorder.                                          |  |
| TCP Port     | TCP service port. The default setting is 37777. You can configure this parameter  |  |
| TCP POIT     | according to your actual situation.                                               |  |
| RTSP Port    | Enter RTSP Port number of remote Recorder. The default setting is 554.            |  |
| HTTP Port    | Enter HTTP Port number of remote Recorder. The default setting is 80.             |  |
| Username     | Find any the average and reconveyed to be signed to the removed Decorder          |  |
| Password     | Enter the user name and password to login to the remote Recorder                  |  |
| Remote       | Coloct the channel number that you want to connect                                |  |
| Channel      | Select the channel number that you want to connect.                               |  |

| Alarm        | The channel number of the remotely connected Recorder. You can only select a                 |  |
|--------------|----------------------------------------------------------------------------------------------|--|
| Channel      | channel that has not added remote Recorders.                                                 |  |
| Decode       | Enter the size of decode buffer. The unit is millisecond and you can select from 80          |  |
| buffer       | through 480.                                                                                 |  |
|              | This must be set up when you select <b>Onvif</b> or <b>Custom</b> as the <b>Manufacturer</b> |  |
| Service type | When selecting different manufacturers, the service types are different. Select the          |  |
|              | service type based on your needs.                                                            |  |

#### 3. Click **OK**.

The Recorder displays in the added Recorder area.

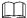

- If the remote Recorder that you want to add has the same IP address and TCP port with the existing added Recorder, then this Recorder cannot be added.
- indicates connection is successful; indicates connection failed.
- To delete an added Recorder, select it, and then click **Delete**; to modify the information of an added Recorder, click or double-click the Recorder.

# 3.6.3 Modifying IP Address of Remote Recorder

You can modify the IP address of remote Recorder according to your network plan.

Step 1 Select SETTING > CAMERA > CAMERA LIST.

The Camera List interface is displayed.

<u>Step 2</u> In the **Added Recorder** list, click **c**orresponding to a Recorder.

The **Edit** interface is displayed. See Figure 3-15.

Figure 3-15 Edit

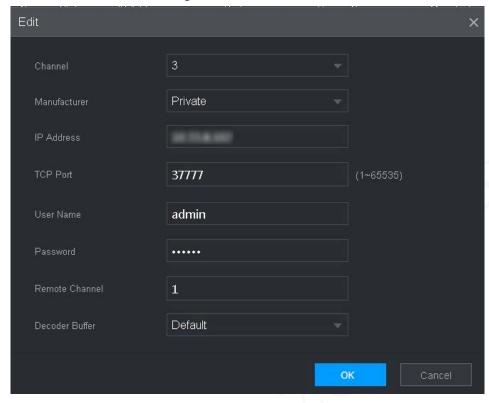

<u>Step 3</u> Enter the user name and password of remote Recorder.

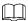

The system automatically obtains the user name, which is admin by default.

<u>Step 4</u> Enter the IP address of remote Recorder according to your network plan.

Step 5 Click **OK**.

After modification, the new IP address is displayed in the added Recorder area.

# 3.7 Configuring Record

The record mode is consisted of manual mode and auto mode. You can also enable or disable the snapshot function.

- Auto: The recording starts automatically according to the record type and recording time as configured in the recording schedule.
- Manual: Keep general recording for 24 hours for the selected channel.

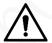

Manual recording operation requires the user have the permission to access **STORAGE** settings. Check to ensure the HDD installed in the Recorder has been formatted properly.

<u>Step 1</u> Click SETTING > STORAGE > RECORD MODE.

The **Record Mode** interface is displayed. See Figure 3-16.

Figure 3-16 Record Mode

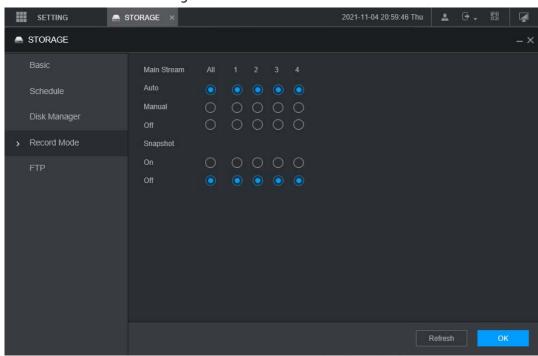

<u>Step 2</u> Configure Serial port parameters, for the detailed description, see Table 3-5.

Table 3-5 Record Mode parameter description

| Parameter       | Description                                                               |  |
|-----------------|---------------------------------------------------------------------------|--|
| Channel         | Displays the channel number.                                              |  |
| Chamiei         | You can select one or several channels or select All.                     |  |
|                 | Indicates the recording status of corresponding channels. The choices     |  |
| Status          | include Auto, Manual, Enable, and Stop.                                   |  |
| Status          | Selected                                                                  |  |
|                 | Not selected                                                              |  |
|                 | Select the recording mode, including Manual, Auto, and Stop.              |  |
|                 | • Manual: Top priority. When the <b>Manual</b> check box is selected, the |  |
|                 | system keeps general recording for 24 hours for the corresponding         |  |
| Auto/Manual/Off | channel.                                                                  |  |
|                 | Auto: The system starts recording according to the record type (such as   |  |
|                 | general alarm, motion detect, and system alarm) and recording time.       |  |
|                 | Off: Do not record.                                                       |  |
| Enable/Off      | Enable or disable the scheduled snapshot for the corresponding channels.  |  |

Step 3 Click OK.

# 3.8 Storage Plan

# 3.8.1 Configuring Recording Schedule

All channels record 24 hours by default. You can configure the record type and recording time as needed.

## Preparation

The auto recording function is enabled for the corresponding channel. For details, see "3.7 Configuring Record."

### Procedure

 $\underline{\mathsf{Step 1}} \quad \mathsf{Select} \ \mathsf{SETTING} > \mathsf{STORAGE} > \mathsf{SCHEDULE} > \mathsf{Record}.$ 

The **Record** interface is displayed. See Figure 3-17.

Figure 3-17 Record

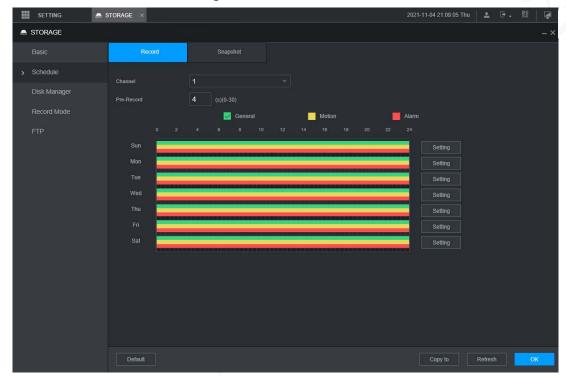

Step 2 Configure pre-record parameters. See Table 3-6.

Table 3-6 Pre-record parameters description

|  | Parameter  | Description                                                                           |  |
|--|------------|---------------------------------------------------------------------------------------|--|
|  | Channel    | Select a channel to configure the corresponding recording schedule. If you            |  |
|  | Channel    | configure the same setting for all channels, select <b>All</b> .                      |  |
|  | Pre-record | Start recording from 0s to 30s before the alarm event occurs. If you enter 0 seconds, |  |
|  |            | there will be no pre-recording.                                                       |  |

Step 3 Configure the recording time period.

Click **Setting** corresponding to the weekday.
 The **Period** interface is displayed. See Figure 3-18.

Figure 3-18 Period

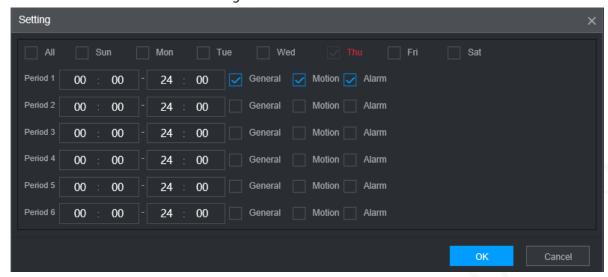

2) Select the record type and a weekday, and configure the period.

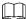

If the **Motion** check box and the **Alarm** check box are selected, the corresponding alarm linkage should be enabled. For example, if the alarm type is **Motion**, select **Enable Channel**, and select the recording channel.

3) Click **OK** to return to the **Record** interface.

Step 4 Click OK.

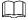

Click **Copy** to copy the settings to other channels.

## 3.8.2 Configuring Snapshot Schedule

You can configure the storage schedule for taking the snapshot.

## Preparation

The snapshot function is enabled for the corresponding channel. For details, see "3.7 Configuring Record."

#### **Procedure**

Step 1 Click SETTING > STORAGE > SCHEDULE > Snapshot.The **Snapshot** interface is displayed. See Figure 3-19.

Figure 3-19 Snapshot

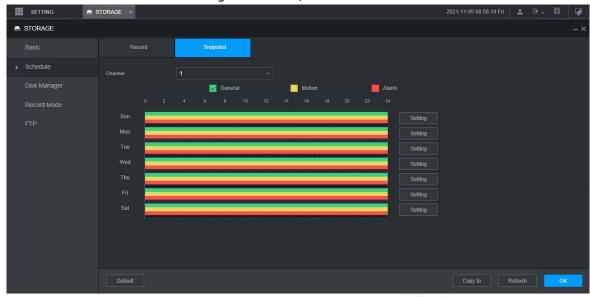

- <u>Step 2</u> Configuring time period for taking snapshots.
  - 1) Click **Setting**.

The **Period** interface is displayed. See Figure 3-20.

Figure 3-20 Period

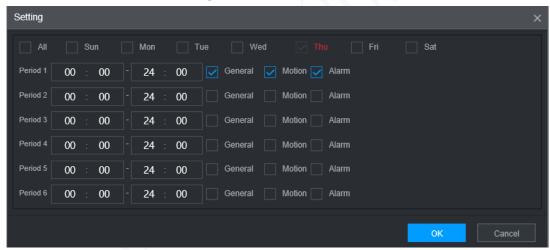

- 2) Select the snapshot type and weekday, and configure the period for taking snapshot.
- 3) Click **OK** to return to the **Snapshot** interface.

Step 3 Click OK.

# **4 Function Modules Operations**

Operate the Recorder on local interface or web interface. Two kinds of interface operation are similar. This section takes web interface operation for example.

## **4.1 Live**

After you logged in to the web interface, click **LIVE**, the **LIVE** interface is displayed.

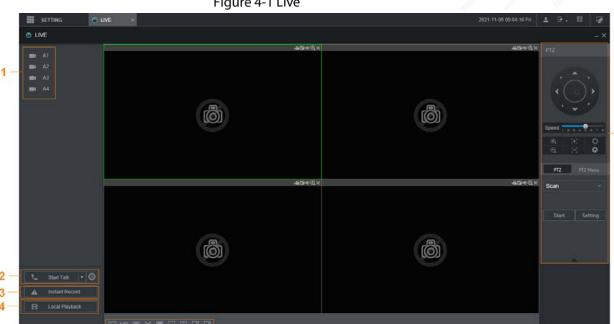

Figure 4-1 Live

Table 4-1 Live interface parameters description

|     | Table 1.1 Live interface parameters description |                                                                                                    |  |  |
|-----|-------------------------------------------------|----------------------------------------------------------------------------------------------------|--|--|
| No. | Name                                            | Description                                                                                                    |  |  |
| 1   | Live channels                                   | See "4.1.2 Live Channels."                                                                                                    |  |  |
| 2   | Start Talk                                      | See "4.1.3 Voice Talk."                                                                                                    |  |  |
| 3   | Instant Record                                  | Click <b>Instant Record</b> , the recording type switches to Manual, and the icon turns to Instant Record ; click <b>Instant Record</b> again to switch the record type back to Auto. |  |  |
|     |                                                 | This function is only supported by main stream.  Plays back the video file (.dav) stored on the PC.                                                                                   |  |  |
| 4   | Local Playback                                  | Click <b>Local Playback</b> , select the video file in the pop-up dialog box, and then click <b>Open</b> to start playing back the video file                                         |  |  |

| 5 | Window<br>function<br>operations | <ul> <li>Configure the image quality, playback fluency, full screen, vertical sync, and window split mode.</li> <li>For real-time monitoring, you can select the fluency or real-time to be the priority according to your actual requirement.</li> <li>Select to split the live window as necessary.</li> </ul> |
|---|----------------------------------|----------------------------------------------------------------------------------------------------|
| 6 | PTZ                              | See "4.1.4 PTZ Control."                                                                                                    |

## **4.1.2 Live Channels**

Display the list of monitoring channels.

Figure 4-2 Monitoring channels

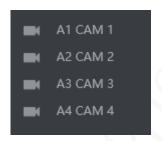

## **Operations in Monitoring Channels**

Click any monitoring channel to display its live video. See Figure 4-3.

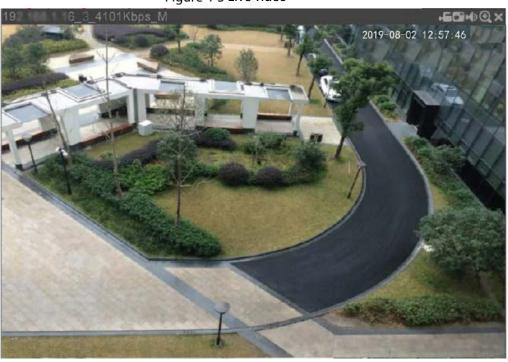

Figure 4-3 Live video

Table 4-2 Video monitoring window parameters description

| No.               | Parameter            | Description                                                                                                    |
|-------------------|----------------------|----------------------------------------------------------------------------------------------------|
| 19 6_3_4101Kbps_M | Recorder information | Displays the IP address, channel number, bit stream, and stream type (M represents main stream; S represents sub stream)                                                   |
| -E                | Local Record         | Click this icon to start recording; click it again to stop recording.  The recorded files are stored in C:\Record Download by default. You can modify this path if needed. |
| 0                 | Snapshot             | Click this icon to start taking snapshot.  The snapshots default storage path is C:\PictureDownload. You can modify this path if needed.                                   |
| <b>⋈</b> ()       | Audio                | Mute/unmute audio.                                                                                                    |
| <b>@</b>          | Area zoom in         | Click the icon, and then draw a box at any area to zoom in the selected part. Right-click or click the icon again to restore to the original status.                       |
| ×                 | Close                | Close the live view in the window.                                                                                                    |

#### Bit Rate

The system supports switching between main stream and sub stream in real-time monitoring window. See Figure 4-4.

Figure 4-4 Bit rate

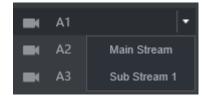

## 4.1.3 Voice Talk

You can do the two-way voice talk between the Device and Client.

Figure 4-5 Voice intercom

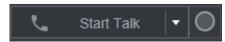

- Click **Start Talk** to enable the voice talk between the Device and Client.
- Click the drop-down list to select the voice talk mode. Available options include: PCM, G711a, and G711u.

After enabling voice talk, the **Start Talk** icon turns to **End Talk**. Click **Stop Talk** if you want to end the

### 4.1.4 PTZ Control

You can perform the operations through PTZ control panel, such as PTZ directions, speed, zoom, focus, and iris. See Figure 4-6.

- PTZ support rotating Recorder toward eight directions, up, down. Left, right, left up, right up, left down, right down.
- Speed function controls the movement speed. The larger the value is, the faster the PTZ moves.
- Click to display or hide the PTZ settings and PTZ menu functions.

Figure 4-6 PTZ Console

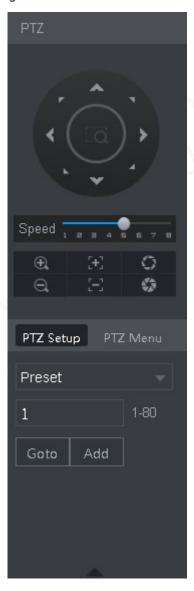

#### 4.1.4.2 PTZ

You can configure scan, preset, tour, pattern, and auxiliary functions. For details, see Figure 4-7 and Table 4-3.

Figure 4-7 PTZ

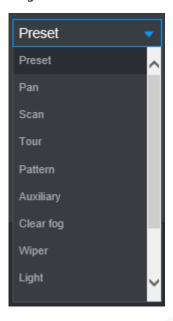

Table 4-3 PTZ functions settings parameters

| Table 4-3 PTZ functions settings parameters |                                                                                      |                                                                                                  |  |
|---------------------------------------------|--------------------------------------------------------------------------------------|--------------------------------------------------------------------------------------------------|--|
| Parameter                                   | Description                                                                          |                                                                                                  |  |
|                                             |                                                                                      | er setting up scan, the camera automatically scans the configured left border<br>I right border. |  |
|                                             | 1.                                                                                   | In the PTZ Setup list, select Scan, and then click Setup.                                        |  |
|                                             |                                                                                      | Two buttons of <b>Set the left border</b> and <b>Set the right border</b> are displayed.         |  |
| Scan                                        | 2.                                                                                   | Through the PTZ control panel, move the camera to the left border that you                       |  |
|                                             |                                                                                      | want and click <b>Set the left border</b> ; move the camera to the right border that             |  |
|                                             |                                                                                      | you want and click <b>Set the right border</b> . Configuration finished.                         |  |
|                                             | 3.                                                                                   | Click <b>Start</b> to start scanning; click <b>Stop</b> if you want to end scanning.             |  |
|                                             | You                                                                                  | can quickly move the PTZ camera to the configured presets after configuration.                   |  |
|                                             | In the PTZ setup list, select Preset, and then move the camera to the direction that |                                                                                                  |  |
|                                             | you                                                                                  | want to monitor.                                                                                 |  |
|                                             | 1.                                                                                   | Click <b>Preset</b> , and control the PTZ console to turn the camera to the target               |  |
| Preset point                                |                                                                                      | monitoring direction.                                                                            |  |
|                                             | 2.                                                                                   | In the Preset box, enter the preset value.                                                       |  |
|                                             | 3.                                                                                   | Click <b>Add</b> to complete adding preset.                                                      |  |
|                                             | 4.                                                                                   | In the Preset box, enter the preset value, and then click <b>Go to</b> , the camera              |  |
|                                             |                                                                                      | moves to the location of preset. Click <b>Del</b> to delete the preset.                          |  |
|                                             | The                                                                                  | PTZ camera repeats performing tours among the configured presets after                           |  |
|                                             | con                                                                                  | figuration.                                                                                      |  |
|                                             | 1.                                                                                   | Click <b>Tour</b> and set up the value of the tour                                               |  |
| C-11:                                       | 2.                                                                                   | Click <b>Add</b> , and then enter the preset value                                               |  |
| Calling<br>Tours                            | 3.                                                                                   | Click <b>Add Preset</b> or <b>Del Preset</b> to add or delete the presets                        |  |
|                                             |                                                                                      | You can do this repeatedly to add presets to delete presets from the tour                        |  |
|                                             | 4.                                                                                   | Enter the tour value, and then click <b>Start</b> . The camera starts rotating according         |  |
|                                             |                                                                                      | to the configured tour. Click <b>Del</b> to delete the tour.                                     |  |

| The PTZ camera repeats movement according to the configured patter operation records include the information such as the manual operation. | erns. The                                                                                                    |  |  |  |
|----------------------------------------------------------------------------------------------------|----------------------------------------------------------------------------------------------------|--|--|--|
| operation records merade the information sacrifus the mandar operation                                                                     |                                                                                                    |  |  |  |
| adjustment                                                                                                    |                                                                                                    |  |  |  |
| 1. Click <b>Pattern</b> and enter the pattern value                                                                                        |                                                                                                    |  |  |  |
| Z. Click <b>Add</b> .                                                                                                    |                                                                                                    |  |  |  |
| Two buttons of <b>Start Rec</b> and <b>Stop Rec</b> are displayed.                                                                         |                                                                                                    |  |  |  |
| 3. Click <b>Start Rec</b> . Then operate the PTZ control panel to adjust th                                                                | e camera with                                                                                                    |  |  |  |
| regard to the parameters such as monitoring direction, zoom, and                                                                           | d focus.                                                                                                    |  |  |  |
| 4. Click <b>Stop Rec</b> to complete the touring pattern setting.                                                                          |                                                                                                    |  |  |  |
| 5. Enter the pattern value, and then click <b>Start</b> . The camera move                                                                  | s according to                                                                                                    |  |  |  |
| the configured patterns. Click <b>Stop</b> to stop the pattern.                                                                            |                                                                                                    |  |  |  |
| Pan In the <b>PTZ Setup</b> list, Click <b>Pan</b> , and then click <b>Start</b> . The camera keep                                         | os rotating                                                                                                    |  |  |  |
| with 360° horizontally. Click <b>Stop</b> to stop rotating.                                                                                |                                                                                                    |  |  |  |
| Controls the light of external Recorder through RS-485 command. To u                                                                       | use this                                                                                                    |  |  |  |
| function, make sure it is supported on the external Recorder                                                                               |                                                                                                    |  |  |  |
| In the <b>PTZ Setup</b> list, Click <b>Light</b> . Click <b>On</b> to turn on the light, and clic                                          | In the <b>PTZ Setup</b> list, Click <b>Light</b> . Click <b>On</b> to turn on the light, and click <b>Off</b> to turn |  |  |  |
| off the light.                                                                                                    | off the light.                                                                                                    |  |  |  |
| Controls the screen wiper of external Recorder through RS-485 comm                                                                         | and. To use                                                                                                    |  |  |  |
| Winer                                                                                                    | this function, make sure it is supported on the external Recorder.                                                    |  |  |  |
| In the <b>PTZ Setup</b> list, Click <b>Screen Wiper</b> . Click <b>On</b> to turn on the scre                                              | In the <b>PTZ Setup</b> list, Click <b>Screen Wiper</b> . Click <b>On</b> to turn on the screen wiper, and            |  |  |  |
|                                                                                                    | click <b>Off</b> to turn off the screen wiper.                                                                        |  |  |  |
| Controls the warming-up module of external Recorder through RS-48.                                                                         |                                                                                                    |  |  |  |
| Clear fog                                                                                                    |                                                                                                    |  |  |  |
| In the <b>PTZ Setup</b> list, Click <b>Clear fog</b> . Click <b>On</b> to turn on the warming                                              | g-up module,                                                                                                    |  |  |  |
|                                                                                                    | and click <b>Off</b> to turn off the warming-up module.                                                               |  |  |  |
| Using Flip function  Select and click <b>Flip</b> if you want to flip display the video image                                              |                                                                                                    |  |  |  |
| Reset Click <b>Reset</b> to reset the PTZ                                                                                                  |                                                                                                    |  |  |  |
| If you select this, PTZ will automatically turn to certain fixed position a                                                                | after device                                                                                                    |  |  |  |
| on.                                                                                                    |                                                                                                    |  |  |  |
| POFE                                                                                                    |                                                                                                    |  |  |  |
| To make this function work, you need to configure preset 2 first, and t                                                                    | hen turn on                                                                                                    |  |  |  |
| the device and enable POFE, PTZ will turn to preset 2 position.                                                                            |                                                                                                    |  |  |  |
| If you select this, PTZ will automatically turn to certain fixed position a                                                                | after device                                                                                                    |  |  |  |
| off.                                                                                                    |                                                                                                    |  |  |  |
| PONE                                                                                                    |                                                                                                    |  |  |  |
|                                                                                                    | This function needs to configure preset 65 beforehand, after choosing this and turn                                   |  |  |  |
| off device, PTZ will turn to that preset position.                                                                                         |                                                                                                    |  |  |  |

### 4.1.4.3 PTZ Menu

After the PTZ menu is turned on, it displays on the monitoring window. You can configure the settings for the options such as camera, PTZ, and system, and apply the settings through arrow buttons and **OK** button.

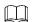

This function is supported only on the camera with PTZ menu function.

- <u>Step 1</u> Turn on the camera monitoring screen.
- <u>Step 2</u> On the PTZ control interface, click the **PTZ Menu** tab.

The **PTZ Menu** is displayed. See Figure 4-8. For details, see Table 4-4.

Figure 4-8 PTZ menu

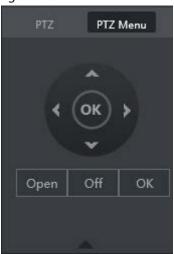

Table 4-4 PTZ menu parameters description

| Parameter              | Description                                                                          |  |  |
|------------------------|--------------------------------------------------------------------------------------|--|--|
| <b>^</b> /~            | Up and down buttons: Select the item that is pointed.                                |  |  |
| <b><!--</b-->/&gt;</b> | Left and right buttons: When the item is pointed, perform configurations to the      |  |  |
|                        | item.                                                                                |  |  |
| Open                   | Click <b>Open</b> to turn on the <b>PTZ menu</b> that is displayed on the monitoring |  |  |
| Open                   | window.                                                                              |  |  |
| Off                    | Click <b>Off</b> to turn off the <b>PTZ menu</b> .                                   |  |  |
|                        | The <b>OK</b> button provides the following functions.                               |  |  |
|                        | If there is sub-menu for an item, click <b>OK</b> to enter the sub-menu.             |  |  |
| ОК                     | Move the pointer to <b>Return</b> , and then click <b>OK</b> to return to the higher |  |  |
|                        | level menu.                                                                          |  |  |
|                        | Move the pointer to <b>Exit</b> , and then click <b>OK</b> to exit the menu.         |  |  |

#### Step 3 Click **Open**.

The OSD menu is displayed on the monitoring screen.

表1-1 OSD menu parameters description

| Parameter | Description                                                                                           |  |  |
|-----------|----------------------------------------------------------------------------------------------------|--|--|
|           | Move the pointer to <b>Camera</b> , and then click <b>OK</b> to enter the sub-menu of <b>Camera</b> . |  |  |
| Camera    | You can configure the camera parameters such as image, exposure, backlight, white                     |  |  |
|           | balance, day & night, zoom, and focus.                                                                |  |  |
|           | Move the pointer to <b>PTZ Setup</b> , and then click <b>OK</b> to enter the sub-menu of <b>PTZ</b>   |  |  |
| PT7       | Setup.                                                                                                |  |  |
| F 12      | You can configure the PTZ parameters such as preset, tour, scan, pattern, pan, and                    |  |  |
|           | reboot.                                                                                               |  |  |
| System    | Move the pointer to <b>System</b> , and then click <b>OK</b> to enter the sub-menu of <b>System</b> . |  |  |
| Manager   | You can configure the settings such setting analog PTZ, restoring factory default,                    |  |  |
| Mariager  | and viewing camera version and PTZ version.                                                           |  |  |
| Back      | Move the pointer to <b>Return</b> , and then click <b>OK</b> to return to the higher level menu.      |  |  |
| Exit      | Move the pointer to <b>Exit</b> , and then click <b>OK</b> to exit the menu.                          |  |  |

Step 4 Click Off to turn off the PTZ menu.

# 4.2 Record Playback

On the **SEARCH** interface, you can play back or download video recording files.

On the main web interface, click **SEARCH**.

Figure 4-9 Playback

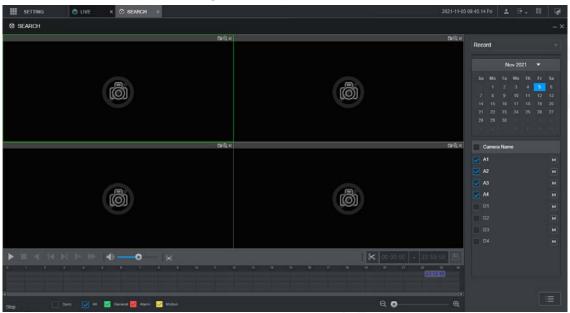

Table 4-5 Playback function bar

| No. | Function                | Description                                                                                                    |  |
|-----|-------------------------|----------------------------------------------------------------------------------------------------|--|
| 1   | Playback control<br>bar | See "4.2.1 Playback Control Bar."                                                                                                    |  |
| 2   | Volume<br>adjustment    | Controls playback volume, including:  . , means mute.  , means not mute, and the volume can be adjusted.                                                                                                    |  |
| 3   | Full screen button      | To play the video recording in full screen.                                                                                                    |  |
| 4   | Video editing           | g Captures and saves certain video sections.                                                                                                    |  |
| 5   | Sync                    | Captures and saves certain video sections.  With <b>Sync</b> selected, when you click in the progress bar to play back the recordings, the playback time of other channels will sync with the selected channel in the following ways:  If the playback time of other channels is before the time of the selected channel, other channels will speed up the playback till synced with the selected channel.  If the playback time of other channels is after the time of the selected channel, other channels will pause to wait till synced with the selected channel. |  |
| 6   | Record type selection   | The record types include Regular, MD, and Alarm. You can select the type as needed.                                                                                                    |  |
| 7   | Time bar                | Move the slider or click ( to adjust the time bar.                                                                                                    |  |

| 8  | Playback type  | To select the playback type. Only record playback is supported at present.                                                                    |
|----|----------------|----------------------------------------------------------------------------------------------------|
| 9  | Date selection | Click to select the date the recording on which you want to play back.                                                                        |
| 10 | Camera name    | You can set the cameras to focus on.                                                                                                    |
|    |                | You can select up to 4 cameras.                                                                                                    |
| 11 | File list      | In the file list, you can play back the recordings by file name, download video recordings by file name or time, and verify the completeness. |

# 4.2.1 Playback Control Bar

Table 4-6 Playback control bar

| lcon                | Function             | Description                                                                                                    |
|---------------------|----------------------|----------------------------------------------------------------------------------------------------|
|                     | Play                 | When this icon displays, it means the video is paused or not being played. You can click this icon to play the video. |
|                     | Stop                 | Click this icon to stop playback.                                                                                     |
| <b> </b>            | Backward<br>playback | Click this icon to play the video recording backward.                                                                 |
|                     | Previous<br>frame    | Click this icon to jump to the previous frame.                                                                        |
|                     |                      | You need to pause the playback before using play by frame.                                                            |
| <b>▶</b> I          | Next frame           | Click this icon to play the next frame.                                                                               |
|                     |                      | You need to pause the playback before using play by frame.                                                            |
| <b>]</b> }•         | Slow<br>playback     | Click this icon to adjust the slow playback speed. Click to start slow playback.                                      |
|                     |                      | start slow playback.                                                                                                  |
| <b>&gt;&gt;&gt;</b> | Fast playback        | Click this icon to adjust the fast playback speed. Click to start                                                     |
|                     |                      | fast playback.                                                                                                    |

## **4.2.2 Playing Back Video Recordings**

You can play back video recordings by time or file name. During playback, you can conduct the following operations.

- In the channel window, click at the upper right corner and select the area you want to enlarge. The area is enlarged. Click this icon again or right-click in the window to exit.
- Click at the upper right corner to take a snapshot.
- Click at the upper right corner to close playback.

## **Playing Video Recordings by Date**

- <u>Step 1</u> Select the date for searching for the video recordings, and set the corresponding channel as needed.
- Step 2 Select a date with video recordings and the channel window, and then select the record type.

Figure 4-10 Record type

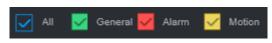

Step 3 Click to start playing back video recordings.

## **Playing Video Recordings by File Name**

- <u>Step 1</u> Select the date for searching for the video recordings, and set the corresponding channel as needed.
- Step 2 Select a date with video recordings and the channel window.
- Step 3 Click File list.

The video recordings are displayed in the list.

Figure 4-11 File list

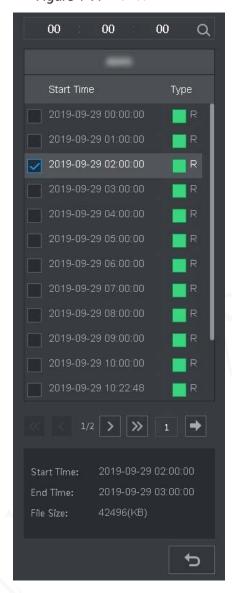

- Step 4 Set the start time of the file to be searched for, and then click . The recording files are displayed.
- <u>Step 5</u> Double-click the video recordings to start playback.

## 4.2.3 Clipping Recording File

You can clip sections of video recordings and save to the PC.

- <u>Step 1</u> Search for the video recordings that you want to clip by using the calendar and timeline.
- Step 2 Select the channel number.
- Step 3 Clip the video by either of the following ways.
  - Method A: Click , and the and sliders appear at the two ends of the timeline. Move the sliders to the proper time points, and then click to clip and save the section between the time points.
  - Method B: In the text box shown below, enter the start time and end time, and then

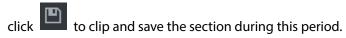

Figure 4-12 Clip and save

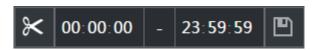

The system displays a downloading progress bar. After the download is completed, the clipped video files are saved in the "RecordDownload" folder by default. You can also change the path as needed.

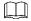

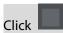

to stop downloading the recordings.

# 4.3 Viewing Alarm Info

You can view the alarm information during a fixed period.

- <u>Step 1</u> On the main web interface, click **ALARM** > **Alarm Info**.
- <u>Step 2</u> Select **Type** to set the alarm type to be searched for, including All, Motion Detect, Video Loss, Tampering, Abnormality, Local and Smart Alarm.
- Step 3 Set the start time and end time.
- <u>Step 4</u> Click **Search**. Alarm information in the set type during the set period is displayed.

Figure 4-13 Alarm info

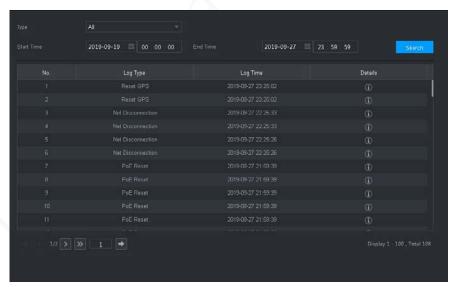

Step 5 Click **Backup** to back up the obtained alarm information to a local directory.

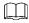

You need to install relevant controls before backup.

# 5 System Settings

You can set up system information following instructions on the Local interface or web interface. This section introduces the web interface instructions. The Local interface is similar and would not be elaborated here.

- Some functions can only be configured on the Local interface. The actual interface shall prevail.
- Some functions are not used in actual operations, so they are not described in detail in the document.
- In this section, when you have configured the settings for a channel, click **Copy** to apply the settings to other channels. Click **Refresh** to display the latest configuration. Click **Default** to restore to factory default settings.

# **5.1 Configuring Alarm Event Settings**

Alarm information settings include the setting of video detection, alarm input, abnormality and alarm output.

## **5.1.1 Configuring Video Detect Settings**

Video detection includes motion detection, video loss, and tampering. This function detects the abnormal changes and triggers alarms.

## **5.1.1.1 Configuring Motion Detect Settings**

When the moving object appears and moves fast enough to achieve the preset sensitivity value, the system triggers an alarm and alarm linkage.

- <u>Step 1</u> On the main web interface, select **ALARM** > **Video Detection** > **Motion Detect**.
- <u>Step 2</u> Select the channel number and select **Enable** to enable the motion detect function for the channel.
- Step 3 Set MD region.
  - Click Setting behind Region.
     The Setting interface is displayed.

Figure 5-1 Region setting

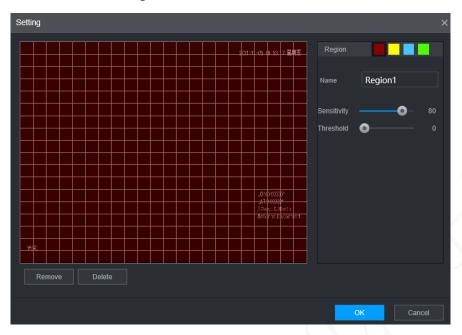

2) Select a region and name it.

The higher the sensitivity value is, the easier the motion detect is triggered; the lower the threshold is, the easier the motion detect is triggered. By default, the whole video image is for motion detect.

Each color represents a separate region, and you can set different motion detect regions.

3) Hold down the left button of the mouse, drag to select the region to be detected, and set up its sensitivity and threshold value.

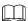

Channel alarm events: As long as any one of the four regions triggers alarm, the channel that houses the region will give alarm.

4) Click **OK**.

Step 4 Configure alarm linkage parameters.

Table 5-1 Alarm linkage parameters

|               | <del>y</del> :                                                                         |
|---------------|----------------------------------------------------------------------------------------|
| Parameter     | Description                                                                            |
| Delay         | When an alarm ends, the alarm recording will stop after a period of delay.             |
|               | Connect with an alarm device (such as an alarm light or siren) on the alarm output     |
| Alarma autmut | interface, click <b>Setting</b> to set the alarm output device, and activate the alarm |
| Alarm output  | linkage output port. When an alarm event takes place, the system can trigger           |
|               | corresponding alarm output devices.                                                    |
|               | Click <b>Setting</b> under <b>Alarm Out</b> to set the latch.                          |
| Latch         | Set a length of time during which the device continues alarm output after the          |
|               | alarm ends.                                                                            |

|              | Select the corresponding check box and set a record channel. When an alarm                |
|--------------|-------------------------------------------------------------------------------------------|
|              | event occurs, the corresponding channel starts recording automatically.                   |
| Record       |                                                                                           |
| channel      | Two more conditions must be satisfied before recording function works:                    |
|              | Motion detect recording is enabled.                                                       |
|              | Auto recording is enabled.                                                                |
|              | Select the corresponding check box and set the channel. When an alarm event               |
|              | occurs, the corresponding channel starts capturing automatically.                         |
| Snapshot     |                                                                                           |
|              | You can also configure the frequency, size, and quality of the snapshots.                 |
| Anti-dither  | Click <b>More</b> to set the anti-dither time.                                            |
| Anti-dittiei | The system records only one event during this period.                                     |
| Show         | Click <b>More</b> , and select the corresponding check box to trigger a pop-up message    |
| message      | in your local host PC when an alarm event occurs.                                         |
| Buzzer       | Click <b>More</b> , and select the corresponding check box to trigger a buzzer noise on   |
| Duzzei       | the device when an alarm event occurs.                                                    |
| Log          | Click <b>More</b> , and select the corresponding check box to enable the device to create |
| Log          | a local alarm log when an alarm event occurs.                                             |
|              | Click <b>More</b> , and select the corresponding check box. When an alarm event occurs,   |
|              | the system sends email to the specified mailbox.                                          |
| Send email   |                                                                                           |
|              | Set your e-mail first before enabling this function. See "5.6.4 Configuring Email         |
|              | Settings."                                                                                |

Step 5 Click **OK**.

## **5.1.1.2 Configuring Loss Detect Settings**

When video loss occurs, the system triggers an alarm and configured actions.

<u>Step 1</u> On the main web interface, select **ALARM** > **Video Detection** > **Video Loss**. The **Video Loss** interface is displayed.

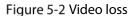

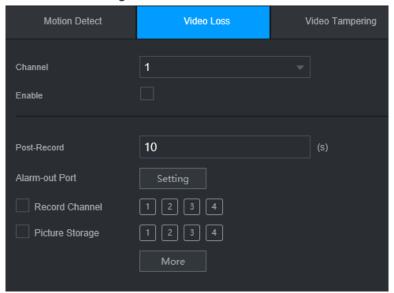

- <u>Step 2</u> Select **Channel** and select **Enable** to enable the video tampering detect function for the channel.
- Step 3 Configure alarm linkage parameters.
- Step 4 Click OK.

### 5.1.1.3 Configuring Tampering Settings

When the camera is covered intentionally, or the video is displayed in a single color due to sunlight or other reasons, that is the monitoring cannot be continued normally, the system triggers alarm and links to the configured actions.

Step 1 On the main web interface, select ALARM > Video Detection > Video Tampering.The Video Tampering interface is displayed.

Figure 5-3 Video Tampering

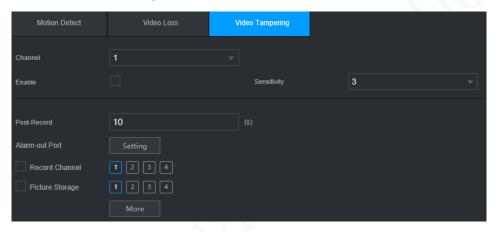

- <u>Step 2</u> Select **Channel** and select **Enable** to enable the video tampering detect function for the channel.
- Step 3 Set the sensitivity of detection.The higher the sensitivity, the easier it is to detect a moving object, but the false alarm rate might increase.
- Step 4 Configure alarm linkage parameters.
- Step 5 Click **OK**.

## **5.1.2 Configuring Alarm Input Settings**

You can select different types of input according to different sources of alarm and set up alarm output methods.

<u>Step 1</u> On the main web interface, select **ALARM > ALARM > Local**.

Figure 5-4 Alarm input

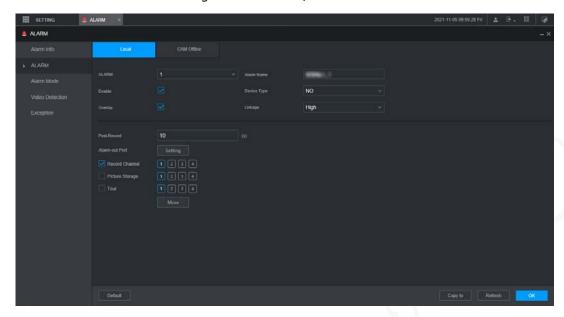

- <u>Step 2</u> Click **Local** or Camera **Offline** tab as needed.
  - Local: The alarm signal detected by the alarm input port on the device.
  - Camera Offline: The alarm signal generated when the IP camera is offline.
- Step 3 Select the **Alarm In** channel number and select **Enable**.

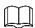

For emergency alarm button, you can only select Channel **10** from the **Alarm In** drop-down list. When you press the emergency alarm button, the Recorder will receive the emergency alarm from Channel **10**.

Step 4 Configure more settings.

Table 5-2 Alarm input parameters

| Parameter   | Description                                                                               |
|-------------|-------------------------------------------------------------------------------------------|
|             | Enter a customized alarm name. Up to 9 channels are supported. Channel 9 needs            |
| Alarm name  | to be used together with the external indicator box. Press the red emergency              |
|             | button of the indicator box to linkage the 9th channel alarm.                             |
| <u> </u>    | If the <b>Event Type</b> is <b>Local Alarm</b> , configure this parameter.                |
|             | NO: The alarm signal is disconnected normally. The alarm is triggered when                |
| Туре        | alarm signal is connected.                                                                |
|             | NC: The alarm signal is connected normally. The alarm is canceled when                    |
|             | alarm signal is disconnected.                                                             |
| Overlay     | Select the <b>Overlay</b> check box to overlay alarm names onto channel images.           |
|             | If the <b>Event Type</b> is <b>Local Alarm</b> , configure this parameter.                |
| Trigger     | If the alarm signal is 12V/24V voltage, select <b>High</b> as the triggering mode; if the |
|             | alarm signal is ground voltage, select <b>Low</b> as the triggering mode.                 |
| Post record | When an alarm ends, the alarm recording will stop after a period of delay.                |
|             | Connect the alarm device such as light and siren to the alarm output port. Select         |
| Alarm out   | the corresponding check box and set an alarm output device. With the alarm                |
| Alailii Out | linkage output port enabled, when an alarm event occurs, the system links the             |
|             | alarm device to trigger an alarm.                                                         |

|             | Click <b>Setting</b> under <b>Alarm Out</b> to set the latch.                             |
|-------------|-------------------------------------------------------------------------------------------|
| Latch       | Set a length of time during which the device continues alarm output after the             |
|             | alarm ends.                                                                               |
|             | Select the corresponding check box and set a record channel. When an alarm                |
|             | event occurs, the corresponding channel starts recording automatically.                   |
| Record      |                                                                                           |
| channel     | Two more conditions must be satisfied before recording function works:                    |
|             | Alarm recording is enabled.                                                               |
|             | Auto recording is enabled.                                                                |
|             | Select the corresponding check box and set the channel. When an alarm event               |
|             | occurs, the corresponding channel starts capturing automatically.                         |
| Snapshot    |                                                                                           |
|             | You can also configure the frequency, size, and quality of the snapshots.                 |
|             | Select the corresponding check box and the channel. When an alarm event                   |
|             | occurs, a tour of the selected channels is displayed on the device local interface.       |
| Tour        |                                                                                           |
|             | When the alarm linkage tour is finished, the Live interface returns to the window         |
|             | split mode as before the alarm occurs.                                                    |
| A 41 - 1141 | Click <b>More</b> to set the anti-dither time.                                            |
| Anti-dither | The system records only one alarm input event during this period.                         |
| Show        | Click <b>More</b> , and select the corresponding check box to trigger a pop-up message    |
| message     | in your local host PC when an alarm event occurs.                                         |
| Buzzer      | Click <b>More</b> , and select the corresponding check box to trigger a buzzer noise on   |
| buzzei      | the device when an alarm event occurs.                                                    |
| Log         | Click <b>More</b> , and select the corresponding check box to enable the device to create |
|             | a local alarm log when an alarm event occurs.                                             |
|             | Click <b>More</b> , and select the corresponding check box. When an alarm event occurs,   |
| Send email  | the system sends email to the specified mailbox.                                          |
| Jenu eman   |                                                                                           |
|             | Set your e-mail first before enabling this function.                                      |
|             | •                                                                                         |

Step 5 Click **OK**.

# **5.1.3 Configuring Exception**

You can configure the ways to handle the device when errors occur.

<u>Step 1</u> On the main web interface, select **ALARM > Exception > Disk**.

The **Disk** interface is displayed. See Figure 5-5

Figure 5-5 Disk

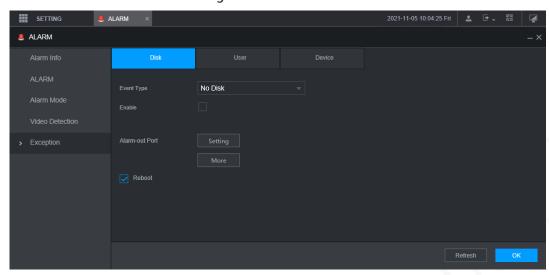

- Select the event type, and select **Enable** to enable the handling of corresponding abnormal events.
- Step 3 Configure more settings. See Table 5-3.

Table 5-3 Abnormality setting parameters

|                     | Table 5-3 Abnormality setting parameters                                                                                                    |
|---------------------|----------------------------------------------------------------------------------------------------|
| Parameter           | Description                                                                                                    |
| Event type          | <ul> <li>You can configure corresponding abnormal events on the following three tabs.</li> <li>HDD: To set the ways to handle abnormal HDD events, including No HDD, HDD Errors, HDD No Space.</li> <li>User: Set the ways to handle illegal login events.</li> <li>Device: Set the ways to handle abnormal device events, including Temperature Too High, Low Battery Safety Exception, Network Security Exception, Over Speed, Low Speed, Collision, Turnover, Rapid Turn, Rapid Speedup, Sharp Brake and ACC Power Off.</li> <li>The event type might be different depending on the model you purchased, and the actual interface shall prevail.</li> </ul> |
| Lower Than          | Select <b>Disk</b> tab, and if the <b>Event Type</b> is <b>Low Space</b> , configure this parameter.  You can set the percentage of Disk remaining space. When Disk remaining space is lower than this percentage, an alarm will occur.                                                                                                    |
| Login<br>Attempt    | Select <b>User</b> tab, and if the <b>Event Type</b> is <b>Illegal Login</b> , configure this parameter. The maximum number of allowed password input errors during user login. If the number of password input errors reaches this value, the user account will be locked.                                                                                                    |
| Lock time           | Select <b>User</b> tab, and if the <b>Event Type</b> is <b>Illegal Login</b> , configure this parameter. Set the time for locking the user account when the number of password input errors reaches the set value.                                                                                                    |
| High<br>Temperature | Select <b>Device</b> tab, and if the <b>Event Type</b> is <b>High Temperature</b> , configure this parameter.  Enter the upper limit of device temperature. The alarm is triggered when the device temperature exceeds this value.                                                                                                    |
| Lower Than          | Select <b>Device</b> tab, and if <b>Event Type</b> is <b>Battery Low Voltage</b> , configure this                                                                                                    |

| Auto                                        | parameter.                                                                                                    |
|---------------------------------------------|----------------------------------------------------------------------------------------------------|
| Accumulator<br>voltage                      | The supply voltage to the device from the vehicle and the percentage of available supply voltage capacity. When the vehicle is in ACC Off, and the voltage supplied to the device is less than the percentage of available capacity, the system triggers an alarm.           |
| Max speed                                   | Select <b>Device</b> tab, and if the <b>Event Type</b> is <b>Over Speed</b> , configure this parameter. The upper limit of vehicle speed. When the vehicle speed exceeds this value, the system triggers an alarm.                                                           |
| Min speed                                   | Select <b>Device</b> tab, and if <b>Event Type</b> is <b>Low Speed</b> , configure this parameter.  The lower limit of vehicle speed. When the vehicle speed is lower than this value, the system triggers an alarm.                                                         |
| Rapid<br>acceleration<br>threshold<br>value | If <b>Event type</b> is <b>Rapid Acceleration</b> , configure this parameter.  When vehicle speed rapidly accelerates during short time period to exceed this value, the system triggers an alarm.                                                                           |
| Rapid<br>deceleration<br>threshold<br>value | If <b>Event type</b> is <b>Rapid Deceleration</b> , configure this parameter.  When vehicle speed rapidly decelerates during short time period to exceed this value, the system triggers an alarm.                                                                           |
| Alarm output                                | Connect the alarm device such as light and siren to the alarm output port. Select the corresponding check box and set an alarm output device. With the alarm linkage output port enabled, when an alarm event occurs, the system links the alarm device to trigger an alarm. |
| Latch                                       | Click <b>Setting</b> under <b>Alarm Out</b> to set the latch.  Set a length of time during which the device continues alarm output after the alarm ends.                                                                                                    |
| Show                                        | Click <b>More</b> , and select the corresponding check box to trigger a pop-up message                                                                                                    |
| message                                     | in your local host PC when an alarm event occurs.                                                                                                    |
| Send email                                  | Click <b>More</b> , and select the corresponding check box. When an alarm event occurs, the system sends email to the specified mailbox.                                                                                                    |
|                                             | Set your e-mail first before enabling this function.                                                                                                    |
| Buzzer                                      | Click <b>More</b> , and select the corresponding check box to trigger a buzzer noise on the device when an alarm event occurs.                                                                                                    |
| System log                                  | Click <b>More</b> , and select the corresponding check box to enable the device to create a local alarm log when an alarm event occurs.                                                                                                    |
| Refresh                                     | Select the <b>Refresh</b> check box. If No Disk alarm occurs, the system restarts within three minutes.                                                                                                    |

Step 4 Click **OK**.

# **5.1.4 Configuring Alarm Out Settings**

You can set the alarm output type.

<u>Step 1</u> On the main web interface, select **ALARM > Alarm Mode**.

The **Alarm Mode** interface is displayed.

Figure 5-6 Alarm mode

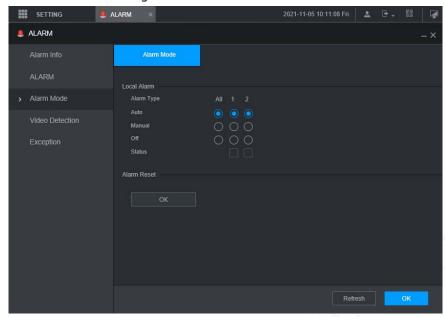

#### Step 2 Select alarm type.

- Auto: After the alarm linkage is configured, when an alarm event occurs, the corresponding alarm output port triggers an alarm.
- Manual: After the alarm linkage is configured, no matter whether there is an alarm event occurs, the corresponding alarm output port triggers an alarm.
- Stop: After the alarm linkage is configured, no matter whether there is an alarm event occurs, the corresponding alarm output port never triggers an alarm.

#### Step 3 Click **OK**.

Status: Indicates the status of each alarm output port. Indicates there is an alarm output, and indicates there is not.

## 5.2 Configuring Al Settings

Al features include: active and safe drive, face detection and blind spot detection. Only when the Al feature is enabled and set can the corresponding function take effect.

#### 5.2.1 Active and Safe Drive

#### 5.2.1.1 DSM

DSM alarms mainly include drowsy driving, distracted driving, calling when driving, driver not in position, wearing infrared-blocking sunglasses, smoking when driving, and camera being shielded. After being triggered, these alarms require voice broadcast by means of TTS and need to be uploaded to the platform.

<u>Step 1</u> On the main web interface, click **AI > Parameters > DSM**.

The **DSM** interface is displayed. See Figure 5-7.

Figure 5-7 DSM

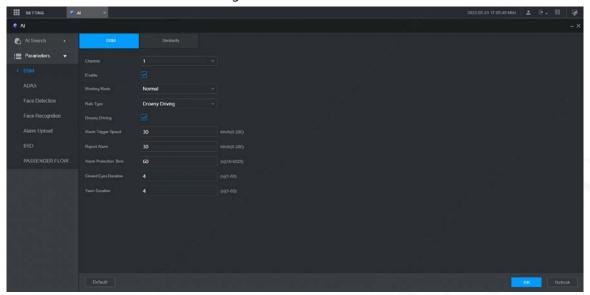

- Step 2 Click **Enable** to enable the DSM alarm.
- <u>Step 3</u> Configure parameters. For details, see Table 5-4.

Table 5-4 DSM parameter description

| Parameter               | Description                                                                                                    |
|-------------------------|----------------------------------------------------------------------------------------------------|
| Channel                 | The DSM is fixed to channel 1.                                                                                                    |
| Working mode            | Vehicle working modes include normal mode and test mode.                                                                                                    |
| Rule type               | <ul> <li>For alarm rules, you can select drowsy driving, distracted driving, calling when driving, no driver, wearing IR blocking sunglasses, smoking when driving, smoking, lens tempering, unbelted alarm, identity exception and substitution driving (not the correct driver).</li> <li>ID exception: When the vehicle is started but not running (driving speed remains lower than 5 km/h within 5 s), the Recorder will compare driver face against the DSM face database. If the last driver face is not in the DSM face database, there is an ID exception warning once the vehicle starts to run (driving speed hits 30 km/h).</li> <li>Substitution Driving: An alarm is triggered when the driver is changed on the road. The drivers must be in the DSM face database. Otherwise there might be an ID exception alarm.</li> <li>means the corresponding alarm is enabled.</li> </ul> |
| Alarm trigger speed     | The speed at which the alarm is triggered: The range is 0 km/h–200 km/h.                                                                                                    |
| Report alarm            | The speed at which the alarm is uploaded to the platform: The range is 0 km/h–200 km/h.                                                                                                    |
| Alarm protection time   | Continuous alarm time: The range is 10s–6525s.                                                                                                    |
| Closed eyes<br>duration | Setting is necessary when the rule type is <b>Drowsy Driving</b> : The range is 1s–60s.                                                                                                    |
| Yawn duration           |                                                                                                    |

| Duration of       |                                                                                         |
|-------------------|-----------------------------------------------------------------------------------------|
| lowering head     | Setting is necessary when the rule type is <b>Distracted Driving</b> : The range is 1s- |
| Duration of       | 60s.                                                                                    |
| looking around    |                                                                                         |
| Duration of       | Satting is passessary when the rule type is <b>Calling</b> . The range is 1s, 60s       |
| calling           | Setting is necessary when the rule type is <b>Calling</b> : The range is 1s–60s.        |
| Duration of       |                                                                                         |
| driver not in     | Setting is necessary when the rule type is <b>No Driver</b> : The range is 1s–60s.      |
| position          |                                                                                         |
| Duration of       |                                                                                         |
| wearing           | Setting is necessary when the rule type is <b>Wearing IR Blocking Sunglasses</b> :      |
| infrared-blocking | The range is 1s-60s.                                                                    |
| sunglasses        |                                                                                         |
| Duration of       | Sotting is possessary when the rule type is <b>Smaking</b> . The range is 1s, 60s       |
| smoking           | Setting is necessary when the rule type is <b>Smoking</b> : The range is 1s–60s.        |
| Duration of       |                                                                                         |
| acceleration      | Setting is necessary when the rule type is <b>Lens Tampering</b> : The range is 1s-     |
| when camera is    | 60s.                                                                                    |
| shielded          |                                                                                         |

Step 4 Click **OK**.

#### 5.2.1.2 ADAS

Advanced Driver Assistance Systems (ADAS) alarms mainly include Forward Collision Warning, Lane Departure Warning and Headway Monitoring Warning.

#### Preparation

- Access to cornering lamp signal in advance: Alarm Input\_2 (turn left), Alarm Input\_3 (turn right).
   After the cornering lamp of the vehicle is turned on, no Lane Departure alarm will be triggered.
- Config: Driver assistance relies on the camera installation location, and cannot be used until the
  calibration is completed. Try to install the camera in the middle of the windshield. When
  configuring parameters, measure the width of the vehicle, the height of the camera, and the
  distance from the camera to the vehicle head in advance. After the vehicle travels for a certain
  period of time, the device will automatically calibrate the position.

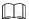

The X value represents the installation yaw angle of the camera, and the range is 2958-5233; The Y value represents the installation pitch angle of the camera, and the range is 3872-4320. If the parameters exceed the above range, the system will judge that the camera installation angle is unreasonable and the calibration fails.

#### Procedure

<u>Step 1</u> On the main web interface, click **AI > Parameters > ADAS**. The **ADAS** interface is displayed. See Figure 5-8.

Figure 5-8 ADAS

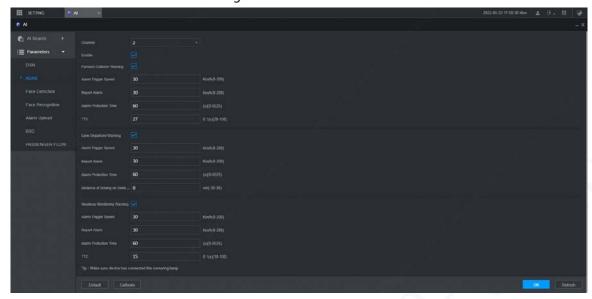

- Step 2 Click **Enable** and **OK** to enable the ADAS alarm.
- Step 3 Click Calibrate. Configure parameters. See Figure 5-9.

Figure 5-9 Calibration

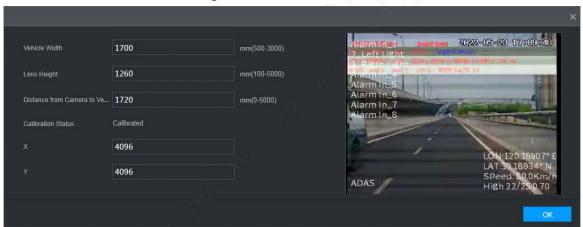

- Step 4 Specify the parameters, and then click **OK**.
- Step 5 Click to return to the ADAS interface in Figure 5-8.
- <u>Step 6</u> Configure parameters. See Table 5-5.

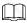

means the corresponding alarm is enabled.

Table 5-5 ADAS parameter description

| Parameter     | Description                                                                   |
|---------------|-------------------------------------------------------------------------------|
| Channel       | ADAS is fixed to channel 2.                                                   |
| Forward       |                                                                               |
| collision     | Gives out warning if it is possible to collide with the vehicle in front.     |
| warning       |                                                                               |
| Alarm trigger | The speed at which the Forward Collision Warning is triggered: The range is   |
| speed         | 0km/h-200km/h.                                                                |
| Donort alarm  | The speed at which the Forward Collision Warning is uploaded to the platform: |
| Report alarm  | The range is 0km/h–200km/h.                                                   |

| Alarm                             | Continuous alarm time: The range is 0s–6525s.                                              |
|-----------------------------------|--------------------------------------------------------------------------------------------|
| protection time                   |                                                                                            |
| TTC                               | Time to collision: The range is 2s–10s.                                                    |
| Lane departure                    | Gives out warning when the vehicle directly changes the lane without turning               |
| warning                           | on the left or right cornering lamp.                                                       |
| Alarm trigger                     | The speed at which the Lane Departure Warning is triggered: The range is                   |
| speed                             | 10km/h-200km/h.                                                                            |
| Alarm upload                      | The speed at which the Lane Departure Warning is uploaded: The range is 0km/h-200km/h.     |
| Alarm protection time             | Continuous alarm time: The range is 0s–6525s.                                              |
| Distance of driving on solid line | Set the distance of driving on solid line: The range is -30cm-30cm.                        |
| Headway<br>Monitoring<br>Warning  | Gives out warning when the vehicle is too close to the vehicle in the front.               |
| Alarm trigger                     | The speed at which the Headway Monitoring Warning is triggered: The range is               |
| speed                             | 0km/h-200km/h.                                                                             |
| Report alarm                      | The speed at which the Headway Monitoring Warning is uploaded: The range is 0km/h–200km/h. |
| Alarm protection time             | Continuous alarm time: The range is 0s–6525s.                                              |
| TTC                               | Time to collision: The range is 1s–10s.                                                    |

Step 7 Click OK

# **5.2.2 BSD (Blind Spot Detection)**

Install a camera to look backward from outside the right side of the copilot seat, or face forward from outside the right side of the rear. When the view of the camera (blind area) is intruded, the Recorder will trigger an alarm.

- <u>Step 1</u> On the main interface, select **AI > Parameters > BSD**.
- Step 2 Select a channel. For example, Channel 3.See Figure 5-10.
- Step 3 Select the **Enable** check box to enable the function.
- Step 4 Set parameters. For details, see Table 5-6.
  - Alarm Tone: To enable audible warning, select the **Alarm Tone** check box.
  - Region: Click Setting to draw the detection region on the video. The region frame is blue. To re-size it, click and drag the blue corners; to move the region, click and drag the frame.
  - Direction: The facing direction of the camera.

#### Step 5 Click **OK**.

Figure 5-10 BSD

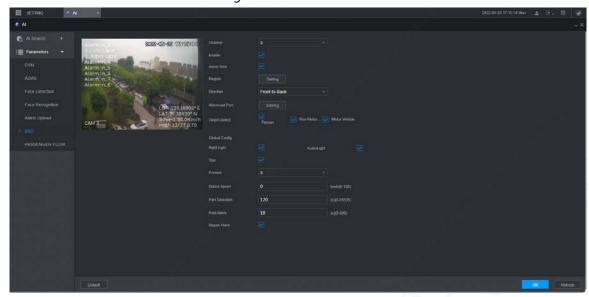

Table 5-6 Backup parameters

| Parameter      | Description                                                                        |
|----------------|------------------------------------------------------------------------------------|
| Alarm Tone     | After enabled, the system links with MD02 to output alarm sound.                   |
| Region         | Click <b>Setting</b> to divide blind area.                                         |
| Direction      | Select the direction of the camera: Front-to-Back, Back-to-Front, or               |
|                | Up-to-Down.                                                                        |
| Right Light    | Trigger blind area detection when the vehicle turns right, and bind channel 3,     |
|                | the local alarm input.                                                             |
| Audio/Light    | After enabled, the external alarm can be used to realize voice broadcast and light |
|                | flashing.                                                                          |
| Tour           | After enabled, the main screen preview screen can be switched.                     |
| Preview        | Configure the number of preview screens.                                           |
| Detect Speed   | Configure the detection speed to trigger blind area detection. When the speed is   |
|                | set to 0km/h, the blind area detection status is maintained by default. When the   |
|                | speed is set to 30km/h, the blind area detection status will be maintained when    |
|                | the vehicle speed is below 30km/h. The range is 0km/h~100km/h.                     |
| Post Alarm     | The alarm linkage keeps running for the defined time after alarm is ended, and     |
|                | the time rang is from 0 s to 600 s.                                                |
| Park Detection | When parking, the camera maintains the blind area detection status within the      |
|                | configured time, and will not detect after the time is exceeded. The range is      |
|                | 0-65535s.                                                                          |

# **5.2.3 Face Detection and Recognition**

#### 5.2.3.1 Face Detection

The system can analyze and process the video images collected by cameras, and detect whether there are faces in the video images. You can find the videos with detected faces through AI search and play back these videos.

## **5.2.3.2 Parameter Settings**

You can set up face detection parameters. When specific face information is detected, the system will trigger alarm linkage.

<u>Step 1</u> On the main web interface, select **Al > Parameters > Face Detection**.

The **Face Detection** interface is displayed. See Figure 5-11.

Figure 5-11 Face detection

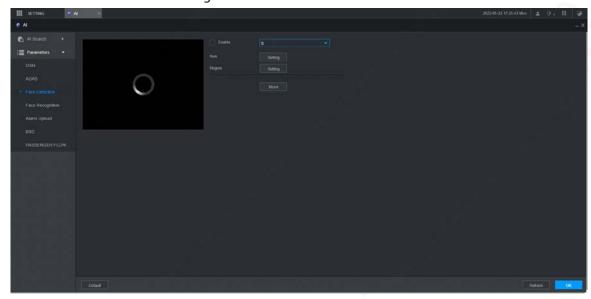

- <u>Step 2</u> Select the channel number and select **Enable** to enable face detection.
- Step 3 Configure parameters. See Table 5-7 for details.

Table 5-7 Face detection parameters

| Parameter  | Description                                                            |
|------------|------------------------------------------------------------------------|
|            | 1. Click <b>Setting</b> .                                              |
|            | 2. Set the maximum size and minimum size of the face detection region. |
| A          | Press and hold the left mouse button and drag four corners of the      |
|            | blue box to adjust the size.                                           |
| Rule       |                                                                        |
|            | Faces smaller than the minimum size or bigger than the maximum         |
|            | size will not be detected.                                             |
|            | The maximum size cannot be smaller than the minimum size.              |
| Pagion     | Click Setting.                                                         |
| Region     | Set up the face detection region.                                      |
| Buzzer     | Click More and select Buzzer.                                          |
| buzzei     | Activate a buzzing sound when an alarm is triggered.                   |
| System log | Click <b>More</b> and select <b>Log</b> .                              |
| System log | Record face detection log information in the system log.               |

Step 4 Click **OK**.

### 5.2.3.3 Al Search

You can set up search parameters and filter out specific face recordings for playback.

<u>Step 1</u> On the main web interface, select **AI > AI Search > Face Detection**.

<u>Step 2</u> Select the channel, start time and end time, and select face detection details (such as gender, age, glasses, beard, mask and face) as needed.

#### Step 3 Click Search.

The search results are displayed. See Figure 5-12.

Figure 5-12 Al search result (1)

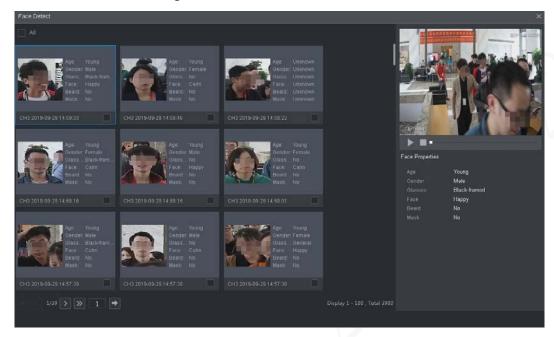

Step 4 Select the face image you need to view, and click . The system starts playing back the video file that the image belongs to.

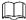

Double-click the playback interface to switch between full screen and small screen.

- Step 5 (Optional) Back up files.
  - 1) Select files and click Backup.
    - The **Export** interface is displayed. See Figure 5-13.
  - 2) Select the backup address, path, backup type and file type, and click Export. File backup is completed.

Figure 5-13 Export (1)

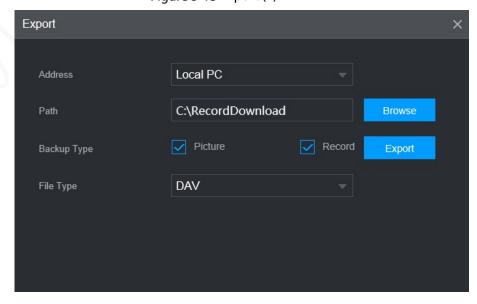

## 5.2.3.4 Face Recognition

The face recognition function can be used in two scenarios: Al Live and Al Search.

- In Al Live, the system can compare the detected faces with the faces in the configured face library, and display the results in Al Live interface.
- In AI Search, the system can search by face attributes or image comparison.

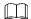

Before enabling the face recognition function, enable the face detection function for the channel first.

### **5.2.3.4.1 Face Library Management**

After successfully configuring the face library, the detected faces are compared with the information in the face library. Configuring a face library includes creating a face library, adding face images, and modeling faces.

You can create up to 20 face libraries and register up to 15MB face images.

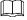

- To protect privacy, the faces in the images have been blurred intentionally.
- The default face library DSM of the system is used to receive the driver's face information issued by the platform. The library does not support adding, deleting or modifying.
- DSM and General exist by default in the face library.
  - ♦ DSM: Driver library (By default, it is bound to all channels, but it is only armed in channel 1.)
  - ♦ General: Passenger library (By default, it is bound to all channels, but it is only armed except channel 1.)

## Creating Face Library

<u>Step 1</u> On the main web interface, select **AI > Database> FACE LIBRARY**. The **FACE LIBRARY** interface is displayed. See Figure 5-14.

Figure 5-14 Face library (1)

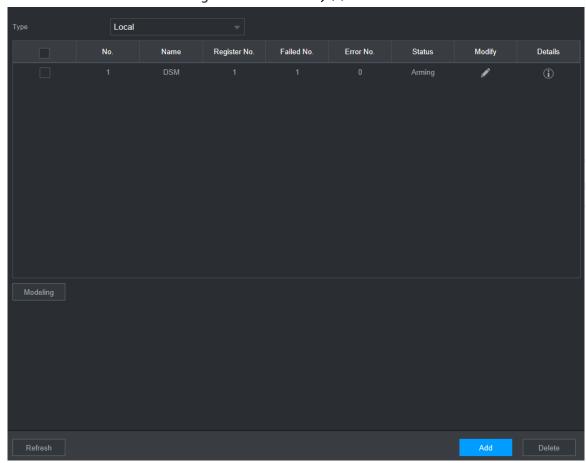

There is a DSM face library by default. It is configured from the platform, and cannot be modified and removed on the Recorder.

#### Step 2 Click Add.

The **Add** interface is displayed. See Figure 5-15.

Figure 5-15 Add

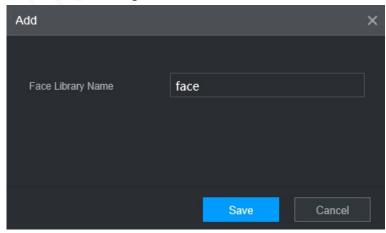

<u>Step 3</u> Enter Face Library Name and click Save.

The face library is saved successfully, and the **FACE LIBRARY (2)** interface is displayed. See Figure 5-16.

• Click the corresponding in the face library list to modify the face library name.

- Click the corresponding in the face library list to add face images to the face library.
- Select a face library and click **Modeling**. The system will extract the feature attributes of images in the face library for subsequent face recognition.
- Select a face library and click **Del** to delete it.

Figure 5-16 Face library (2)

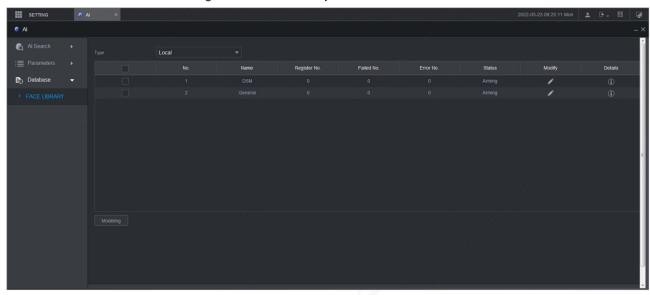

## **Adding Face Images**

You can add face images to the created face library, and single add and batch import are both supported.

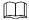

Both single add and batch import require to obtain face images from the USB flash drive. Images should be smaller than 256K with resolution from 200×200 through 6000×5000.

### Single Add

You can add face images one by one. When registering a small number of face images, use this method.

<u>Step 1</u> On the main web interface, select **AI > Database> FACE LIBRARY**.

The **FACE LIBRARY** interface is displayed. See Figure 5-16.

Step 2 Click corresponding to the face library to be configured.

The **Details** interface is displayed. See Figure 5-17.

Figure 5-17 Details (1)

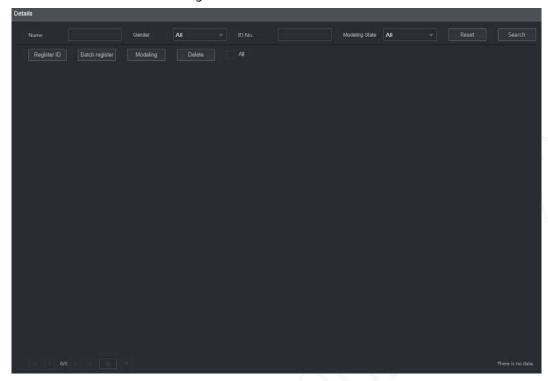

## Step 3 Click Register ID.

The **Register ID** interface is displayed. See Figure 5-18.

Figure 5-18 Register ID (1)

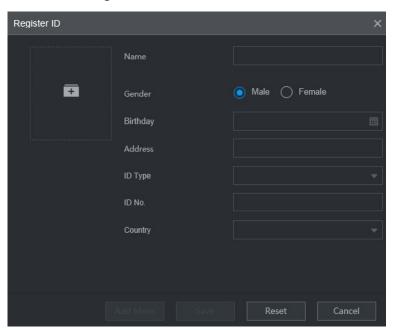

Step 4 Click to add face photos.

Select a picture and fill in registration information. For system display, see Figure 5-19.

Figure 5-19 Register ID (2)

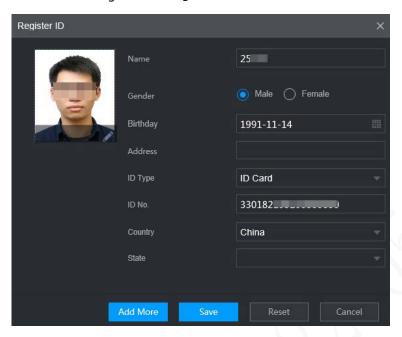

#### Step 5 Click Save.

The system displays "Operation is done successfully" and returns to the **Details** interface. See Figure 5-20.

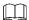

If face image shows "Modeling", it means that the system is extracting the feature attributes of the photo. Click **Search** to refresh the interface, and "Modeling succeeded" is displayed. If modeling fails, the photo cannot be used for face recognition.

Name Cender All v ID No. Modeling State All Resist Search

Register ID Batch register

Name:
Gender Male
ID No.
Modeling successful

Modeling successful

Modeling successful

Modeling successful

Modeling successful

Modeling successful

Modeling successful

Modeling successful

Modeling successful

Modeling successful

Modeling successful

Modeling successful

Modeling successful

Modeling successful

Modeling successful

Modeling successful

Modeling successful

Modeling successful

Modeling successful

Modeling successful

Modeling successful

Modeling successful

Figure 5-20 Details (2)

#### **Batch Add**

If there are many face images to be registered, you can use the batch add function to import face images in batch.

<u>Step 1</u> Name the face images in the format of "Name#SGender#BBirthday#NCountry#PProvince#TIDType#MID No.#AAddress.jpg." For details, see Table 5-5.

Name is required and the rest are optional.

Table 5-8 Naming rules for batch import

| Item     | Description                                                                                    |
|----------|------------------------------------------------------------------------------------------------|
| Name     | Enter the corresponding name.                                                                  |
| Gender   | Enter number 1 for male and 2 for female.                                                      |
| Birthday | Fill in the number in the format of yyyy-mm-dd, for example, 2017-11-23.                       |
| Country  | Enter the corresponding country abbreviation.                                                  |
| Province | Fill in the English name of the province.                                                      |
| ID Type  | Fill in the numbers, "1" for ID card, "2" for passport, and "3" for military officer passport. |
| ID No.   | Fill in the ID number.                                                                         |
| Address  | Enter the corresponding residence address.                                                     |

<u>Step 2</u> On the face library details interface, click **Batch register**.

The **Batch register** interface is displayed. See Figure 5-21.

Figure 5-21 Batch register

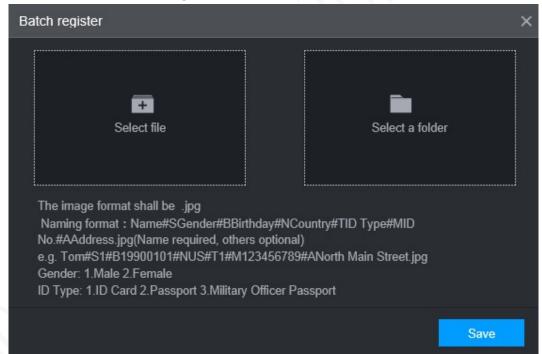

Step 3 Click **Select file** (up to 500 images at a time) or **Select a folder** to select a file path to import the images.

Step 4 Click Save.

#### 5.2.3.4.2 Configuring Face Recognition Settings

The system compares the detected faces with the faces in the face library to see whether the detected faces are in the face library. The comparison results are directly displayed in the Al Live interface and Al Search interface, and the system triggers alarm linkage.

### **Procedure**

<u>Step 1</u> On the main web interface, select **Al > Parameters > Face Recognition**.

The **Face Recognition** interface is displayed. See Figure 5-22.

Figure 5-22 Face recognition (1)

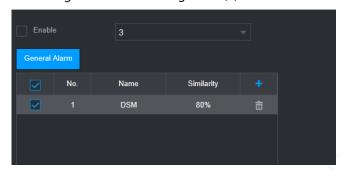

- <u>Step 2</u> Select the channel number. Select **Enable** to enable the face recognition function.
- Step 3 Select the type.

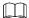

Only AI by Device is supported.

Step 4 Set face library.

1) Click .

The **Face Library** interface is displayed. See Figure 5-23.

Figure 5-23 Face library

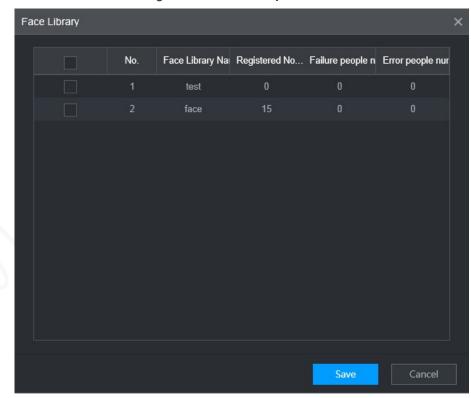

- 2) Select one or more face libraries to be added.
- 3) Click Save.

The face library information is displayed.

<u>Step 5</u> (Optional) Double-click the number under **Similarity** to modify the face recognition similarity.

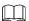

- The lower the similarity, the higher the probability of triggering face recognition.
- Click to delete the added face library.

Step 6 Click Save.

#### 5.2.3.4.3 Al Search

The system can search and compare the faces in the videos and the faces in the face library and play back the recordings.

<u>Step 1</u> On the main web interface, select **AI > AI Search > Face Recognition**.

The Face Recognition interface is displayed. See Figure 5-24.

Figure 5-24 Face recognition (3)

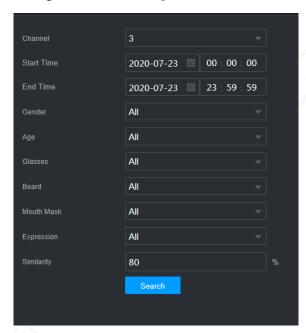

- <u>Step 2</u> Select the channel, start time and end time, and select face recognition details (such as gender, age, glasses, beard, face mask, expression and similarity) as needed.
- Step 3 Click Search.

The search results are displayed. See Figure 5-25.

Figure 5-25 Attribute search result (2)

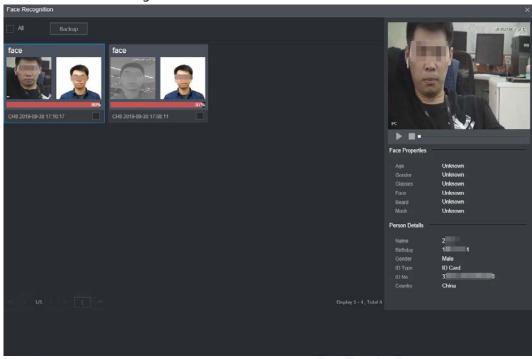

Step 4 Select the face image you need to view, and click . The system starts playing back the video file that the image belongs to.

Double-click the playback interface to switch between full screen and small screen.

- Step 5 (Optional) Back up files.
  - 1) Select files and click **Backup**.
    - The **Export** interface is displayed. See Figure 5-26.
  - 2) Select the backup address, path, backup type and file type, and click **Export**. File backup is completed.

Figure 5-26 Export (2)

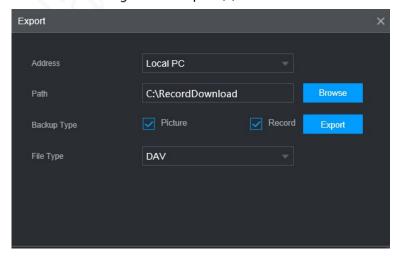

## 5.2.3.5 Alarm Upload

Enable alarm upload to upload face detection and face recognition data to the platform.

On the main web interface, select **AI > AI Search > Alarm Upload**. The **Alarm Upload** interface is displayed. See Figure 5-27.

Figure 5-27 Alarm Upload

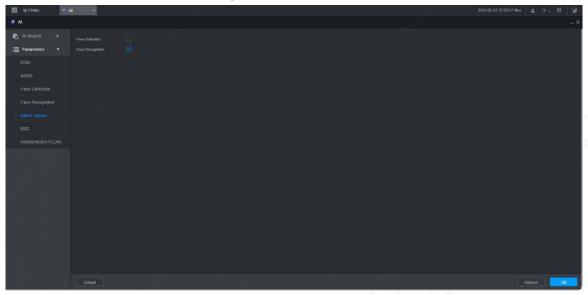

# 5.3 Backing up File

You can back up video recordings and images.

<u>Step 1</u> On the main web interface, click **BACKUP**.

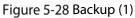

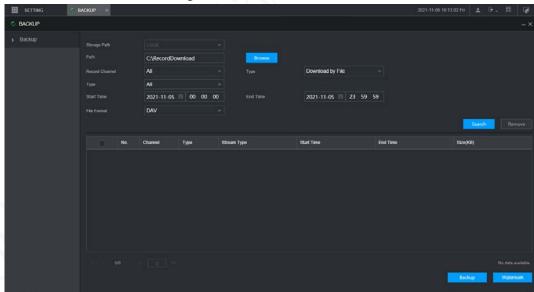

<u>Step 2</u> Configure parameters. For details, see Table 5-9.

Table 5-9 Backup parameters

| Parameter    | Description                                              |
|--------------|----------------------------------------------------------|
| Storage Path | Only local address is supported.                         |
| Path         | File backup path is C://RecordDownload by default.       |
|              | Click <b>Browse</b> to set the backup path as needed.    |
| Record       | Select the record channel you want to do the backup for. |
| Channel      |                                                          |

| Download    | Select the backup type, including download by file and download by time.            |
|-------------|-------------------------------------------------------------------------------------|
| type        |                                                                                     |
| Start time  | Set the file backup period.                                                         |
| End time    |                                                                                     |
| File format | Select the backup file format, including DAV and MP4.                               |
| Record type | Select the record type, including external alarm, motion detect, all alarms, normal |
|             | record, picture, and all.                                                           |

#### Step 3 Click Search.

The obtained files are displayed.

<u>Step 4</u> Select the file that you want to back up, and click **Backup**.

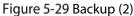

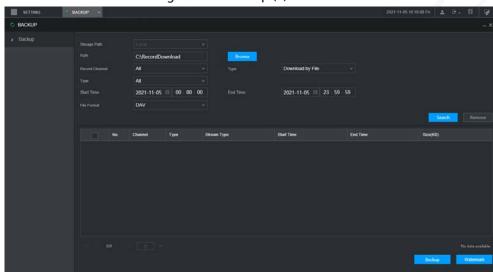

#### Step 5 Click View Download.

The **Download** interface is displayed. See Figure 5-30.

Figure 5-30 Download

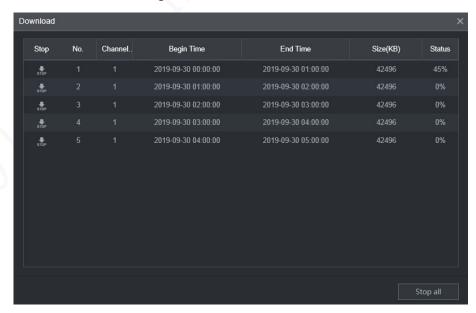

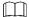

Click Stop all to stop downloading.

<u>Step 6</u> (Optional) Select the file that you want to verify, and click **Watermark**.

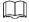

Watermark can be used to verify whether the record file is falsified.

# **5.4 Configuring Display Output Settings**

You can configure device live audio, tour and video mirror settings.

## **5.4.1 Configuring Live Audio**

- <u>Step 1</u> On the main web interface, click **DISPLAY > Display**.
- <u>Step 2</u> Click **Enable** to enable the live audio. See Figure 5-31.

- After enabling, AV, VGA and HDMI are switched to single screen, and the preview sound is output normally.
- If it is not enabled, AV, VGA and HDMI are switched to single screen, and preview sound will not be output. But it does not affect video playback and intelligent alarm voice broadcast sound.

Figure 5-31 Live Audio

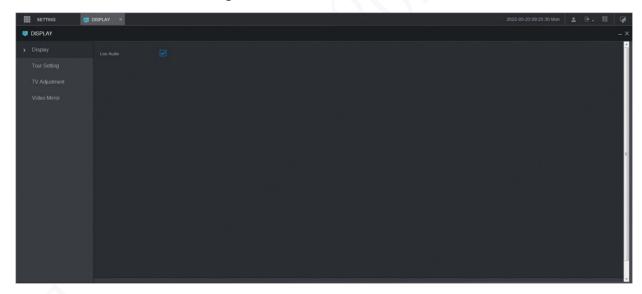

## **5.4.2 Configuring Tour Settings**

- <u>Step 1</u> On the main web interface, click **DISPLAY > Tour Setting**.
- Step 2 Click **Enable** to enable the tour settings.
- <u>Step 3</u> Configure parameters. For details, see Table 5-10.

Table 5-10 Tour parameters

| Parameter   | Description                                                |
|-------------|------------------------------------------------------------|
| Interval    | Set the tour interval.                                     |
| Live Layout | The window split modes include single screen and 4-screen. |

Step 4 Click Add.

The **Add Group** interface is displayed. See Figure 5-32.

Figure 5-32 Add group

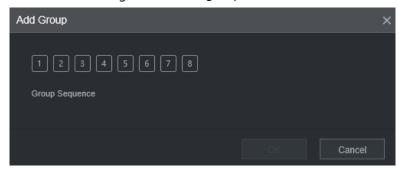

Step 5 Select the channel and click **OK**.

Repeat Step 4-Step 5 to add multiple channel groups in tour.

#### Step 6 Click OK.

- Select a channel group, and click **Modify** to modify the channel group and channel sequence.
- Select a channel group, and click **Delete** to delete it.
- Select a channel group, and click **Move up** or **Move down** to modify the channel group sequence.

## **5.4.3 Configuring Video Mirror Settings**

<u>Step 1</u> On the main web interface, click **DISPLAY** > **Video Mirror**.

The Video Mirror interface is displayed. See Figure 5-33.

Figure 5-33 Video mirror

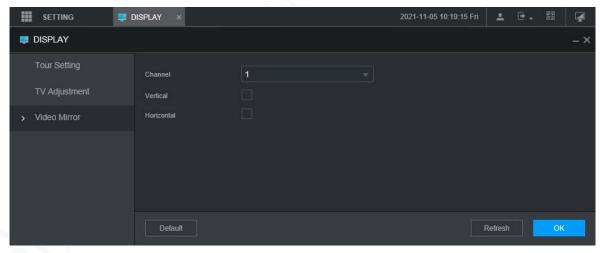

Step 2 Select a channel.

Step 3 Select a mirror mode. You can select **Vertical** or **Horizontal**.

Step 4 Click OK.

# **5.5 Configuring Camera Parameters**

You can set camera properties, encoding parameters, PTZ properties information.

# **5.5.1 Configuring Camera Properties**

You can set up the camera property parameters of the channel.

 $\square$ 

Different cameras correspond to different property parameters. The actual parameters shall prevail. Step 1 Select SETTING > CAMERA > IMAGE.

The **IMAGE** interface is displayed.

Figure 5-34 Image

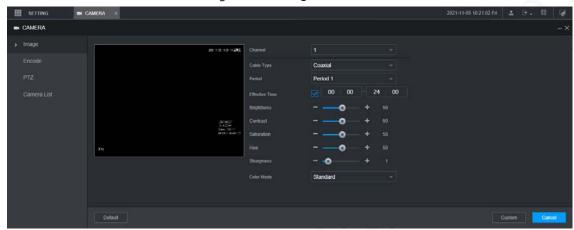

Step 2 Select a channel.

Step 3 Configure parameters.

Table 5-11 Image property parameters

| Parameter  | Description                                                                                               |
|------------|----------------------------------------------------------------------------------------------------|
| Profile    | Select the configuration files for the images. You can select <b>Day</b> , <b>Night</b> , <b>Normal</b> , |
|            | or Switch By Period.                                                                                      |
|            | When you select <b>Switch By Period</b> , set up the sunrise time and sunset time.                        |
| Saturation | Adjust the color purity. Adjust the saturation according to the actual situation.                         |
| Saturation | The bigger the value, the more colorful the image will become.                                            |
| Drightness | Adjust the image brightness in a linear manner. The bigger the value, the                                 |
| Brightness | brighter the image will become.                                                                           |
| Contrast   | Adjust the contrast of the images. The bigger the value is, the more obvious the                          |
| Contrast   | contrast between the light area and dark area will become.                                                |
| Charmoss   | Adjust the sharpness of the edges of the images. The bigger the value, the more                           |
| Sharpness  | obvious the image edge will become.                                                                       |
| Auto focus | Select <b>Enable</b> to enable the image resolution to be adjusted automatically.                         |
| Mirror     | If <b>Enable</b> is selected, the image can flip left and right.                                          |

Step 4 Click OK.

# **5.5.2 Configuring Encode Parameters**

You can set **Encode**, **Snapshot**, **Overlay**, and **Path** settings.

## **5.5.2.1 Configuring Encode Settings**

You can configure the encode settings for main stream and sub stream.

Step 1 Select SETTING > CAMERA > Encode > Audio/Video.

The Audio/Video interface is displayed.

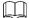

Encode parameters might be different depending on devices, and the actual product shall prevail.

Figure 5-35 Audio/Video encode

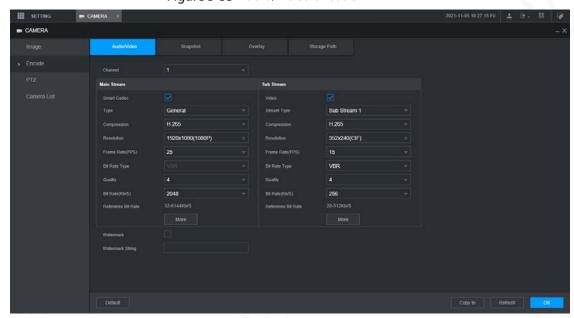

- Step 2 Select a channel.
- Step 3 Configure parameters.

Table 5-12 Encode parameters

| Parameter    | Description                                                                         |
|--------------|-------------------------------------------------------------------------------------|
| Smart Codec  | Enabling <b>Smart Codec</b> helps compress the images more and reduce the storage   |
| Smart Codec  | space.                                                                              |
| Video enable | Enable the sub stream.                                                              |
|              | The record type of main stream is permanently fixed as <b>General</b> and cannot be |
| Record type  | changed. General, motion detect and alarm use the general stream configurations     |
|              | for recording.                                                                      |
| Code-stream  | Sub stream types                                                                    |
| type         | Sub stream types.                                                                   |
| Compression  | Compression mode.                                                                   |
| Resolution   | The higher the video resolution, the better the image quality.                      |
| Frame rate   | Configure the frames per seconds for videos. The higher the value, the smoother     |
| (FPS)        | and more vivid the image.                                                           |

| Bit rate type       | <ul> <li>You can select the bit rate type.</li> <li>CBR: Constant Bit Rate, which changes around the configured value.</li> <li>VBR: Variable Bit Rate, which changes along with environment.</li> <li>It is recommended to select CBR when there might be only small changes in</li> </ul>                                                                                                    |
|---------------------|----------------------------------------------------------------------------------------------------|
|                     | <ul> <li>the monitoring environment, and select VBR when there might be big changes in the monitoring environment.</li> <li>The main stream is fixed to VBR.</li> </ul>                                                                                                    |
| Quality             | This parameter can be set only when <b>Bit Rate Type</b> is set to <b>VBR</b> .  The image quality level. There are six levels in total. The higher the value, the better the image will become.                                                                                                    |
| Bit rate (kb/s)     | <ul> <li>Configure the bit rate for main stream and sub stream.</li> <li>When CBR is selected, select the bit rate according to the reference bit rate, and the bit rate changes around the configured value.</li> <li>When VBR is selected, select the upper limit value of bit rate according to the reference bit rate, and the bit rate changes along with the monitoring environment. But the maximum bit rate value changes around the configured value.</li> <li>Select Custom to configure bit rate value manually.</li> </ul> |
| Reference bit rate  | The system recommends the optimal bit rate range according to the resolution and frame rate settings.                                                                                                    |
| Audio enable        | Click <b>More</b> to enable the audio.  If the corresponding check box is selected, the video recordings are audio and video combined streams.                                                                                                    |
| Audio<br>encoding   | Select an audio encode format.  The parameters might be different depending on the model you purchased, and the actual product shall prevail.                                                                                                    |
| Audio source        | Source of audio.                                                                                                    |
| Watermark<br>enable | Select the <b>Watermark</b> check box to verify whether the video recording is falsified.                                                                                                    |
| Watermark<br>string | Enter the strings for verifying watermark. The default string is DigitalCCTV. The watermark string can only consist of number, letter, underline (_), and hyphen (-), and the maximum length is 127 characters.                                                                                                    |

Step 4 Click OK.

# **5.5.2.2 Configuring Snapshot Settings**

You can configure the snapshot settings such as mode, size, quality, and interval.

<u>Step 1</u> Select SETTING > CAMERA > ENCODE > Snapshot.

The **Snapshot** interface is displayed.

Figure 5-36 Snapshot

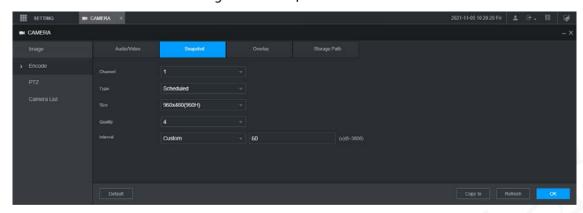

- Step 2 Select a channel.
- Step 3 Configure more parameters. See Table 5-13.

Table 5-13 Snapshot parameters

| Parameter | Description                                                                              |
|-----------|------------------------------------------------------------------------------------------|
| Mode      | Includes timing and event.                                                               |
|           | Timing: Take snapshots within the configured period.                                     |
|           | • Event: Take snapshots when alarms such as local alarm, video detection and             |
|           | abnormality are triggered.                                                               |
| Size      | Select a resolution for the captured images.                                             |
| Quality   | The image quality and there are six levels in total.                                     |
| Interval  | Interval of taking snapshots.                                                            |
|           | Select <b>Custom</b> to configure the snapshot interval for manually captured snapshots. |
|           | The maximum value you can set is 3600 seconds as an interval between two                 |
|           | snapshots.                                                                               |

Step 4 Click OK.

## **5.5.2.3 Configuring Overlay Settings**

You can configure the title of video image overlay.

<u>Step 1</u> Select SETTING > CAMERA > ENCODE > Overly.

The **Overlay** interface is displayed.

Figure 5-37 Overlay

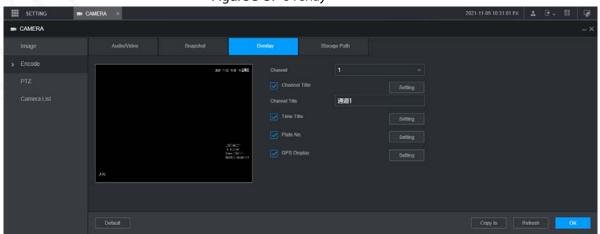

- Step 2 Select a channel.
- Step 3 See Table 5-14.

Table 5-14 Overlay parameters

| Parameter  | Description                                                                                                   |
|------------|----------------------------------------------------------------------------------------------------|
| Channel    | Select <b>Channel Title</b> , and the <b>Setting</b> button is displayed. Then click <b>Setting</b> on the    |
| title      | right of the <b>Channel Title</b> , enter the channel title, and drag it to a proper location.                |
| Time title | Select the <b>Time Title</b> check box, the <b>Setting</b> button is displayed. Then click <b>Setting</b>     |
|            | on the right of the <b>Time Title</b> , and then drag it to a proper location.                                |
| Plate No.  | Tick <b>Plate No.</b> , <b>Setting</b> button shows up at the right side of <b>Plate No.</b> , click that and |
|            | drag plate title to proper position.                                                                          |
| GPS        | Select the <b>GPS Display</b> check box, the <b>Setting</b> button is displayed. Then click                   |
| display    | <b>Setting</b> on the right of the <b>GPS Display</b> , and then drag it to a proper location.                |

Step 4 Click **OK**.

## 5.5.2.4 Storage Path

You can configure the storage path of captured snapshots and video recordings.

<u>Step 1</u> Select SETTING > CAMERA > ENCODE > Storage Path.

The **Storage Path** interface is displayed.

Figure 5-38 Storage Path

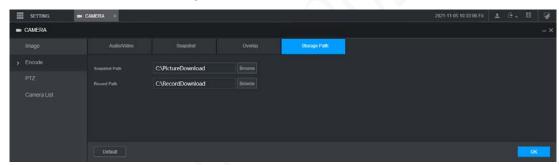

Step 2 Click **Browse** to select the save path for snapshots and recordings.
Images and recordings by using functions of snapshots ■ and recordings on the **Live** interface are saved in these two paths by default: C:\PictureDownload and C:\RecordDownload.

Step 3 Click **OK**.

## 5.5.3 Configuring PTZ Settings

You can configure the corresponding PTZ of the device channel.

Step 1 Select SETTING > CAMERA > PTZ.

The **PTZ** interface is displayed. See Figure 5-39.

Figure 5-39 PTZ

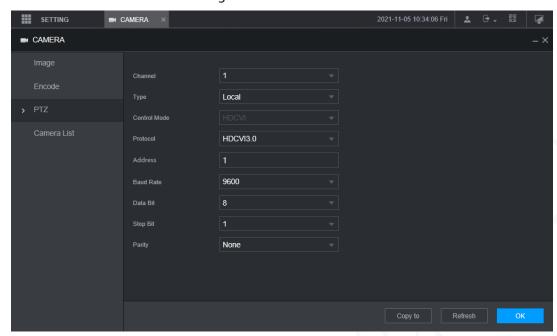

- Step 2 Select a channel.
- <u>Step 3</u> Configure more parameters. See Table 5-15.

Table 5-15 PTZ parameters

| Table 5-15 PTZ parameters |                                                                                                    |
|---------------------------|----------------------------------------------------------------------------------------------------|
| Parameter                 | Description                                                                                                    |
| PTZ type                  | Set the PTZ type, including local and remote.                                                                                                    |
| Control                   | PTZ controlling mode.                                                                                                    |
| mode                      | If <b>Local</b> is selected for PTZ type, configure this parameter.                                                                                                    |
| Protocol                  | Select the PTZ protocol, including NONE, HDCVI3.0 and HDCCTV2.0.                                                                                                    |
|                           | If <b>Local</b> is selected for PTZ type, configure this parameter.                                                                                                    |
| Address                   | Set the PTZ address.                                                                                                    |
|                           | If <b>Local</b> is selected for PTZ type, configure this parameter.                                                                                                    |
| Baud Rate                 | <ul> <li>The times of signal changes on the transmission line within one time unit.</li> <li>The default baud rate is 115200 for a console.</li> <li>The default baud rate is 9600 for a vehicle light box.</li> <li>If Local is selected for PTZ type, configure this parameter.</li> </ul> |
| Data bit                  | Select a data bit. The options include <b>5</b> , <b>6</b> , <b>7</b> , and <b>8</b> .  If <b>Local</b> is selected for PTZ type, configure this parameter.                                                                                                    |
| Stop bit                  | Select a stop bit. The options include <b>1</b> , <b>1.5</b> , and <b>2</b> .  If <b>Local</b> is selected for PTZ type, configure this parameter.                                                                                                    |

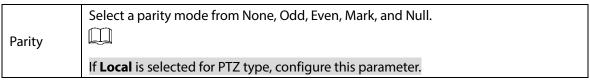

Step 4 Click OK.

# **5.6 Configuring Network Parameters**

You can set the network parameters of the device as needed, including connections, Wi-Fi parameters, 3G/4G parameters, email, auto register, and P2P.

# **5.6.1 Configuring Connection Settings**

You can configure the maximum number of ports and their respective values.

Step 1 Select SETTING > NETWORK > Port.

The **Port** interface is displayed.

Figure 5-40 Port

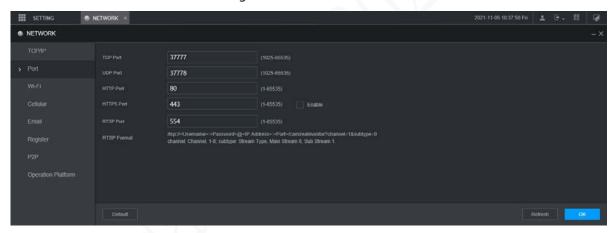

Step 2 Configure the ports of the device.

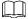

The revised settings take effect after device restart. Proceed with caution.

Table 5-16 Connection parameters

| Parameter  | Description                                                                            |
|------------|----------------------------------------------------------------------------------------|
| TCP port   | Transmission Control Protocol port. The value is 37777 by default.                     |
| UDP port   | User Datagram Protocol port. The value is 37778 by default. You can enter the          |
|            | value as needed.                                                                       |
| HTTP port  | Hyper Text Transfer Protocol port. The value is 80 by default. You can enter other     |
|            | values as needed, in which case, add the new value after the address when              |
|            | logging in to the device in the browser.                                               |
| HTTPS port | Hyper Text Transfer Protocol over Secure Socket Layer port. Select <b>Enable</b> , and |
|            | then enter the value as needed. The value is 443 by default.                           |

| RTSP port | <ul> <li>Real Time Streaming Protocol port. Keep the default value 554 if it is displayed. If you use Apple browser, QuickTime or VLC to play the real-time monitoring screen, the following formats can be used: This function is also available for Blackberry phones.</li> <li>When the URL format requiring RTSP, you need to specify channel number and code-stream type in the URL, and also user name and password if needed.</li> <li>When playing live view with Blackberry smart phone, you need to turn off the audio, and then set the compression to H.264B and resolution to CIF.</li> <li>URL format: rtsp://<ul> <li>URL format: rtsp://<ul> <li>User Name&gt;:</li> <li>Password&gt;@<ip< li=""> <li>Address&gt;:</li> <li>Port: Address&gt;:</li> <li>IP address, such as admin_123.</li> <li>IP address, such as 192.168.1.16.</li> <li>Port: The default setting is 554. If the default setting is displayed, you do not need to configure this parameter.</li> <li>Channel: channel number, starting from 1. For example, if it is channel 2, enter channel=2.</li> <li>Subtype: code-stream type. The main stream is 0 (subtype=0); the sub stream is 1 (subtype=1).</li> <li>For example, if you request the sub stream of channel 2 from a certain device, the URL should be: rtsp://admin:admin_123@192.168.1.16:554/cam/realmonitor?channel=2&amp;subty pe=1</li> <li>If certification is not required, there's no need to specify the user name and password. Use the following format: rtsp:// <ip address="">:</ip></li> <li>Port: Address&gt;:</li> </ip<></li></ul></li></ul></li></ul> |
|-----------|----------------------------------------------------------------------------------------------------|
| NTP port  | The port that automatically syncs time with the NTP server is 123 by default.                                                                                                    |

Step 3 Click **OK**.

# **5.6.2 Configuring Wireless Network Settings**

You can connect the device to a network through Wi-Fi. Make sure the device can communicate with other devices in the group network. The device itself can also act as a hot spot to share flows with other terminals.

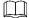

If both 3G/4G and Wi-Fi are available, the device connects to Wi-Fi and disconnects from 3G/4G.

## **5.6.2.1 Configuring Wi-Fi Network Settings**

You can connect the device to a network through Wi-Fi. Then connect the PC to the same network. You can log in to the web interface by PC to operate the device.

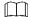

This function is only supported by the device with a Wi-Fi module. The actual situation shall prevail.

## Preparation

Make sure that the device is connected to a Wi-Fi module.

### Procedure

<u>Step 1</u> Select SETTING > NETWORK > Wi-Fi.

The Wi-Fi interface is displayed.

Step 2 Select **Wifi** as the working mode.

The Wi-Fi interface is displayed.

Figure 5-41 Wi-Fi

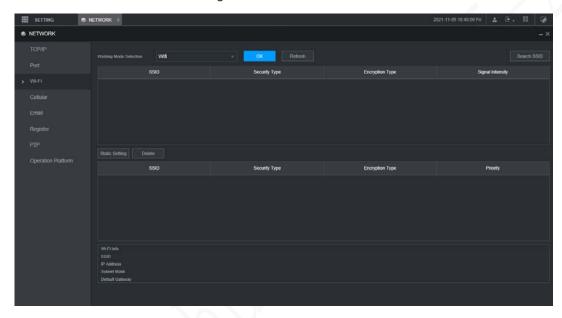

## Step 3 Connect to Wi-Fi.

- Auto search
  - Click Search SSID.

In the SSID list, all available wireless networks are listed, including the information such as network name, security type, encryption type, and signal intensity.

- 2. Double-click the Wi-Fi you want to connect to, enter the password, and then click **OK**.
- Add Wi-Fi manually.
  - 1. Click Static Setting.

The Wi-Fi interface is displayed.

Figure 5-42 Wi-Fi settings

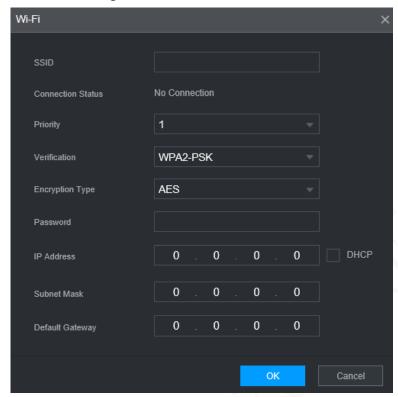

- 2. Enter SSID and password, select priority and verification type, set IP address, subnet mask, and gateway.
  - If you select **DHCP** check box, after successful connection, the system automatically obtains the IP address, subnet mask, and gateway.
- 3. Click **OK**.

#### Step 4 Click OK.

Click **Refresh** to refresh the connection status.

After successful connection, you can view the current hot spot, IP address, subnet mask, and gateway in **Wi-Fi Working Info**.

## 5.6.2.2 Configuring Wi-Fi Hot Spot

The device can work as a hot spot to share the network connection to other terminals. The terminals connected to the hot spot can log in to the device through host IP address (192.168.0.108). After login, you can view videos on the device.

Step 1 Select SETTING > NETWORK > Wi-Fi.

The Wi-Fi interface is displayed.

Step 2 Select **Ap** as the working mode.

The **Ap** interface is displayed.

Figure 5-43 Ap settings

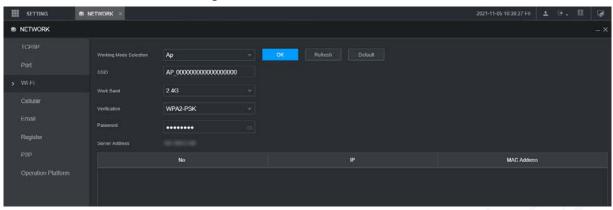

<u>Step 3</u> Enter SSID, select work band and verification type, and then enter the password.

- The work band can only be 2.4G.
- Select the check box behind **Password**, and the password will be visible. The default password is 12345678.

Step 4 Click **OK**.

# **5.6.3 Configuring Cellular Settings**

## Preparation

- Make sure that the device is equipped with 3G/4G module and inserted with SIM card from corresponding communication operators.
- The dial number, user name, and password have been obtained from corresponding communication operators.

### Procedure

Step 1 Select SETTING > NETWORK > Cellular.

The **Cellular** interface is displayed.

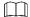

After 3G/4G module is connected, the module information and wireless signal are displayed; if not, click **Search** to search for wireless signal.

Figure 5-44 Cellular settings

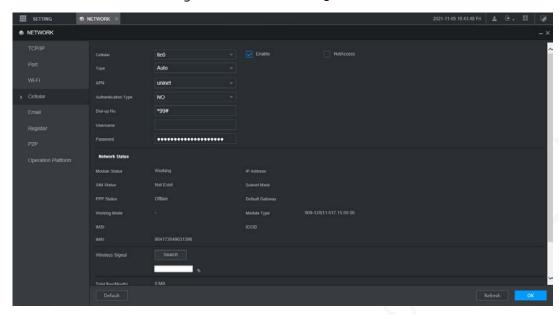

- Select IteO and Enable to enable the network. This function is enabled by default.
- Step 3 Configure parameters.

Table 5-17 3G/4G parameters

| Parameter       | Description                                                                               |
|-----------------|-------------------------------------------------------------------------------------------|
| NetAccess       | When the device is connected to a private network, select the <b>NetAccess</b>            |
|                 | check box, enter APN name and select authentication mode. If <b>PAP</b> or <b>CHAP</b> is |
|                 | selected for authentication mode, enter user name and password, and then                  |
|                 | the device is automatically connected to the private network.                             |
|                 | When enabled, the network type is displayed, which is used to distinguish                 |
| WLAN type       | between the 3G/4G modules of different communication operators, such as                   |
|                 | TD-LTE.                                                                                   |
| ADNI            | When enabled, the access point of the communication operator is displayed.                |
| APN             | To manually set up APN, select <b>Customized</b> .                                        |
| AUTH            | Includes PAP, CHAP, and NO_AUTH protocols. The system automatically                       |
| AUTH            | recognizes and displays the enabled protocol.                                             |
| Dial No.        | Enter the dial number provided from the communication operator.                           |
| User name       | This parameter needs to be set up when AUTH is set to PAP or CHAP.                        |
| Password        | The system automatically recognizes the user name and password.                           |
| WLAN status     | After successful dial-up, all relevant information is displayed without any setup         |
|                 | needed. Such information includes module state, SIM state, PPP state, working             |
|                 | mode, IMSI, IMEI, IP address, subnet mask, gateway, and module type.                      |
| Wireless Signal | Click <b>Search</b> to search for wireless signals.                                       |

Step 4 Click OK.

After successful connection, the obtained IP address is displayed.

# **5.6.4 Configuring Email Settings**

You can configure the email settings to enable the system to send an email as a notification when there is an alarm event occurs, such as video detection or abnormality.

### Step 1 Select SETTING > NETWORK > Email.

The **EMAIL** interface is displayed.

Figure 5-45 Email settings

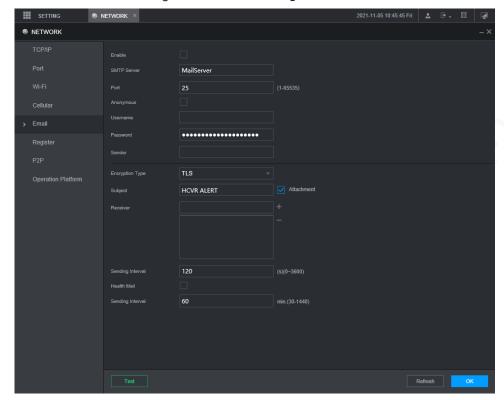

- <u>Step 2</u> Select **Enable** to enable email function.
- Step 3 Configure parameters.

Table 5-18 Email setting parameters

| Parameter       | Description                                                                     |
|-----------------|---------------------------------------------------------------------------------|
| SMTP server     | Configure the address of SMTP (Simple Mail Transfer Protocol) server.           |
| Port            | Enter the port value of SMTP server.                                            |
| Anonymous       | If <b>Anonymous</b> is selected, the sender information is not displayed when   |
|                 | sending an email.                                                               |
| User name       | Enter the user name and password of SMTP server.                                |
| Password        |                                                                                 |
| Sender          | Sender's email address.                                                         |
| Encryption Type | For authentication, select NONE, SSL, or TLS.                                   |
| Title           | You can enter no more than 63 characters in Chinese, English, and Arabic        |
| Title           | numerals.                                                                       |
| Attachment      | If <b>Attachment</b> is enabled, when an alarm takes place, the system can send |
|                 | alarm linked snapshots.                                                         |
| Mail receiver   | Email address of the receiver. You can enter up to three email addresses        |
|                 | separated by colons.                                                            |

| Interval    | This is the interval that the system sends another email for the same type of alarm event, which means, the system does not send an email upon any same alarm event within the set interval.  The interval ranges from 0 through 3600 seconds. 0 means that there is no interval. |
|-------------|----------------------------------------------------------------------------------------------------|
|             | This setting helps avoid large amount of emails caused by frequent alarm events.                                                                                                    |
| Health Mail | Confirm whether the email link is valid through the test information sent automatically from the system.  Select the <b>Health Mail</b> check box, and then enter the interval. The system can send a test email to check the connection after the specified interval.            |
|             | The value ranges from 30 minutes through 1440 minutes.                                                                                                    |
| Email test  | Click <b>Test</b> to test if emails can be sent out and received as intended. If the configuration is correct, you would receive a test mail. Before testing, click <b>OK</b> .                                                                                                   |

Step 4 Click OK.

# **5.6.5 Configuring Auto Register Settings**

After successfully auto registered, when the device is connected into the Internet, it will report the current location to the specified server to make it easier for the client software to access to the device, and to view and monitor it.

Step 1 Select SETTING > NETWORK > REGISTER.

The **REGISTER** interface is displayed.

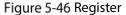

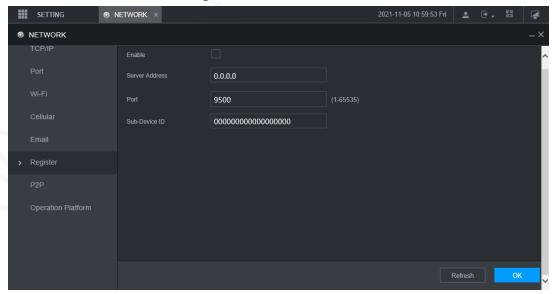

<u>Step 2</u> Select the **Enable** check box to enable the function. (Selected by default).

Step 3 Configure parameters.

Table 5-19 Register parameters

| Parameter      | Description                                                                  |
|----------------|------------------------------------------------------------------------------|
| Server Address | Enter the IP address or domain name of the server to register.               |
| Port           | Enter the port of the server to register.                                    |
| Sub device ID  | Unique ID for identifying the device. When different devices register to the |
|                | same server, the sub device IDs should be different.                         |

Step 4 Click **OK**.

## 5.6.6 Configuring P2P Settings

P2P is a private network penetration technology. With this technology, you do not need to apply for dynamic domain name, set port mapping, or deploy transit server. You can add devices for management by either of the following two ways.

- Scan the QR code on the interface to download the app, and register an account. See "App Operation Examples" for details.
- Log in to www.gotop2p.com and register an account, and then add devices by device serial numbers. See *P2P Operation Manual* for details.

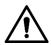

Before using P2P, make sure that the device is connected to the Internet.

## Preparation

- The device is connected to the Internet.
- DMSS app is downloaded and installed on your mobile phone.

### **Procedure**

Step 1 Select SETTING > NETWORK > P2P.The **P2P** interface is displayed.

Figure 5-47 P2P

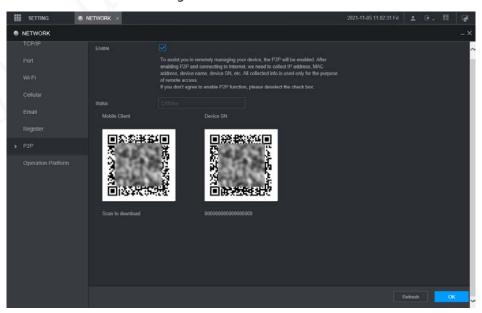

Step 2 Select **Enable** to enable P2P.

Step 3 Use the app to scan the QR code of the device SN to add the device in the app.

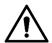

Scan the QR code on the actual interface of the device. The QR code in this document is for reference only.

Step 4 Click OK.

After configuration is complete, the **Status** shows **Online**, meaning the P2P registration is successful

### **App Operation Examples**

Here are the steps for operations in the app.

Step 1 On your mobile phone, download the app.

Step 2 After installation, run the app, select **Remote Monitoring**, and go to the main menu.

Step 3 Add the device in the app.

1) Click and select **Device Manager**.

The **Device Manager** interface is displayed.

2) Click initialize the device as needed and follow the instructions to connect the device. To do so, you can scan the device label or the serial number QR code of the device on the device page.

After scanning, the device is added. The serial number of the device is displayed in **Serial Number** section.

<u>Step 4</u> To review the monitoring screen of the device, click **Live**.

## **5.6.7 Configuring Operation Platform**

By connecting to the operation platform, you can modify the configuration information of the recorder, collect the print information and GPS raw data, and upgrade remotely.

<u>Step 1</u> Select SETTING > NETWOTRK > Operation Platform.

The **Operation Platform** interface is displayed. See Figure 5-48.

Figure 5-48 Operation Platform

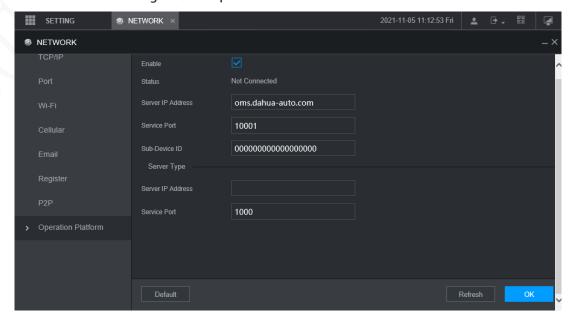

### Step 2 Select Enable.

<u>Step 3</u> Configure parameters. For details, see Table 5-20.

Table 5-20 Operation platform parameters

| Parameter | Description                                                    |
|-----------|----------------------------------------------------------------|
| Address   | Enter the IP address or domain name of the server to register. |
| Port      | Enter the port of the server to register.                      |

Step 4 Click **OK**.

# 5.7 Managing Storage Device

You can configure Disk storage, package basic information, manage Disk, and review Disk information.

# **5.7.1 Configuring Basic Information**

On the Local interface, you can set up the strategy when the Disk is full and how to package recordings.

Step 1 In the main menu, select **SETTING > STORAGE > BASIC**.

The BASIC interface is displayed.

Figure 5-49 Basic configuration

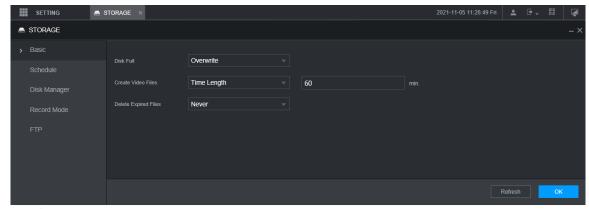

Step 2 Configure basic information.

- Select the processing strategy of stopping recording and overwriting earlier recordings when Disk is full.
  - Stop: When all readable and writable Disk s are full and there is no extra free disk, the recording stops.
  - Overwrite: When all readable and writable Disk s are full and there is no extra free disk, the new video recordings overwrites the old ones.
- Set up the time length or file size for packaging recordings.
   Select the required packaging manner from the Create Video Files drop-down list, which includes File Size and Time Length.
  - ♦ Set the length of time for each video file. The default value is 60 minutes, and the range is 1 minute–120 minutes.
  - ♦ Set the size of file for each video file. The default value is 1024M, and the range is 128M–2048M.
- Set the strategy of deleting old files automatically.

After setting file auto deletion, deleted files cannot be recovered.

Step 3 Click OK.

## 5.7.2 Managing Disk

Set the read and write properties of the SD card and view the capacity information of the Disk.

<u>Step 1</u> Select SETTING > STORAGE > Disk Manager.

The **Disk Manager** interface is displayed.

You can set the SD card as the Read/Write disk, Read-Only disk or Redundancy disk under the **Disk Operation** column.

- Read/Write: You can read data from SD card and save data in SD card.
- Read-Only: You can only read data from SD card if set to read-only disk.
- Redundancy: If the device is connected to two or more SD cards, one of the SD cards can be set as the redundancy one for recording backup.

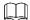

Select SD card and click **Format** to clear all data in the SD card. Proceed with caution. Figure 5-50 Storage device

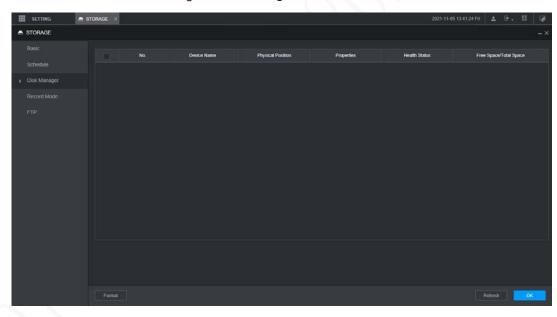

Step 2 Click OK.

## 5.7.3 Configuring FTP Settings

Back up video recordings and images to the preset FTP (File Transfer Protocol) server for storage.

### Preparation

Make sure that you have purchased or download a FTP server and installed it on your PC.

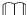

For the created FTP user, you need to set the write permission; otherwise the upload of video recordings and snapshots will fail.

## Procedure

### Step 1 Select SETTING > STORAGE > FTP.

The **FTP** interface is displayed.

Figure 5-51 FTP settings

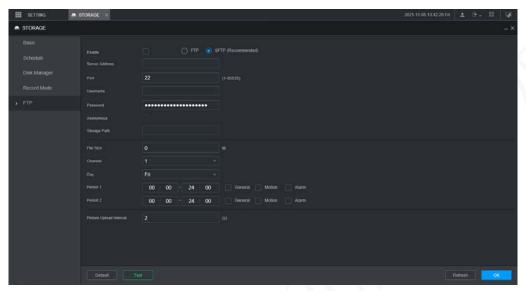

Step 2 Select **Enable** to enable FTP upload and select FTP type.

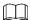

- FTP is for plain text transmission and SFTP is for cipher text transmission. It is recommended to select SFTP.
- When **FTP** is selected, the system gives a risk prompt. Select **OK** or **Cancel** as needed.

Step 3 Configure parameters.

表1-2 FTP parameters

| Parameter      | Description                                                                    |
|----------------|--------------------------------------------------------------------------------|
| Server Address | The IP address of the host PC that is installed with the FTP/SFTP server.      |
| Port           | By default, SFTP port is 22 and FTP port is 21.                                |
| User name      | The user name and password used to access the server.                          |
| Password       |                                                                                |
| Anonymous      | Select <b>Anonymous</b> if you want to log in to the server anonymously.       |
|                | Create a folder on FTP server.                                                 |
|                | • If you leave it empty, the system automatically creates folders based on IP, |
| Remote         | time, and channel.                                                             |
| directory      | If you enter a name for the remote directory, the system creates a folder      |
|                | with the entered name under the FTP/SFTP root directory first, and then        |
|                | automatically creates folders based on IP, time, and channel.                  |
|                | Enter the size of the uploaded video recordings.                               |
|                | If the entered length is less than the length of the video recording, only a   |
| File size      | section of the video recording can be uploaded.                                |
| riie Size      | If the entered length is more than the length of the video recording, the      |
|                | whole video recording can be uploaded.                                         |
|                | If the entered length is 0, the whole video recording will be uploaded.        |

| Picture upload<br>interval | <ul> <li>When the Mode is Timing, the upload method should be determined based on the image upload interval and snapshot interval.</li> <li>If this interval is longer than snapshot interval, the system uploads the most recent snapshot. For example, if the interval is 5 seconds and snapshot interval is 2 seconds, the system sends an upload command to upload the next snapshot every 5 seconds.</li> <li>If this interval is shorter than snapshot interval, the system uploads the snapshot as per the snapshot interval. For example, if the interval is 5 seconds and snapshot interval is 10 seconds, the system uploads the snapshot every 10 seconds.</li> <li>When the Mode is Event, the system uploads the snapshot as per the snapshot interval.</li> </ul> |
|----------------------------|----------------------------------------------------------------------------------------------------|
|                            | You can change the <b>Interval</b> and <b>Mode</b> .                                                                                                    |
| Channel                    | Select the channel that you want to apply the FTP settings.                                                                                                    |
| Day                        | Select the week day and set the time period that you want to upload the recording files. You can set two periods for each week.                                                                                                    |
| Period                     | Select the record type (Alarm, MD, and General) that you want to upload. After selecting the corresponding recording type next to the corresponding period, the selected recording type will be uploaded during the configured period.                                                                                                    |

<u>Step 4</u> Click **Test** to test if the FTP/SFTP server is successfully configured.

- The system pops up a message to indicate success or failure.
- In case of failure, check the network connection or configuration.

Step 5 Click **OK**.

# **5.8 Configuring System**

You can configure system information, security management, and vehicle information.

# 5.8.1 Security

## **5.8.1.1 Configuring System Service**

<u>Step 1</u> Select SETTING > SYSTEM > SECURITY > System Service.

Figure 5-52 System service

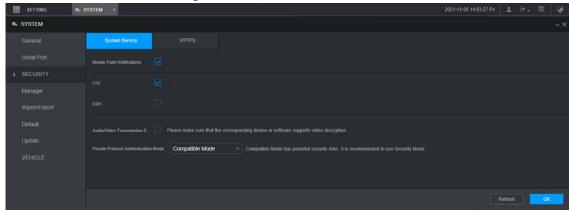

<u>Step 2</u> Select whether to enable Mobile Phone Push, CGI, SSH, Audio/Video Transmission Encryption, or Private Protocol Authentication Mode as needed.

- Mobile Phone Push: The P2P client can receive alarm push only when Mobile Push
   Notifications is enabled and the P2P client subscribes to alarms.
- CGI: After enabling CGI, a third-party platform can connect to this device via the CGI protocol.
- SSH: Secure Shell (SSH) is a cryptographic network protocol for operating network services securely over an unsecured network. You can enable it for enhancing data safety.
- Audio/Video Transmission Encryption: When enabled, audio/video transmission will be encrypted. Related devices or software shall support video decryption.
- Private Protocol Authentication Mode: You are recommended to select the Security Mode.

Step 3 Click **OK**.

## **5.8.1.2 Configuring HTTPS Settings**

Through creating server certificate or downloading root certificate, and setting port number, the PC can log in to the device via HTTPS to ensure the security of communication data and guard the user information and device security with stable technology measures.

### Preparation

You have to enable the HTTPS port before you can start creating server certificate or downloading root certificate.

#### 5.8.1.2.1 Creating Server Certificate

For the first time to use this function or after changing the device IP address, you need to create server certificate.

<u>Step 1</u> Select SETTING > SYSTEM > SECURITY > HTTPS.

The **HTTPS** interface is displayed.

Figure 5-53 HTTPS

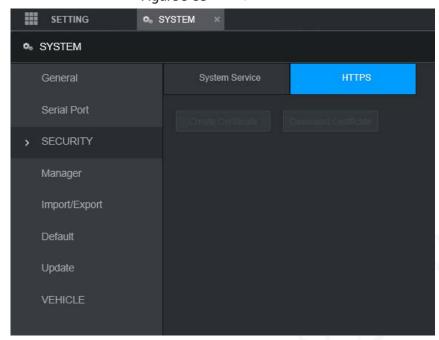

Step 2 Click Create Certificate.

The Create Certificate interface is displayed.

<u>Step 3</u> Enter the information for the parameters such as Country, State, and Location.

In IP or Domain Name box, enter the same IP or domain name of the device.

Step 4 Click Create.

The system pops up a message after the creating is succeeded.

#### **5.8.1.2.2 Downloading Root Certificate**

For the first time to use HTTPS after changing the PC, you need to download root certificate.

Step 1 Select SETTING > SYSTEM > SECURITY > HTTPS.

The **HTTPS** interface is displayed.

Step 2 Click Download Certificate.

The Download Certificate interface is displayed.

Step 3 Click Open.

The **Certificate** interface is displayed.

Step 4 Click Install Certificate.

The **Certificate Import Wizard** interface is displayed.

Step 5 Click Next.

The **Certificate Store** interface is displayed.

Step 6 Click Next.

The Completing Certificate Import Wizard interface is displayed.

Step 7 Click Finish.

The **Security Warning** interface is displayed.

Step 8 Click **Yes**.

The **Import Completed** interface is displayed. The certificate is now downloaded.

#### 5.8.1.2.3 Configuring HTTPS Port

After creating server certificate or downloading root certificate, you need to configure the HTTPS port.

<u>Step 1</u> Select SETTING > NETWORK > Port.

The **Port** interface is displayed.

<u>Step 2</u> Enter the HTTPS port. The default setting is 443 and you can modify it as needed.

Add the port number if it was modified to log in to the device via HTTPS.

Step 3 Click **OK**.

#### 5.8.1.2.4 Logging in by HTTPS

You can use HTTPS to log in to the web interface of the device.

Open the browser, enter https://xx.xx.xx:port, and the login interface is displayed.

- xx.xx.xx corresponds to your device IP address or domain name.
- Port corresponds to your HTTPS port. If the default value is 443, do not enter ":port". Just enter "https://xx.xx.xx" to visit.

# 5.8.2 Configuring Vehicle Settings

You can set the vehicle speed and position report.

### **5.8.2.1 Configuring Speed Settings**

<u>Step 1</u> Select SETTING > SYSTEM > VEHICLE > SPEED.

The **SPEED** interface is displayed.

Figure 5-54 Speed

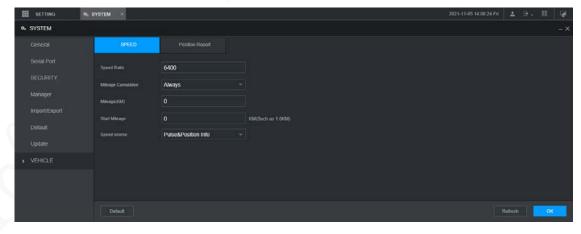

Step 2 Configure more settings. See Table 5-21.

Table 5-21 Speed parameters

| Parameter             | Description                                 |
|-----------------------|---------------------------------------------|
| Speed ratio           | The parameter for converting speed.         |
| Mileage<br>cumulation | Select the vehicle mileage cumulation mode. |
| Mileage               | Displays the total mileage.                 |
| Start mileage         | Enter the initial mileage of the vehicle.   |

|              | Select where the speed is obtained, including <b>Pulse</b> , <b>Position Info</b> , and |
|--------------|-----------------------------------------------------------------------------------------|
|              | Pulse&Position Info.                                                                    |
|              | Pulse: Gets the speed information from vehicle pulse system.                            |
| Speed source | Position Info: Gets the speed information from positioning system.                      |
|              | Pulse&Position Info: Gets the speed information from both the pulse                     |
|              | system and positioning system. Information from the pulse system is used                |
|              | first.                                                                                  |

Step 3 Click OK.

## **5.8.2.2 Configuring Position Report**

You can configure the position report strategy to **Device Auto** or **Platform Schedule**.

<u>Step 1</u> Select SETTING > SYSTEM > VEHICLE > Position Report.

The **Position Report** interface is displayed.

Step 2 Configure the report strategy.

- Device auto.
  - 1. In **Report Strategy**, select **Device Auto**.

The **Device Auto** interface is displayed.

Figure 5-55 Position report (device auto)

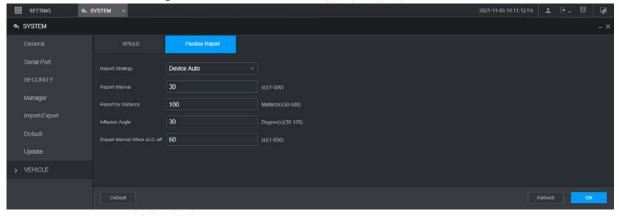

2. Configure parameters.

Table 5-22 Device auto report parameters

| Parameter            | Description                                                            |
|----------------------|------------------------------------------------------------------------|
| Report interval      | When the vehicle ACC status is on, the system reports the position to  |
| Report by distance   | platform according to the configured report interval, report distance, |
|                      | and inflexion angle.                                                   |
| Inflexion angle      | The system reports vehicle position to platform as long as one of      |
|                      | conditions is satisfied.                                               |
| Report interval when | When the vehicle ACC status is off, the system reports the position to |
| ACC off              | platform based on the configured report interval.                      |

Platform schedule.

In **Report Strategy**, select **Platform Schedule**. The **Platform Schedule** interface is displayed.

The platform obtains the device position by the configured schedule. The schedule is configured at the platform. See the user's manual for the platform.

Figure 5-56 Position report (platform schedule)

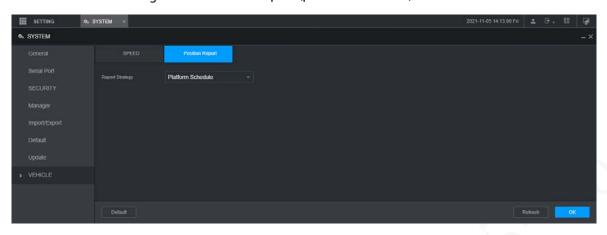

Step 3 Click OK.

# **5.8.3 Configuring Serial Port Parameters**

You can configure the serial port parameters such as baud rate, date bits, stop bits, and parity.

<u>Step 1</u> Select Setting > System > Serial port.

The **Serial Port** interface is displayed. See Figure 5-61.

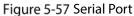

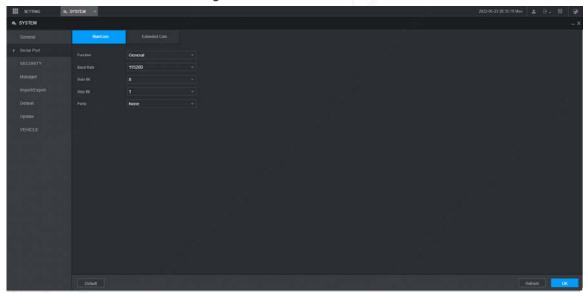

Step 2 Configure parameters. For details, see

Table 5-23 Serial port setting parameters description

| Parameters  | Description                                                                       |
|-------------|-----------------------------------------------------------------------------------|
| 7           | Select the corresponding protocol.                                                |
|             | • Console: Upgrades programs and debug by suing the serial interface and mini     |
|             | terminal software.                                                                |
| Serial Port | GPS: Used for data communication with GPS module and firmware update, etc.        |
| Function    | • Light Box: External vehicle light box, used to judge the device status (such as |
|             | recording status) by the status of the light in the light box.                    |
|             | MD02: Used to connect to MD02 broadcast screen, and display alarm sounds          |
|             | and icons.                                                                        |

| Parameters | Description                                                                                         |
|------------|----------------------------------------------------------------------------------------------------|
| Baud rate  | The times of signal changes on the transmission line within one time unit.                          |
|            | The default baud rate is 115200 for a general serial port.                                          |
|            | The default baud rate is 9600 for the touch screen.                                                 |
| Data bit   | Select a data bit. The options include <b>5</b> , <b>6</b> , <b>7</b> , and <b>8</b> .              |
| Stop bit   | Select a stop bit. The options include 1, 1.5, and 2.                                               |
| Parity     | Select a parity mode from <b>None</b> , <b>Odd</b> , <b>Even</b> , <b>Mark</b> , and <b>Space</b> . |

Step 3 Click **OK**.

# **5.9 Managing User Account**

You can add, modify and delete user accounts and groups, and configure security questions for user accounts.

### **Default User and Authority**

The default user account is admin.

- The admin account is defined as the highly privileged user by default.
- To manage user accounts easily, when defining the user account authority, it is recommended to give lower authority to common user accounts than advanced user account.

#### **User and User Group**

You can manage the accounts by user and user group, and the names cannot be repeated.

- You can set up to 64 users and 20 groups.
- The default groups **User** and **Admin** cannot be deleted.
- You can modify the authority of a user in group authorities. However, the authorities of the admin account cannot be specified at your will.
- Every user must belong to only one group. When selecting a group for a user, the authority that the user can be granted should be no higher than the group authority.
- Both the user name and group name support 1–31 characters and can only consist of letter, number, underline ( ), and hyphen (-).

# 5.9.1 User Management

You can add, delete, or modify a user, and set the authorities for the user in a group.

# Adding a user

<u>Step 1</u> Select SETTING > ACCOUNT > ACCOUNT > User.
The **User** interface is displayed.

Figure 5-58 User

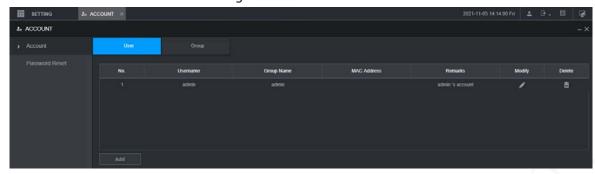

Step 2 Click Add.

The **Add** interface is displayed.

Figure 5-59 Add

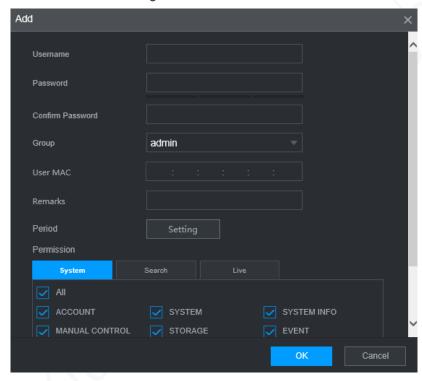

Step 3 Configure more settings. See Table 5-24.

Table 5-24 User adding parameters

| Parameter | Description                                                                                  |
|-----------|----------------------------------------------------------------------------------------------|
| User name | Enter the user name and password, and conform the password.                                  |
| Password  |                                                                                              |
| Confirm   |                                                                                              |
| password  |                                                                                              |
| Group     | Select a group for the user.                                                                 |
| User MAC  | Enter user MAC address that is allowed to log in to the device.                              |
| Memo      | Enter a description of the user.                                                             |
| Period    | Click <b>Setting</b> to set a valid period. The user is only allowed to log in to the device |
|           | in the set period.                                                                           |

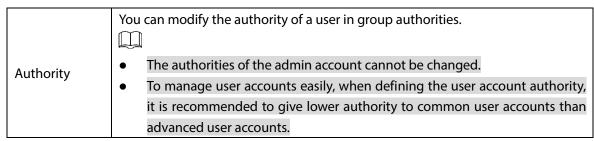

Step 4 Click **OK**.

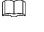

Click do modify user information; click to delete the user.

#### **Modifying Password**

Step 1 On the **User** interface, click

The **Modify** interface is displayed.

Figure 5-60 Modify user

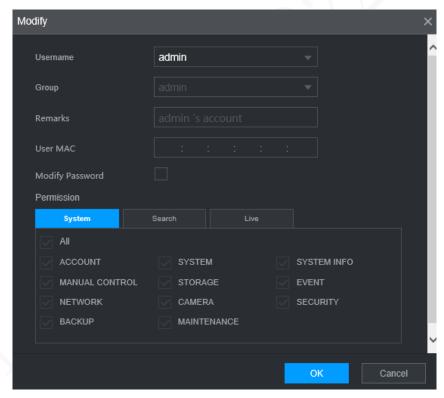

- <u>Step 2</u> Select the **Modify Password** check box, and then enter old password, new password, and confirm password in corresponding boxes.
- <u>Step 3</u> Select the authority, including system, playback, and real-time monitoring authorities.
- Step 4 Click OK.

- The new password can be set to 8 characters through 32 characters and contains at least two types from number, letter and special characters (excluding ', ", ;, :, and &). Enter a strong password according to the security level indication.
- A user authorized to manage user accounts can modify its own password and the passwords of other users.

## 5.9.2 Group Management

You can perform the operations to manage the user group, such as adding a group, deleting a group, and modifying a group.

<u>Step 1</u> Select SETTING > ACCOUNT > ACCOUNT > Group.

The **Group** interface is displayed.

Figure 5-61 Group

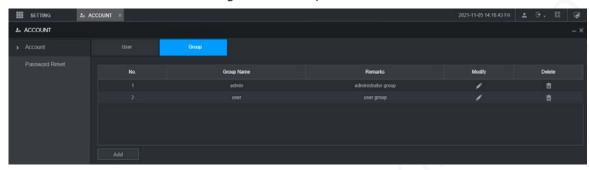

Step 2 Click Add.

The **Add** interface is displayed.

Figure 5-62 Add group

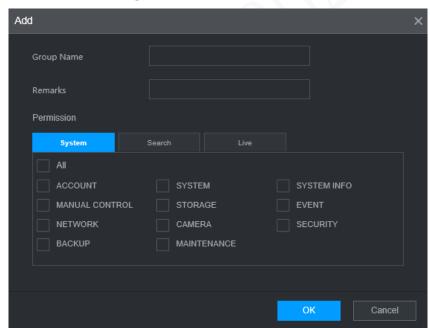

Step 3 Set group name and memo.

A group name consists of letters, numbers, and special characters (including "\_", "@", ".").

<u>Step 4</u> Select the authority, including system, playback, and real-time monitoring authorities.

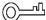

Select All to select all authorities in the category.

Step 5 Click OK.

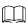

Click do modify the corresponding group information; click to delete the group.

# 5.9.3 Resetting Password

You can reset the password by the reserved email address when the password for the admin account is lost.

<u>Step 1</u> Open a browser and log in to the web interface of the device.

The login interface is displayed.

Step 2 Enter the user name admin.

The password setting information is displayed.

Figure 5-63 Login interface

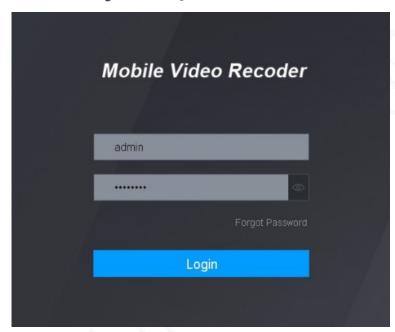

Step 3 Click Forgot Password.

The **Reset** interface is displayed.

Step 4 Click OK.

The **Reset Password** interface is displayed.

Step 5 Follow the instructions to scan the QR code in the actual interface and get the security code.

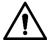

- Scan the QR code on the actual interface of the device. The QR code in this document is for reference only.
- Scanning the same QR code leads to two security codes at most. To get another security code, refresh the QR code interface.
- Use the security code within 24 hours after you receive it. Otherwise, it will become invalid.
- Wrong security code entered for up to five times will cause the admin account locked for five minutes.
- <u>Step 6</u> In the security code box, enter the security code received in your reserved mailbox.
- Step 7 Click Next.

The **Reset Password** interface is displayed.

Step 8 Reset the New Password and Confirm Password.

The new password can be set to 8 through 32 non-null characters and contains at least two types from number, letter and special characters (excluding ', ", ;, :, and &). Enter a strong

password according to the security level indication.

### Step 9 Click **OK**.

The system prompts successful operation. You can use the new password to log in to the device.

# **6 System Upgrade**

# **6.1 Viewing System Version**

You can view the device version information.

Select **SETTING** > **System Info** > **Version**.

The **Version** interface is displayed. See Figure 6-1.

Figure 6-1 Version

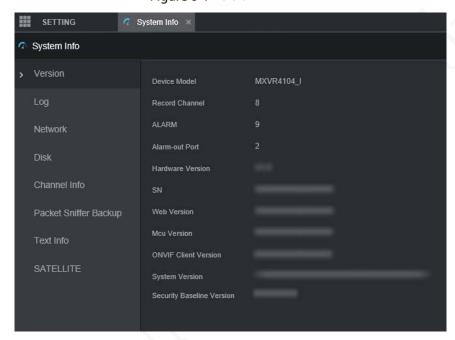

# **6.2 Upgrading System Firmware**

You can import the upgrade files to upgrade the firmware. The upgrade file should be a .bin file.

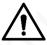

- During upgrade, do not disconnect from power and network, and restart or shut down the device.
- Upgrading the wrong file might result in the device not working properly.

Step 1 Select SETTING > SYSTEM > Update.

The **Update** interface is displayed.

Figure 6-2 Update

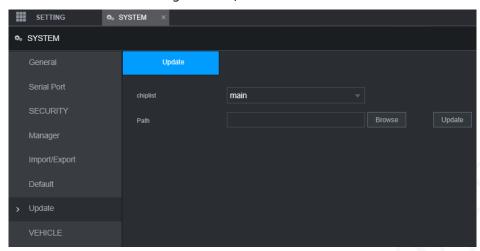

- Step 2 Select the chiplist that suits your actual needs.
  - To upgrade system programs, select **Main** for the chiplist.
  - To upgrade the MCU firmware programs, select **MCU** for the chiplist.
- Step 3 Click **Browse** and select the update files you want to use.
- Step 4 Click Update.

The system starts upgrading. You should log in to the web interface again after upgrading.

# 7 System Maintenance

# 7.1 Maintenance Requirement

For the system's good and safe running, it's recommended to manage and maintain the system, back up files in the following methods.

- Check monitoring images regularly.
- Clear the users and user groups not frequently used regularly.
- Modify your password every 3 months.
- Check your system log regularly. Handle problems in a timely manner.
- Back up your configuration of the system regularly.
- Restart the device regularly.
- Upgrade firmware in a timely manner.

# 7.2 Viewing System Information

You can view device version information, logs, network information, Disk information, channel information and satellite information.

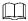

For version information, see 6.1Viewing System Version.

# 7.2.1 Viewing Log

You can search, view, and back up the logs to local PC.

<u>Step 1</u> Select SETTING > System Info > Log.

The **Log** interface is displayed.

Figure 7-1 Log

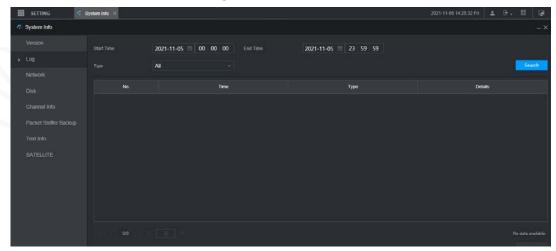

- Step 2 Set up Start Time, End Time, and Type.
- Step 3 Click Search.

The obtained logs are displayed.

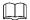

Select the log that you want to back up, and then click **Backup**. In the **Save as** dialog box, select the save path to save the log to local PC.

# 7.2.2 Viewing Network Information

You can view IP information of the logged in device.

<u>Step 1</u> Select **SETTING > System Info > Network**. The **Network** interface is displayed. See Figure 7-2.

Step 2 Click **Refresh** and the latest network information is displayed.

Figure 7-2 Network information

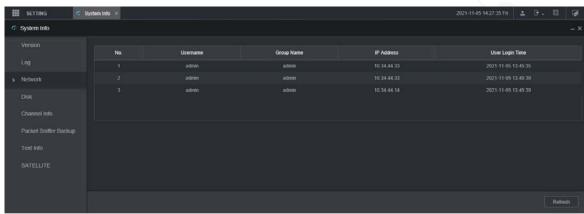

# 7.2.3 Viewing Disk Information

You can view the HDD information of the device, including Disk name, location, and health.

<u>Step 1</u> Select **SETTING > System Info > Disk.** The **Disk** interface is displayed. See Figure 7-3.

<u>Step 2</u> Click **Refresh** and the latest Disk information is displayed.

Figure 7-3 Disk information

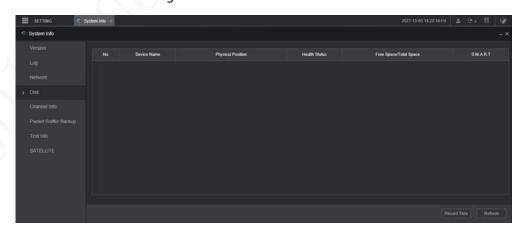

Step 3 Click **Record Time**, and then the periods of all Disk recordings are displayed. See Figure 7-4.

Figure 7-4 Disk recording period

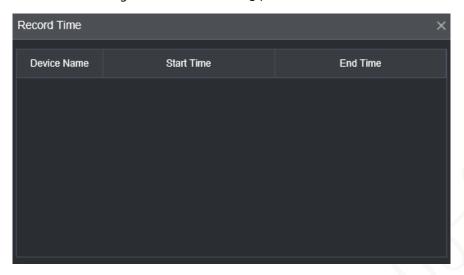

# 7.2.4 Viewing Channel Info

You can view the channel information.

Select **SETTING** > **System Info** > **Channel Info**. The **Channel Info** interface is displayed. See Figure 7-5.

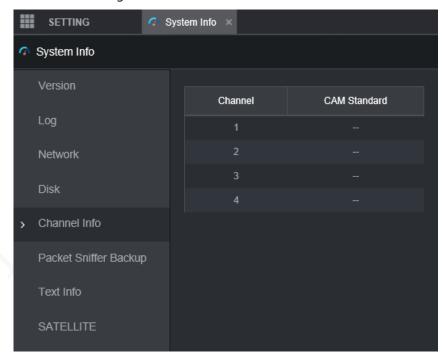

Figure 7-5 Channel information

# 7.2.5 Viewing Satellite Information

You can view the satellite positioning information such as module state, GPS status, latitude and longitude, and search results.

Select **SETTING > System Info > SATELLITE**.

The **SATELLITE** interface is displayed. Click **Refresh** and the latest satellite information is displayed.

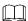

- If the GPS module state indicates Normal but does not position within five minutes, the GPS module automatically resets and repositions. When the positioning information is obtained again, the GPS module reset times is up to 20, or the device is restarted, you can view the GPS module reset records in the log.
- When the GPS module is short-circuited for more than 10 seconds, the module state is abnormal
  and the GPS module is automatically powered off and no longer powered on. After the device is
  restarted, the GPS module will be powered on again.

Figure 7-6 Satellite information

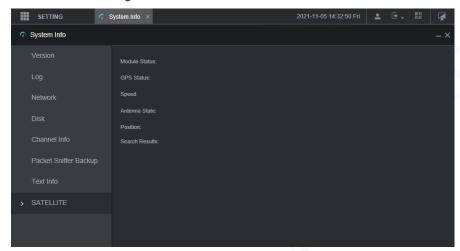

## 7.3 Auto Maintenance

You can configure the automatic maintenance settings such as auto restart, auto deleting old files, auto start, auto shutdown, and delay for auto shutdown.

# 7.3.1 Restarting System

If the device runs for a long time, you can set to automatically restart the device during idle time. After configuring auto restart, when the device is working, it restarts as per the schedule.

Step 1 Select SETTING > SYSTEM > Manager.

The **Manager** interface is displayed.

Figure 7-7 Manager

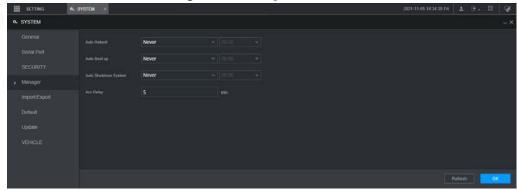

Step 2 Select auto restart.

Select Never, and the device will never restart automatically.

- Select **Every Day**, set the device restart time, and the device will restart automatically at that time point.
- Select Monday to Sunday, set the device restart time, and the device will restart automatically at that time point every week. If Sunday and 01:00 are selected, the device will restart automatically at 1:00 every Sunday.

Step 3 Click **OK**.

# 7.3.2 Configuring Auto Start

After configuring auto start, the device starts automatically at the scheduled time point. If you turn the vehicle key to ACC before the configured auto start time, the device starts immediately. When the ACC is powered off, the device will shut down as per the scheduled auto delay for shutdown.

<u>Step 1</u> Select SETTING > SYSTEM > Manager.

The Manager interface is displayed.

Step 2 Select auto start.

- Select **Never**, and the device will never start automatically.
- Select Every Day and set the time. When you turn the vehicle key to ACC before this
  time point, the device starts immediately.

Step 3 Click OK.

# 7.3.3 Configuring Auto Shutdown

After configuring auto shutdown, the device automatically shuts down as per the ACC power off time and auto start setting.

- If you have set the time for auto start, there are two situations when the ACC is powered off: If the system time is between the auto start time and auto shutdown time, the device is turned off at the configured time point. If the system time is before the auto start time or after the auto shutdown time, the device is turned off immediately.
- If the auto start time is not set, when the ACC is disconnected, the device shuts down at the scheduled time point.

<u>Step 1</u> Select SETTING > SYSTEM > Manager.

The **Manager** interface is displayed.

Step 2 Select auto shutdown.

- Select Never, and the device will never shut down automatically.
- Select Every Day and set the time. The system will shut down as per the ACC power off time and auto start setting. Select Every Day for Auto Shutdown System, and then enter the specific time.

Step 3 Click **OK**.

# 7.3.4 Delay for Auto Shutdown

After configuring delay for auto shutdown, when ACC is disconnected, the device shuts down as per the settings of delay for auto shutdown.

• If you enter a delay value that is not 0, the device automatically shuts down after the preset delay.

• If you enter 0, the device shuts down as per the auto shutdown settings without delay.

<u>Step 1</u> Select SETTING > SYSTEM > Manager.

The Manager interface is displayed.

Step 2 Configure the delay for auto shutdown.

The value ranges from 0 through 65535 minutes. The default value is 5 minutes.

Step 3 Click OK.

# 7.4 Backing Up and Restoring

You can back up or restore the web configurations and restore to default settings.

# 7.4.1 Backing Up Configuration

You can back up all web configurations.

Step 1 Select SETTING > SYSTEM > Import/Export.

The Import/Export interface is displayed.

Figure 7-8 Configuration import/export

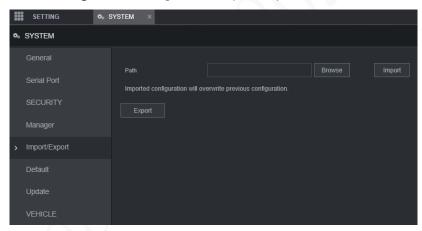

Step 2 Click **Import**, and select the backup path.

The system starts backing up configurations.

# 7.4.2 Importing and Exporting Files

You can back up the configuration of the device by exporting the device profile. When the device is abnormal, you can quickly restore the configurations by importing the profile.

### 7.4.2.1 Backing Up Files

Export the configurations of the device locally.

<u>Step 1</u> Select SETTING > SYSTEM > Import/Export.

The **Import/Export** interface is displayed.

Figure 7-9 Import/export (1)

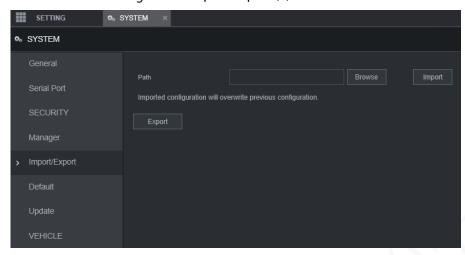

Click **Export** and select the path to save the profile.

#### 7.4.2.2 Importing Files

You can use the backed up configurations to quickly configure the device and restore the device configurations.

<u>Step 1</u> Select SETTING > SYSTEM > Import/Export.

The **Import/Export** interface is displayed.

Figure 7-10 Configuration import/export (2)

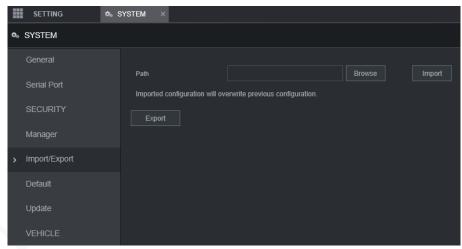

- <u>Step 2</u> Click **Browse**, and then select the backup file you want to import.
- Step 3 Click Import.

The system pops up the restart message. Click **OK**, and the system starts importing the configurations and restart the device after importing is completed.

# 7.4.3 Restoring to Default

You can restore the system to default configurations or the factory default. Only the user with the default & upgrade authorities can do this.

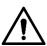

The corresponding functions will be restored to the factory settings, and your current configurations

will be lost. Proceed with caution.

Step 1 Select SETTING > SYSTEM > Default.

The **Default** interface is displayed.

Figure 7-11 Factory default settings

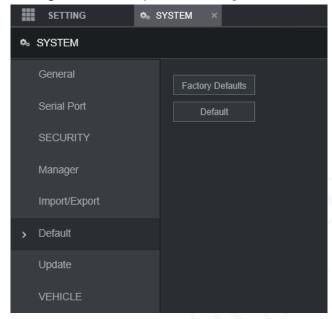

<u>Step 2</u> Select corresponding check box you want to use for restoring.

- Default: Click **Default**, and the **Reboot** dialog box is popped up. See Figure 7-12. Then click **OK**. All configurations other than user name, password, security questions and device IP are restored to the default configuration of the device.
- Factory Default: Click Factory Defaults, and the Reboot dialog box is displayed. See
  Figure 7-13. Then click OK, and the system restarts. After the device is restarted, the
  system will restore to factory defaults, and the device requires initialization again.
  Proceed with caution.

When there is a user operating on the Local interface, restoring to factory defaults cannot be performed until the local user logs out.

Figure 7-12 Reboot prompt (1)

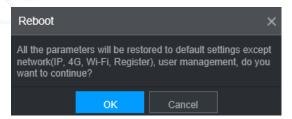

Figure 7-13 Reboot prompt (2)

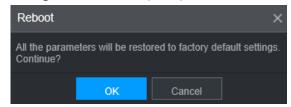

# 7.5 Network Sniffer

The packet data can be provided to the developers or engineers to analyze the network usage.

### Preparation

The device being captured is connected to an external backup device.

#### Procedure

<u>Step 1</u> Select SETTING > System Info > Packet Sniffer Backup. The **Packet Sniffer Backup** interface is displayed.

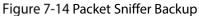

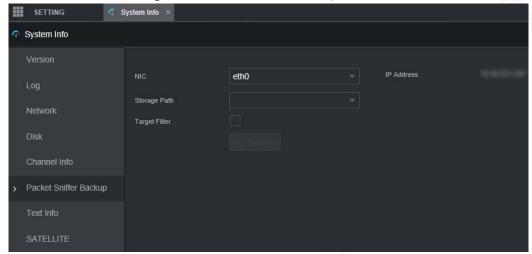

- Step 2 Select the Ethernet port and save path.
- <u>Step 3</u> Select the **Target Filter** check box, and then enter the IP address that you want to filter.
- Step 4 Click Start.

The system starts the sniffer, and the data will be stored to the external backup device.

Step 5 Click Stop.

The **Prompt** dialog box is displayed. See Figure 7-15.

Figure 7-15 Prompt

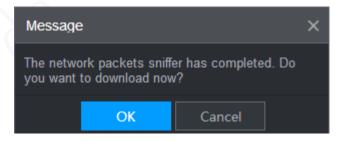

Step 6 Click **OK** or **Cancel**. Click **OK** to download the files locally. Viewed those files in the storage path; click **Cancel** to stop downloading.

# **8 Operating by DSS**

Beside from web, you can also remotely log in to the Recorder from Digital Surveillance System (DSS). For details, see the manual of DSS.

# 9 FAQ

If your questions cannot be answer by the following contents, please contact your local service engineer or the service of our Headquarters for help. We can guide you to solve this problem.

#### 1) Q: Disconnect the constant electricity but the Recorder is still working.

A: Possible causes:

- The default 5-minute shutdown delay is effective.
- The UPS setting provides constant power supply to the Recorder when the lithium battery voltage is above 7V.
- ACC is connected.

#### 2) Q: The Recorder gives squeal after it is boot up.

A: Possible causes:

- Connecting to the display and being too close to the camera.
- A single channel interface or a large-image multi-channel interface. The first channel of sound comes from a local source.

#### 3) Q: The interface shows that no SIM card is detected.

A: Possible causes:

- SIM card not inserted.
- Micro SIM card reversely inserted with its notch facing outward. Follow instructions on the label to insert the SIM card.
- SIM card is damaged.

#### 4) Q: DVR cannot boot up properly.

A: Possible causes:

- The input power is not correct; the input voltage is too low or too high.
- Poor contact in the input power cable or incorrect wiring.
- HDD is damaged or poor contact between the HDD carrier and HDD.
- Main board is damaged.

#### 5) Q: DVR automatically reboots or frequently crashes.

A: Possible causes:

- Input voltage is not stable or too low.
- The Recorder is not properly installed, which result in poor contact between components.
- Poor heat dissipation and too many dusts result in poor working environment for the Recorder.
- Hardware malfunction.

#### Q: HDD cannot be detected after rebooting.

A: Possible causes:

- HDD not installed.
- Poor contact between the HDD carrier and HDD.
- HDD is damaged.

#### 7) Q: Blank screen in a channel of the display

A: Possible causes:

- A camera is damaged. Replace the damaged camera.
- The connection wire is damaged. Replace the damaged connection wire.

#### 8) Q: No video output from single-channel, multiple-channel or all-channel.

A: Possible causes:

- Program is not compatible. Please upgrade to the correct version.
- Brightness value of all channel is 0. Please restore to default setting.
- No video input signal or the signal is too weak.
- Channel protection or screen protection is configured.
- Hardware malfunction.

#### 9) Q: Real-time video image is abnormal, such as color and brightness is distorted.

A: Possible causes:

- NTSC and PAL settings are not correct, and the image becomes black and white.
- Recorder and monitor resistance is not compatible.
- Video network transmission distance is too far or transmission line signal attenuation is too much.
- NVR color or brightness settings are not correct.

#### 10) Q: No recorded video can be found in local playback.

A: Possible causes:

- Poor contact between the HDD carrier and HDD.
- HDD is damaged.
- Upgraded program is not compatible.
- The recording file that you want to search has been overlapped.
- The recorded file is not opened.

#### 11) Q: Video is distorted in local search.

A: Possible causes:

- Video quality setting is too low.
- Program read error, bit data is too small, and there is full of mosaic in the screen. Please firstly try to restart the DVR to solve this problem.
- Disk error
- Hardware malfunction.

#### 12) O: The monitor has no sound.

A: Possible causes:

- It is not an active speaker.
- Audio cable is damaged.
- Hardware malfunction.

#### 13) Q: There is audio under monitoring state but no audio under playback state.

A: Possible causes:

- Audio function is not enabled.
- The corresponding channel does not connect to the camera. Playback is not continuous when the screen is blue.

#### 14) Q: System time is not correct.

A: Possible causes:

- Setting is not correct.
- Poor battery contact or voltage is too low.
- Crystal oscillator is poor.

#### 15) Q: USB backup error.

A: Possible causes:

- Too much data which occupies CPU resources. Please stop recording first and then begin backup.
- Backup Recorder is not compatible.
- Backup Recorder is damaged.
- The backup Recorder features high power and needs separate power supply.

#### 16) Q: Alarm function does not work.

A: Possible causes:

- Alarm setting is not correct.
- Alarm cable connection is not correct.
- Alarm input signal is not correct.
- There are two loops connected to one alarm Recorder.

#### 17) Q: Messy channel display.

A: Possible causes:

- Incorrect selection of camera type. Auto switch is recommended.
- The camera is damaged.

#### 18) Q: Record storage time is not enough.

A: Possible causes:

- Low camera quality, dirty lens, camera installed against the light, or iris not properly adjusted caused large big rate.
- HDD capacity is not enough.
- The HDD is damaged.

#### 19) Q: No 3G/4G dial-up. No dial-up IP,

#### A: Possible causes:

- Check if the SIM card is normal.
- Check if the SIM card is not in service.
- Check if the 3G/4G antenna is connected as intended.
- Check if the 3G/4G signals are strong enough.
- Try out with another SIM card.

#### 20) Q: 3G/4G platform is not online.

#### A: Possible causes:

- Check if 3G/4G dial-up is normal.
- Check if local active registration is correctly set up.
- Check if the sever terminal is correctly set up.

#### 21) Q: No GPS data.

A: Possible causes:

- Check if the GPS antenna is connected as intended.
- Make sure the GPS antenna is in a place where signals are not blocked.

#### 22) Q: GPS drifting and produces speed for no reason.

A: Possible causes:

Weak GPS signal.

# **Appendix 1 Mouse Operations**

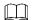

The operations are based on the considerations for right-handed users.

Beside the operations from the front panel and remote control, you can also use mouse to operate menus. Insert the mouse to the USB port of the Recorder.

| Operation                      | Function                                                                                                    |
|--------------------------------|----------------------------------------------------------------------------------------------------|
|                                | If the user has not logged into the system, the password box is displayed first.                                                                                |
|                                | During real-time monitoring, click the left mouse button to go to the main                                                                                      |
|                                | menu.                                                                                                    |
|                                | When you have selected one menu item, click it to view menu content.                                                                                            |
|                                | Implement the operations indicated on the control.                                                                                                    |
|                                | Change the status of the check box.                                                                                                    |
|                                | Click the combo box, the drop-down list is displayed.                                                                                                    |
|                                | In text box, click the corresponding button on the panel to enter a numeral,                                                                                    |
|                                | punctuation, English character (small/capitalized), or Chinese. Left-click the                                                                                  |
|                                | symbol on the panel to complete value input; ← represents backspace, and _                                                                                      |
|                                | represents space.                                                                                                    |
|                                | In English input mode: Click _ to enter a space, and click ← to delete the                                                                                      |
|                                | previous character.                                                                                                    |
| Click the left<br>mouse button | A B C D E F G       a b c d e f g         H I J K L M N       h i j k l m n         O P Q R S T □       o p q r s t □         U V W X Y Z ←       u v w x y z ← |
|                                | In numeral input mode: Click _ to delete all numbers, and click ← to delete                                                                                     |
|                                | the previous number.  1 2 3 4 5 6 7 8 9 0 ←                                                                                                    |
|                                | In special characters input mode: For the numbers and characters on the soft                                                                                    |
|                                | panel, press the numbers on the front panel to enter the corresponding                                                                                          |
|                                | characters, for example, press 1 means entering /. You can also directly use the                                                                                |
|                                | mouse to click to enter the characters.                                                                                                    |
|                                | 1 / 2 : 3 .<br>4 ? 5 - 6 _<br>7 @ 8 # 9 %<br>0 & □ ←                                                                                                    |

| Double-click<br>the left mouse<br>button | The special operation to perform a specific action. For example, double-click the |
|------------------------------------------|-----------------------------------------------------------------------------------|
|                                          | recorded video file to start playback.                                            |
|                                          | In multi-image, double-click a channel image to display it in full screen.        |
|                                          | Double-click again to restore the previous multi-window screen.                   |
|                                          | In the real-time monitoring screen, right-click on the screen, the shortcut menu  |
| l                                        | is displayed. You can configure the settings including multi-image mode (related  |
|                                          | to the number of channels of the Recorder), PTZ control, color setting, recording |
| Dialet aliale                            | search, recording control, alarm output, and main menu. To use PTZ control and    |
| Right-click                              | color setting apply to the images corresponding to the pointer. If it was         |
|                                          | multi-image mode before settings, the system auto switches to the single          |
|                                          | images of corresponding channels first.                                           |
|                                          | Do not save the setting and exit the current menu.                                |
| Wheel button                             | In numeral input box, rotate the wheel button to increase or decrease the         |
|                                          | numeral value.                                                                    |
|                                          | Switch between items in the combo box.                                            |
|                                          | Page up or page down.                                                             |
| Move                                     | Select and move a control of the current coordinates or one of its items.         |
| Drag                                     | Box select an area and set up area overlap.                                       |

# **Appendix 2 Disk Capacity Calculation**

In the first installation of the HDD, check whether the HDD is already installed. To install IDE HDD, pay attention to the jumper of the HDD.

HDD capacity calculation formula:

Total capacity (M) = Channel number  $\times$  Demand time length (hour)  $\times$  HDD capacity occupied per hour (M/hour)

Recording time calculation formula:

Recording time (hour) = <u>HDD total capacity (M)</u>

HDD capacity occupied per hour (M/hour) × Channel number

The Recorder adopts MPEG4/H.264 compression technology, which features a large dynamic range. Therefore, when calculating HDD capacity, you should accord to the bit rate to evaluate the file size generated per hour from each channel.

# **Appendix 3 Cybersecurity Recommendations**

#### Mandatory actions to be taken for basic device network security:

#### 1. Use Strong Passwords

Please refer to the following suggestions to set passwords:

- The length should not be less than 8 characters.
- Include at least two types of characters; character types include upper and lower case letters, numbers and symbols.
- Do not contain the account name or the account name in reverse order.
- Do not use continuous characters, such as 123, abc, etc.
- Do not use overlapped characters, such as 111, aaa, etc.

#### 2. Update Firmware and Client Software in Time

- According to the standard procedure in Tech-industry, we recommend to keep your device (such as NVR, DVR, IP camera, etc.) firmware up-to-date to ensure the system is equipped with the latest security patches and fixes. When the device is connected to the public network, it is recommended to enable the "auto-check for updates" function to obtain timely information of firmware updates released by the manufacturer.
- We suggest that you download and use the latest version of client software.

#### "Nice to have" recommendations to improve your device network security:

#### 1. Physical Protection

We suggest that you perform physical protection to device, especially storage devices. For example, place the device in a special computer room and cabinet, and implement well-done access control permission and key management to prevent unauthorized personnel from carrying out physical contacts such as damaging hardware, unauthorized connection of removable device (such as USB flash disk, serial port), etc.

#### 2. Change Passwords Regularly

We suggest that you change passwords regularly to reduce the risk of being guessed or cracked.

#### 3. Set and Update Passwords Reset Information Timely

The device supports password reset function. Please set up related information for password reset in time, including the end user's mailbox and password protection questions. If the information changes, please modify it in time. When setting password protection questions, it is suggested not to use those that can be easily guessed.

#### 4. Enable Account Lock

The account lock feature is enabled by default, and we recommend you to keep it on to guarantee the account security. If an attacker attempts to log in with the wrong password several times, the corresponding account and the source IP address will be locked.

#### 5. Change Default HTTP and Other Service Ports

We suggest you to change default HTTP and other service ports into any set of numbers between 1024–65535, reducing the risk of outsiders being able to guess which ports you are using.

#### 6. Enable HTTPS

We suggest you to enable HTTPS, so that you visit Web service through a secure communication channel.

#### 7. MAC Address Binding

We recommend you to bind the IP and MAC address of the gateway to the device, thus reducing

the risk of ARP spoofing.

#### 8. Assign Accounts and Privileges Reasonably

According to business and management requirements, reasonably add users and assign a minimum set of permissions to them.

#### 9. Disable Unnecessary Services and Choose Secure Modes

If not needed, it is recommended to turn off some services such as SNMP, SMTP, UPnP, etc., to reduce risks.

If necessary, it is highly recommended that you use safe modes, including but not limited to the following services:

- SNMP: Choose SNMP v3, and set up strong encryption passwords and authentication passwords.
- SMTP: Choose TLS to access mailbox server.
- FTP: Choose SFTP, and set up strong passwords.
- AP hotspot: Choose WPA2-PSK encryption mode, and set up strong passwords.

#### 10. Audio and Video Encrypted Transmission

If your audio and video data contents are very important or sensitive, we recommend that you use encrypted transmission function, to reduce the risk of audio and video data being stolen during transmission.

Reminder: encrypted transmission will cause some loss in transmission efficiency.

#### 11. Secure Auditing

- Check online users: we suggest that you check online users regularly to see if the device is logged in without authorization.
- Check device log: By viewing the logs, you can know the IP addresses that were used to log in to your devices and their key operations.

#### 12. Network Log

Due to the limited storage capacity of the device, the stored log is limited. If you need to save the log for a long time, it is recommended that you enable the network log function to ensure that the critical logs are synchronized to the network log server for tracing.

#### 13. Construct a Safe Network Environment

In order to better ensure the safety of device and reduce potential cyber risks, we recommend:

- Disable the port mapping function of the router to avoid direct access to the intranet devices from external network.
- The network should be partitioned and isolated according to the actual network needs. If there are no communication requirements between two sub networks, it is suggested to use VLAN, network GAP and other technologies to partition the network, so as to achieve the network isolation effect.
- Establish the 802.1x access authentication system to reduce the risk of unauthorized access to private networks.

Enable IP/MAC address filtering function to limit the range of hosts allowed to access the device.